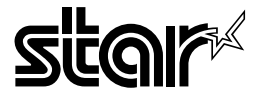

## *LS- EX LS- TT*

## OPERATION MANUAL

#### **Safety Notices**

This printer is certified as a Class I laser product under the U.S. Department of Health and Human Services (DHHS) Radiation Performance Standard according to the RadiationControl fbr Health and Safety Act of 1968.This means that the printer does not emit hazardous laser radiation.

Since radiation emitted inside the printer is completely confined within protective housings and external covers, the laser beam cannot escape from the machine during any phase of user operation.

The Center for Devices and Radiological Health (CDRH) of the U.S.Food and Drug Administration implemented regulations for laser products on August 1, 1976. These regulations apply to laser products marketed in the United States. The label on the printer indicates compliance with the CDRH regulations and must be attached to laser products marketed in the United States.

Caution-use of controls or adjustments or performance of procedures other than those specified herein may result in hazardous radiation exposure.

#### **Federal Communications Commission Radio Frequency Interference Statement**

This equipment has been tested and found to comply with the limits for a Class B digital device, pursuant to Part 15 of FCC Rules. These limits are designed to provide reasonable protection against harmful interference in a residential installation. This equipment generates, uses and can radiate radio frequency energy and, if not installed and used in accordance with the instructions, may cause harmful interference to radio communications. However. there is no guarantee that interference will not occur in a particular installation. If this equipment does cause harmful interference to radio or television reception, which can be determined by turning the equipment off and on, the user is encouraged to try to correct the interference by one or more of the following measures:

- . Reorient or relocate the receiving antenna.
- . Increase the separation between tbe equipment and receiver.
- Connect the equipment into an outlet on a circuit different from that to which the receiver is connected.
- Consult the dealer or an experienced radio/TV technician for help.

For compliance with the Federal Noise Interference Standard, this equipment requires a shielded cable.

*The above statements apply only to printers marketed in the U.S.A.* 

#### **VDE Statement**

This device carries the VDE RFI protection mark to certify that it meets the radio interference requirements of the Postal Ordinance No. 243/1991. The additional marking "Vfg. 243/P" expresses in short form that this is a peripheral device (not operable alone) wbich only individwdly meets the Class B RFI requirements in accordance with the DIN VDE 0878 part 3/11.89 and the Postal Ordinance 243/ 1991.

If this device is operated in conjunction with other devices within a set-up, in order to take advantage of a '"General(Operating) Authorization" in accordance with the Postal Ordinance 243/1991, the complete set-up must comply with the Class B limits in accordance with the DIN VDE 0878 part  $3/11.89$ , as well as satisfy the preconditions in accordance with  $\S$  2 and the prerequisites in accordance with  $\S$  3 of the Postal Ordinance 243/1991.

As a rule, this is only fulfilled when the device is operated in a set-up which has been type-tested and provided with a VDE RFI protection mark with the additional marking "Vfg 243".

Machine Noise Information Ordinance 3. GSGV, January 18, 1991: The sound pressure level at the operator position is equal or less than  $70 \text{ dB}(A)$  according to ISO 7779.

*The above statement applies only to printers marketed in Germany.* 

#### **Statement of The Canadian Department of Communications Radio Interference Regulations**

This digital apparatus does not exceed the Class B limits for radio noise emissions from digital apparatus set out in the Radio Interference Regulations of the Canadian Department of Communications.

Le présent appareil numérique n'émen pas de bruits radioélectriques dépassant les limites applicables aux appareils numériques de la classe B prescrites dans le Règlement sur le brouillage radioélectrique édicté par le Ministère des Communications du Canada.

*The above statement applies only to printers marketed in Canada.* 

#### **Safety Notices for Finland**

Tama Kirjoitin LUOKAN 1LASERLAITE.

VAROITUS! Laitteen käyttäminen muulla kuin tässä käyttöohjeessa mainitulla tavalla saattaa altistaa käyttäjän turvallallisuusluokan I ylittävälle näkymättömälle lasersäteilylle.

DENNA SKRIVARE AR EN KLASS I LASERAPPARAT.

VARNING! Om apparaten används på annat sätt än i denna bruksanvisning specificerats, kan användaren utsättas för osynlig laserstrålning, som överskrider gränsen för laseklass 1.

*The above statement applies only to printers marketed in Finland.* 

#### **Trademark Acknowledgements**

LS-5EX, LS-5TT, EP-40XA: Star Micronics Co., Ltd.

**HP** Laser. Jet III, PCL, GL/2: Hewlett Packard Company

**LaserWriter NTX, AppleTalk:** Apple Computer. Inc.

**PostScript:** Adobe Systems, hrc.

**TrueImage, TrueType:** Microsoft Corporation

**IntelIiFont:** Agfa Corporation

*NOTICE*

- . All rights reserved. Reproduction of any part of this manual in any form whatsoever without STAR's express permission is forbidden.
- The contents of this manual are subject to change without notice.
- . All efforts havebeenmadetoensurethe accumcyofthecontents ofthismanual at thetimeofpress. However, should any errors be detected, STAR would greatly appreciate being informed of them.
- The above notwithstanding, STAR can assume no responsibility for any errors in this manual.

© Copyright 1992 Star Micronics Co., Ltd.

## **TABLE OF CONTENTS**

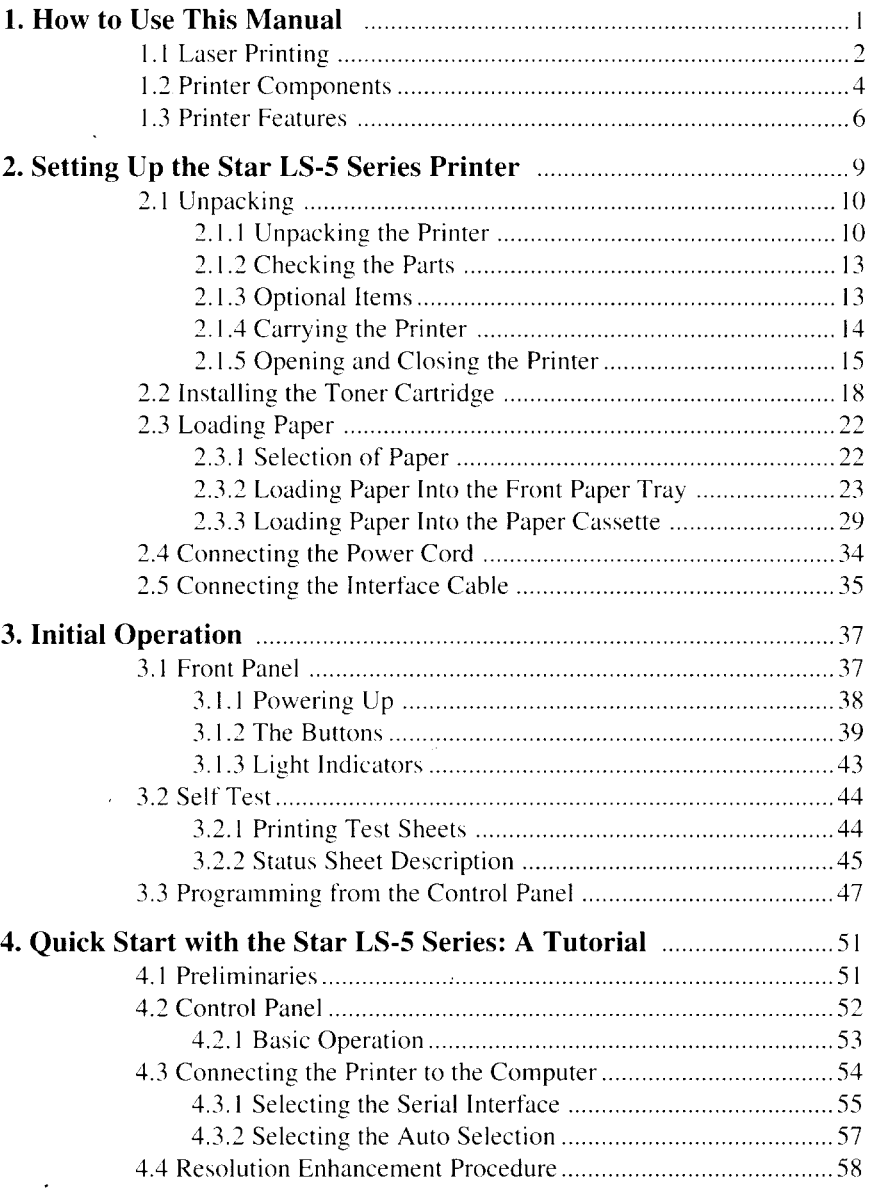

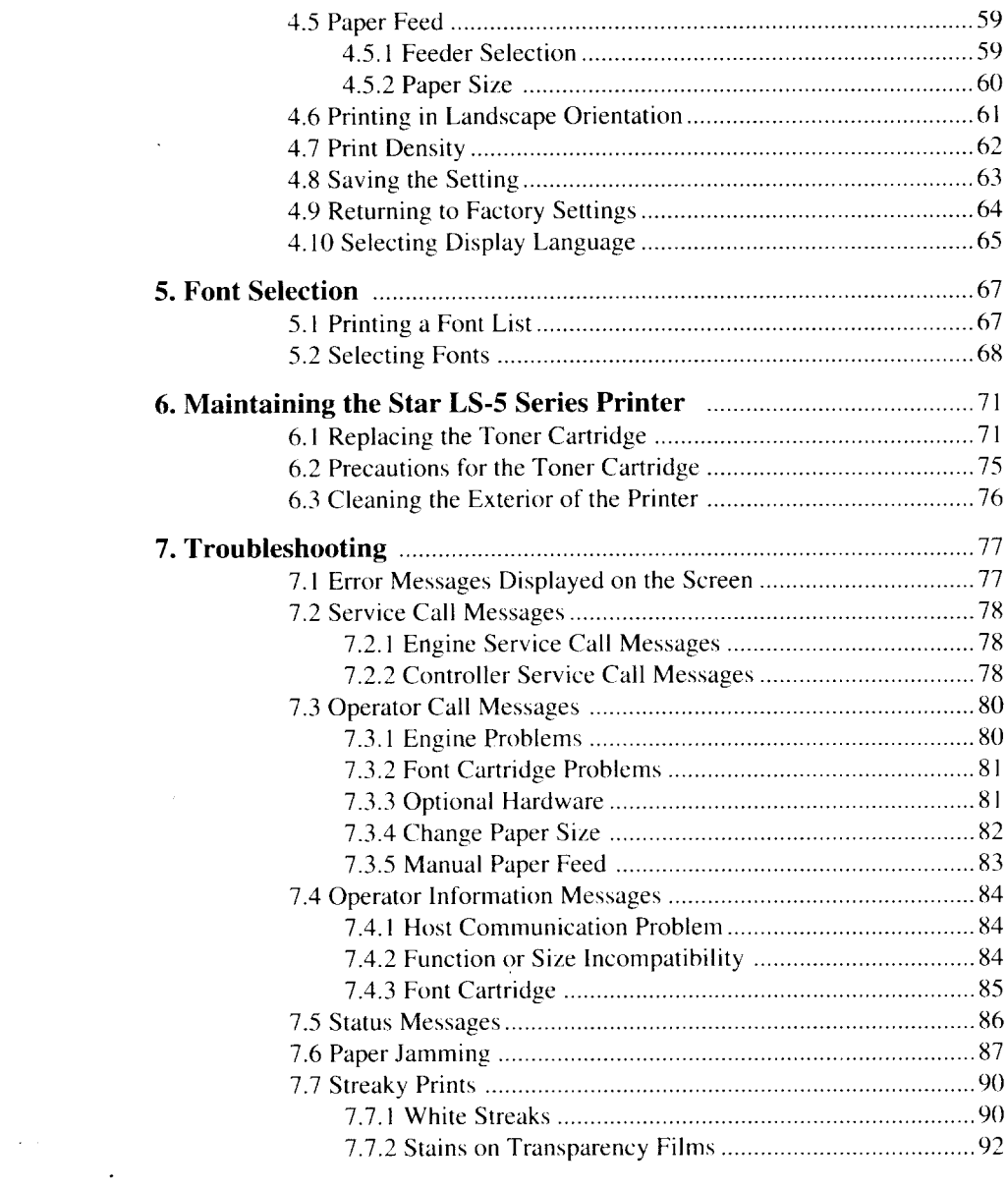

in in 1999.<br>Sta

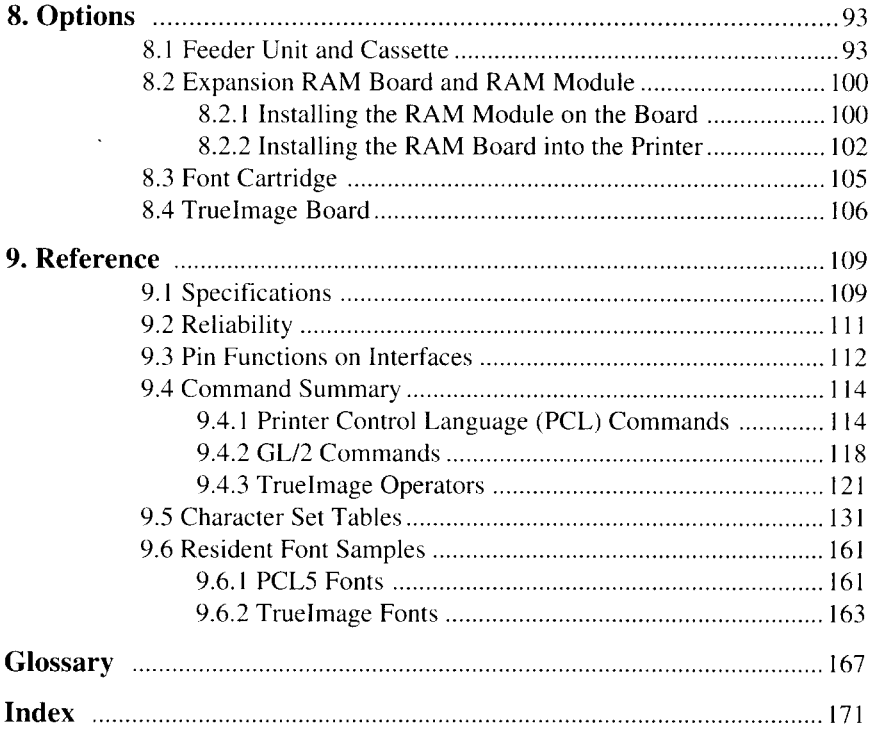

 $\mathcal{L}^{\mathcal{L}}(\mathcal{L}^{\mathcal{L}})$  and  $\mathcal{L}^{\mathcal{L}}(\mathcal{L}^{\mathcal{L}})$  and  $\mathcal{L}^{\mathcal{L}}(\mathcal{L}^{\mathcal{L}})$ 

 $\label{eq:2.1} \frac{1}{\sqrt{2}}\int_{\mathbb{R}^3}\frac{d\mu}{\sqrt{2}}\left(\frac{d\mu}{\mu}\right)^2\frac{d\mu}{\mu}\left(\frac{d\mu}{\mu}\right)^2\frac{d\mu}{\mu}\left(\frac{d\mu}{\mu}\right)^2\frac{d\mu}{\mu}\left(\frac{d\mu}{\mu}\right)^2.$ 

 $\label{eq:2} \frac{1}{2} \int_{\mathbb{R}^3} \frac{1}{\sqrt{2}} \, \frac{1}{\sqrt{2}} \, \frac$ 

# **How to Use This**<br>**Manual**<br>Manual *Manual* **Manual**

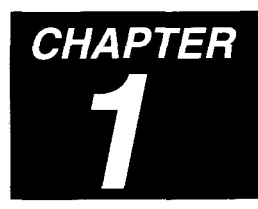

Congratulations on purchasing a Star LS-5 Series Laser Printer. You will be delighted with the quality of the printed images and the ease of operation. With your computer, software and this printer, you can create professionallooking documents.

This Operations Manual explores the entire range of printing possibilities of the Star LS-5 Series Printer. This manual isfor beginners and for those who plan to concentrate on the basics.

Advanced users and those interested in programming may want to purchase our optional Applications Manual. For details, please contact your dealer.

Chapter 2 begins with an overview of the manual and of the Star Laser printer. This chapter explains how to unpack your new printer and prepare it for initial operation. Chapter 3 explains how to operate the printer's control panel and display screen.

Some people like to skip the preliminary explanations and begin using the printer immediately. Chapter 4 provides the information for a quick start. If you begin with Chapter 4, you should read the rest of the manual in sequence, at some later time, for a complete picture of your printer and its operations.

Chapter 5 describes the font and typeface characteristics that will enable you to give your printed page that professional look.

The Star LS-5EX emulates the operation of the HP LaserJet  $\mathbb I$ , and the Star LS-5TT emulates the operation of the Apple LaserWriter NTX and the HP LaserJet  $<sup>II</sup>$ .</sup>

With this capability, the Star LS-5 Series Printer will operate with a wide range of software that is available on the market.

Chapters 6 and 7 describe the maintenance and troubleshooting operations to keep your Star LS-5 Series Printer working in "perfect" condition.

Chapter 8 describes the optional accessories which you can select with the Star LS-5 Series Laser Printer.

## **1.1 LASER PRINTING**

Before you begin learning aboutyour new StarLS-5 SeriesLaser Printer, you may find it helpful to know something about laser printing itself.

A laser is actually a beam of light of just one wavelength (Laser is an acronym for Light Amplification by Stimulated Emission of Radiation). This "highly coherent" beam of light can be focused very sharply. Lasers, generated by gases, liquids or semiconductors, are widely used in applications ranging from surgery to the visual arts.

Laser printing is a process that uses a laser beam — in this case, generated by a semiconductor— to activate portions of an electrically charged surface. These activated parts represents the words, numbers, or graphics being sent from the computer for printing. Other parts of the printer transfer thisimage to paper, then clean the surface and prepare it to receive more information to be printed.

In other words, this process is a type of laser-activated temporary engraving.

The Star LS-5 Series Laser Printer consists oftwo interconnected assemblies — the toner cartridge and the printer body.

The toner cartridge contains the drum, which is the rotating surface. In the darkness of the toner cartridge, the drum holds a negative charge placed on itby the primary corona wire in the printer. Shutterson the bottomofthe toner cartridge assure that no unwanted light penetrates its interior.

When text or graphics are sent by the computer to the printer, a laser beam is generated by a semiconductor laser diode. This beam is focused by special scanning mirrors that turn the light beam into a tool that "writes" or "paints" on the surface of the drum. The area of the drum touched by the laser beam loses its negative charge and contains a reverse image of the information sent from the computer. As the drum rotates, it passes a developer unit that is also rotating, but in the opposite direction. The surface of the developer unit is covered with toner ("ink") which has a negative charge. The neutralized portions of the drum, containing the information to be printed, picks up negatively charged toner from the developer unit.

At this point, paper fed from the paper cassette moves through the transfer unit, there it receives a positive charge. As the drum rotates, the negatively charged particles of toner are attached to the positively charged surface of the paper.

A combination of heat and pressure fuse the image to the paper. The paper is then ejected from the printer.

Finally, a cleaning mechanism in the toner cartridge removes excess toner from the drum, and a special light beam neutralizes its entire surface. Then the entire process can begin again.

## **1.2 PRINTER COMPONENTS**

You will learn about all aspects of your Star LS-5 Series Printer as you read this manual, but a brief introduction is in order. The following figures show the front. rear and inside views of the printer.

## **Front View**

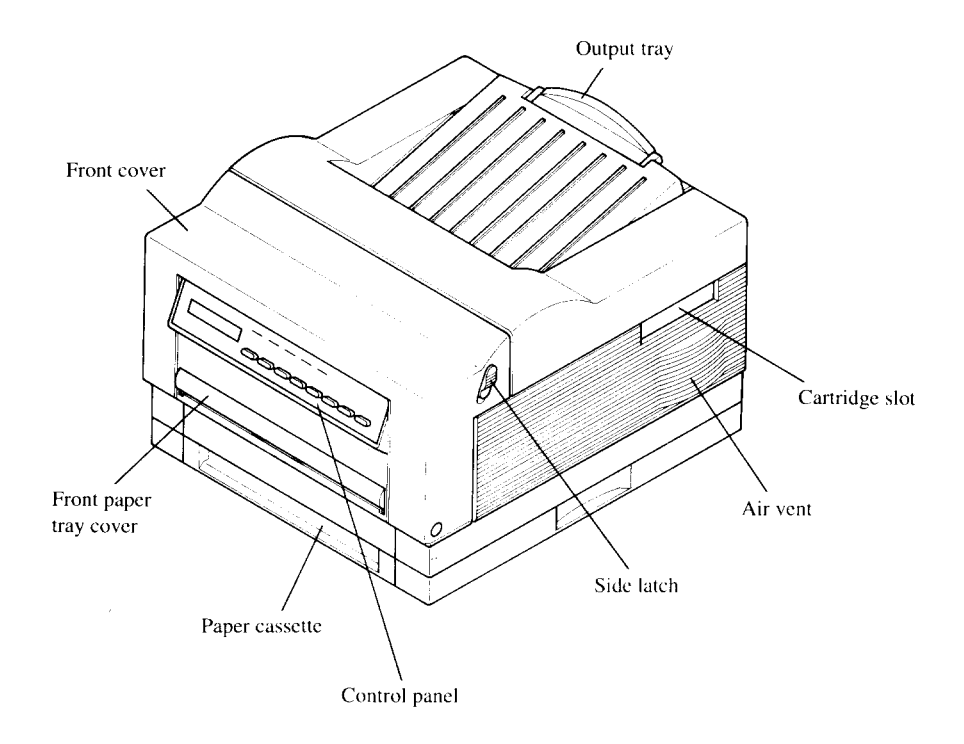

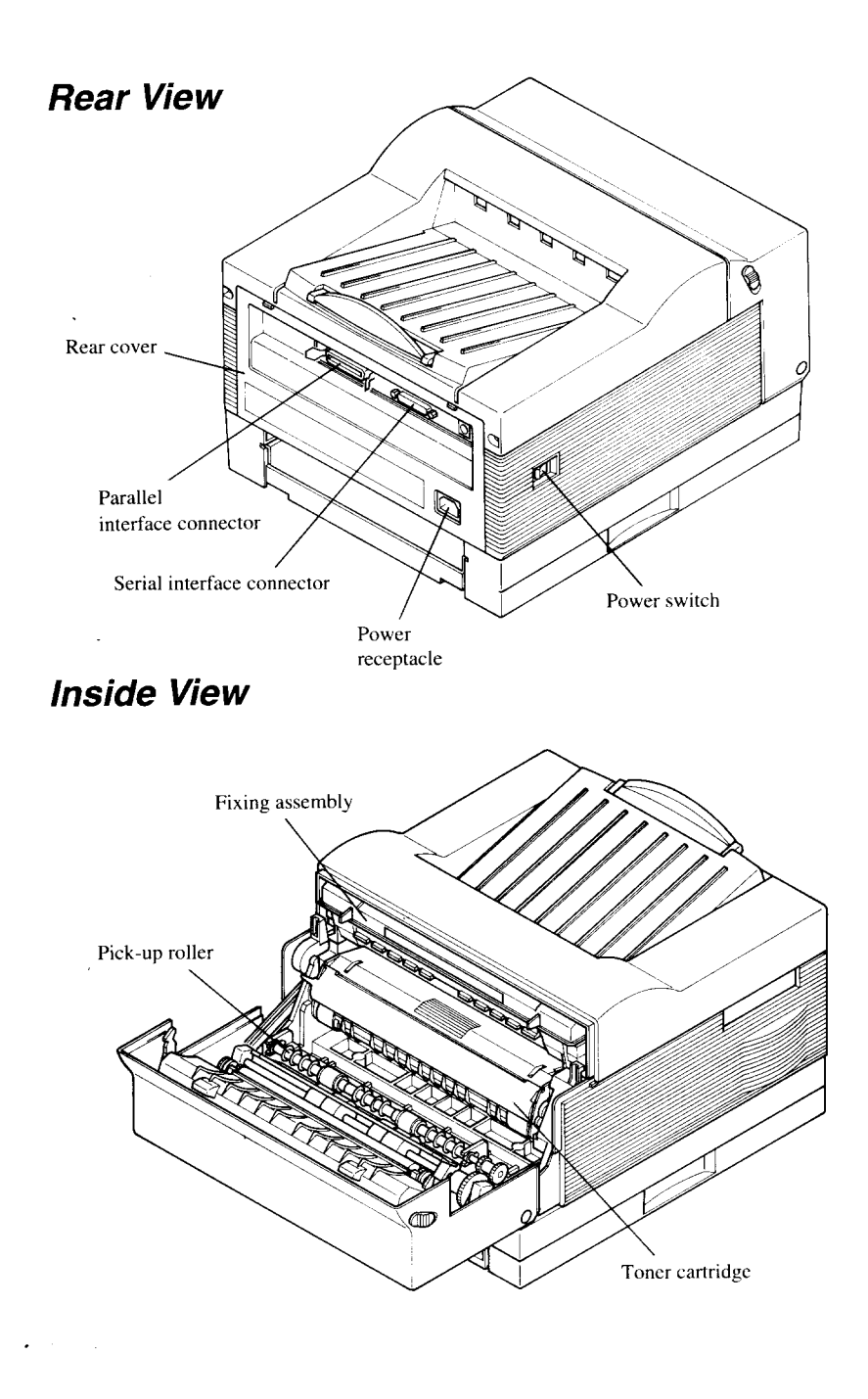

## **1.3 PRINTER FEATURES**

 $\overline{\phantom{a}}$ 

The Star LS-5 Series Laser Printer is a highly compact, fast and highresolution model, equally well-suited to home or office use. Its small footprint consumes significantly less space than many of other laser printers, making it admirably suited for use in places where space is at a premium.

Standard output resolution is  $300 \times 300$  dots per inch. This can be boosted to  $300 \times 600$  dots per inch, giving the printer a noticeable edge over the competition in clearly and sharpness of output.

The printing process used is that of laser beam scanning, described in the previous section.

The printer's engine israted forfive pages per minutes— more than adequate for home use, and fine for many commercial environments. Actual throughput, however, depends on several other factors as well, most importantly the complexity of documents that are transmitted to the printer for printing.

Paper feeding is from one of two sources, a slide-in cassette that fits compactly into the deck at the base of the printer chassis. and a front-loading tray. The cassette holds 250 sheets as standard and there is also an additional feeder unit and cassette available as an option that will increase cassettefeeding capacity to 500 sheets. The front paper tray can hold 50 sheets. A range of paper sizes (Letter, A4, Executive. B5, Legal), and envelope sizes — COM- 10,Monarch, DL and C5 are available. Printing materials include plain paper, envelopes, labels and transparency films.

The printer is easily set up and controlled by means of the control panel and LCD display screen.

Connection to host computers is via any one of three ports — parallel, RS-232C serial or AppleTalk. Two computers connected to different ports may freely share the printer. The AppleTalk interface isonly available for use with the LS-5TT or the LS-5EX with its optional TrueImage Board installed.

Internally the printer processes data using a fast, high-performance RISC chip — the 16 MHz INTEL 80960SA.

The LS-5EX comes with 1MB of RAM as standard, and the LS-5TT comes with 2 MB of RAM as standard. This can be expanded to a maximum of 7 MB (LS-5EX) or 8 MB (LS-5TT). which is advisable if complex documents are to be processed, or if heavy use of fonts and macros is envisaged.

There are two emulations provided — Hewlett Packard's Printer Control Language (PCL), incorporating the GL/2 graphics language, and TrueImage, Microsoft's PostScript-compatible page description language. (The TrueImage emulation is only available for use with the LS-5TT or the LS-5EX with its optional TrueImage Board installed.)

In each emulation there are a selection of built-in fonts — 22 PCL fonts and 35 TrueType (the name for TrueImage's font format). This offers considerable typographic flexibility without the need to purchase additional fonts. Additional fonts may be installed on cartridge (HP emulation mode only) or downloaded from the host computer.

## **MEMO**

## **Setting Up the Star CHAPTER LS-5 Series Printer**

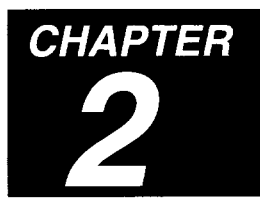

The fact that you're now reading this manual shows that you've opened the carton containing your new Star LS-5 Series Printer. This chapter will help you to unpack the printer, set it up, and get it running.

First, you should make some preparations. You may already have decided on the printer's new location. Whether you have or have not, run through this checklist of requirements:

#### ● **Environmental control**

The printer and toner cartridge should never be exposed to strong sunshine or other direct heat sources. It should also be located away from air conditioning ducts, dust and fumes. Excessive moisture should be avoided, such as humidity in excess of  $85%$  or less than 15%. If it is comfortable for you, then it will be comfortable for your printer.

#### ● **A large, strong table or stand**

The printer weights approx. 26.5 lbs (12kg) and must be firmly supported. Also, the printer will need more room than it takes up in the shipping carton, because the front paper tray will extend forward from the front; so plan for some additional space.

#### ● A **three-pronged outlet**

The outlet should be no more than  $6.5$  feet  $(2.0m)$  from the printer (the length of the power cord), preferably one shielded from power fluctuations. No motor-driven appliance should be connected to the same outlet. This will avoid interface with the printer's operations.

#### ● **A fresh toner cartridge (product #EP-40XA)**

#### ● **Paper**

A package of  $16 - 28$  lb  $(60 - 105g/m^2)$  photocopier paper is best to start with; however, the printer can use thicker paper, as well as special media, such as envelopes and transparent sheets.

## **2.1 UNPACKING**

The printer comes in two boxes. The large box contains the printer and its accessories, and the smaller one contains the toner cartridge. Follow these instructions when unpacking.

## **2.1.1 Unpacking the Printer**

Follow the instructions below to unpack the printer,

1. Open the large box, and remove the power cord and the accessories box.

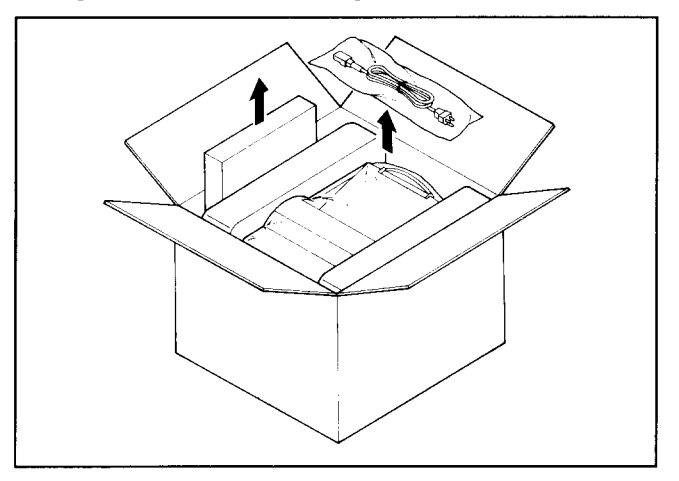

2. Carefully remove the printer from the box.

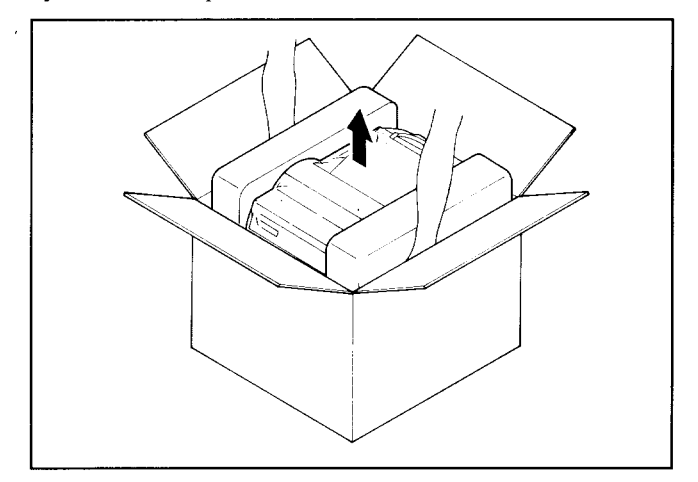

3. Remove the packing material from around the printer.

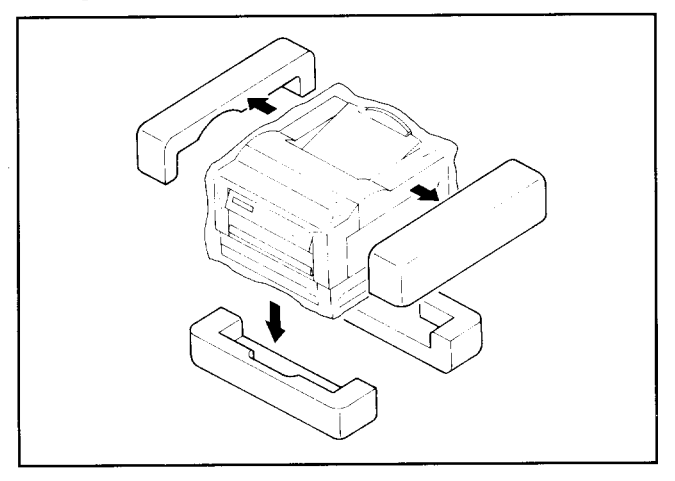

4. Open the accessories box. Remove the front paper tray and Operations Manual.

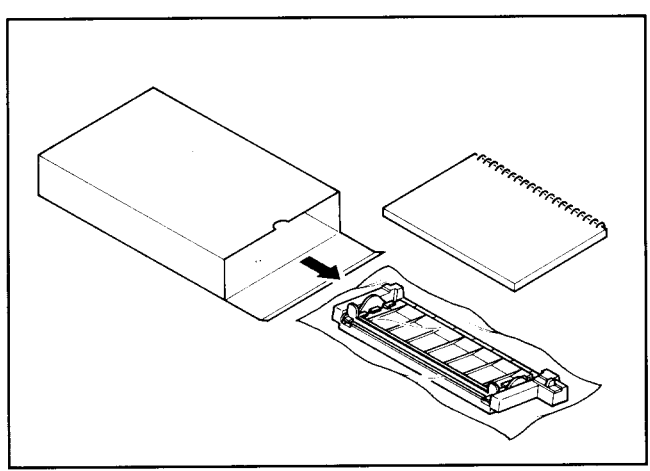

**NOTE:** Save the packing boxes and materials. If you need to move the printer (for relocating or service etc.), use these materials to protect the printer from damage.

**5.** Open the small box and remove the packing material from the toner cartridge.

Do not open the aluminum bag containing the cartridge until you are ready to install it in the printer.

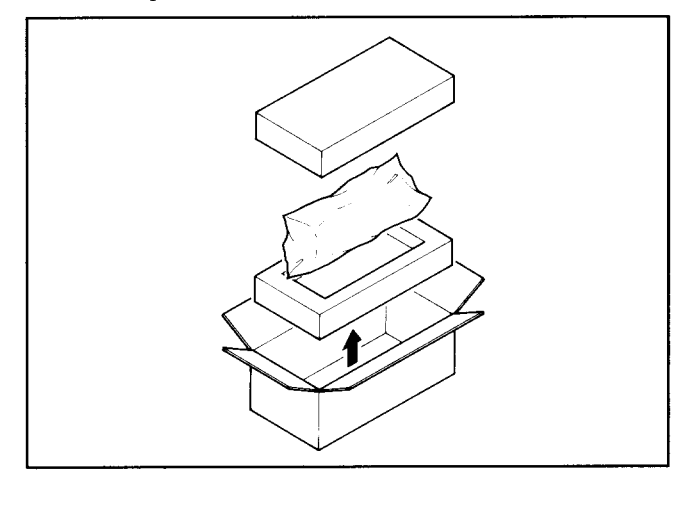

## **2.1.2 Checking the Parts**

Before setting up the printer, make sure that all standard items shown below are provided and they are free from damage. If any of these items are missing or damaged, contact your supplier.

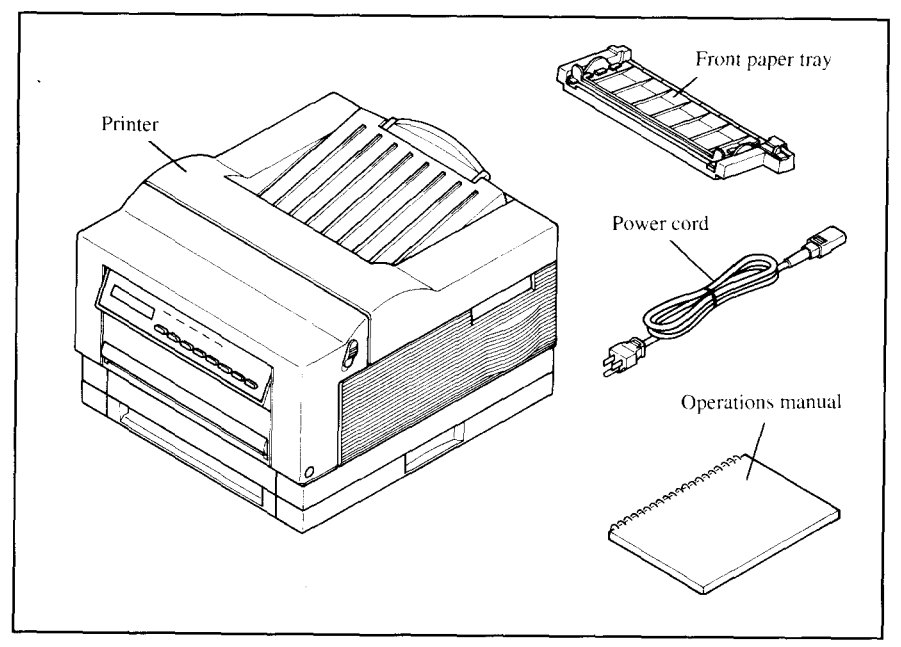

## **2.1.3 Optional Items**

Some of the following items may have been ordered. Unpack them. For details, refer to "Chapter 8. Option".

- **Feeder Unit (250 Sheet Type, 500 Sheet Type)**
- **Paper Cassette (Universal, A4, Letter, Legal, B5, Envelope)**
- **Expansion RAM Board (1 MB, 2 MB)**
- **Expansion RAM Module (1 MB, 2MB)**
- **Font Cartridge**
- **TrueImage Board (For LS-5EX only)**

## **2.1.4 Carrying the Printer**

I

Whenever moving the printer from one place to another, always make sure the front cover is closed. and carry the printer with two hands from handles provided on each side of the printer.

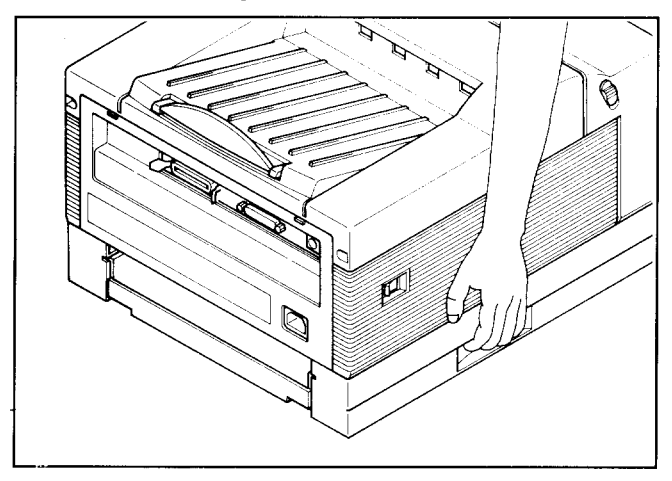

- **CAUTION:** To avoid damage, always use the handles when attempting to move the printer.
- **NOTE:** When moving the printer, remove the toner cartridge. After removing the cartridge from the printer, replace it in the original aluminum bag, or cover it with a thick cloth to protect it from direct light.

## **2.1.5 Opening and Closing the Printer**

- **.** When opening the printer's front cover, do notstop it in the half-way. This will open the protective shutter of the drum, and light may permanently damage the drum.
- . Do not put anything in or on the front paper tray except paper, and do not
- press the tray downward.
- CAUTION: The shaded area in the illustration below become extremely hot when the printer is used. To avoid any personal injury, do not touch these parts when the printer is open.

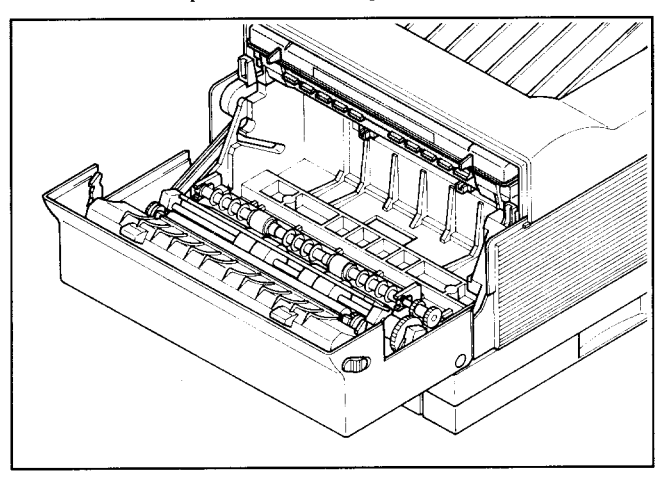

Although the printer's cover is closed while printing, it will need to be opened when replacing the toner cartridge or clearing paper jams. Open or close the cover in the following way:

## *Opening the Cover*

1. Remove the front paper tray if it is installed. Failure to do so, may cause damage to the tray.

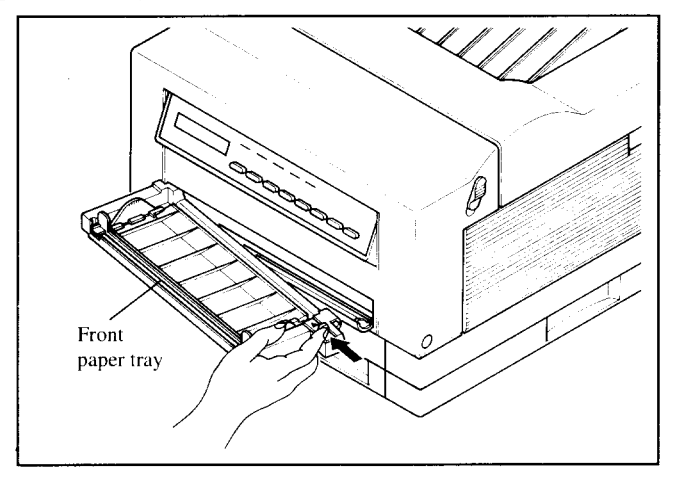

2. Release the side latches and open the cover.

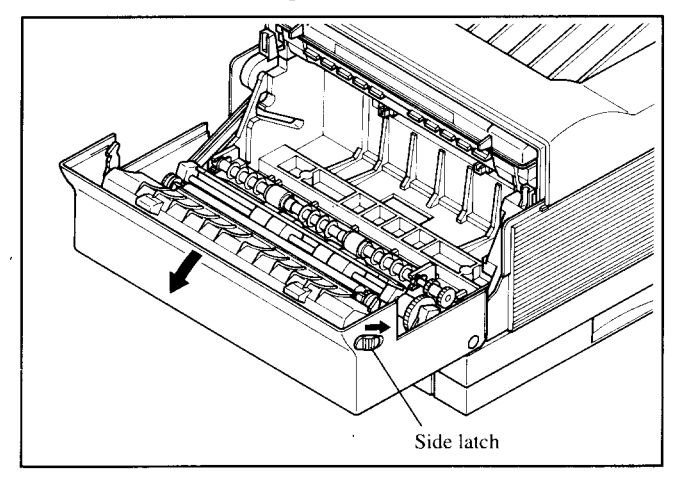

The cover opens downward.

Do not stop the cover in the half-way. This will open the protective shutter of the drum, and light will permanently damage the drum.

## *Closing the Cover*

Using both hands, lift he cover and close it gently until it latches.

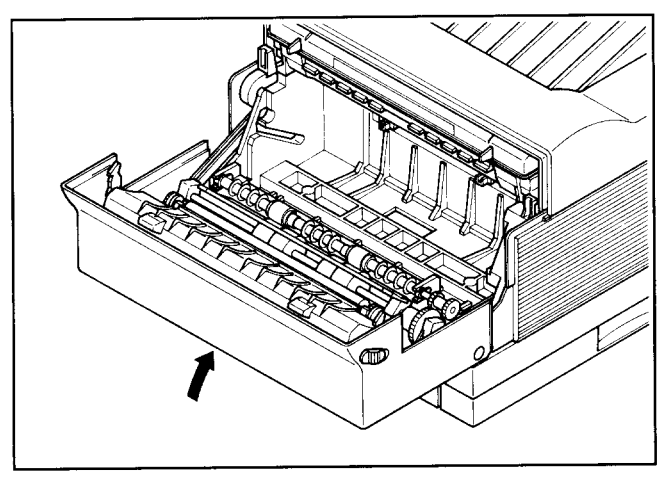

## **2.2 INSTALLING THE TONER CARTRIDGE**

## *Important Notice*

- Install the toner cartridge immediately after opening the aluminum bag. Permanent damage can be caused by exposing light to the photosensitive drum. NEVER expose the cartridge to the strong light (more than 15000  $lux$ ) or room lighting (1000 lux) for more than five minutes.
- Do not open the drum's protective shutter on the toner cartridge.
- Keep the cartridge away from CRTs, disk drives, diskettes, etc. Otherwise, CRTs and disk drives can be damaged, and data on diskettes can be destroyed by the magnetic force inside the cartridge.
- When handling the cartridge, do not touch the bottom of the toner cartridge. Print quality will be adversely affected if the protective shutter is open and the drum is damaged. The drum can also be damaged if it is exposed to light.
- Always keep the toner cartridge with the label facing up. Do not turn it upside down or stand it on end. The toner may become caked, and this causes print quality to deteriorate.
- Use the cartridge before the expiration date printed on the carton. Otherwise print quality may deteriorate.
- Use only genuine Star toner cartridge, EP-40XA.
- Dispose of your used toner cartridge as a noninflammable item.

Follow the instructions below to install the toner cartridge for the first time, or when replacing the used one.

- 1. Open the front cover as described in "2. 1.5 Opening and Closing the Printer".
- 2. If you are installing the toner cartridge for the first time, skip to Step 3. If you are replacing the old toner cartridge, pull out the used toner cartridge
- and dispose it in the proper manner. **NOTE;** Keep the toner cartridge horizontally to avoid scattering leftover toner.

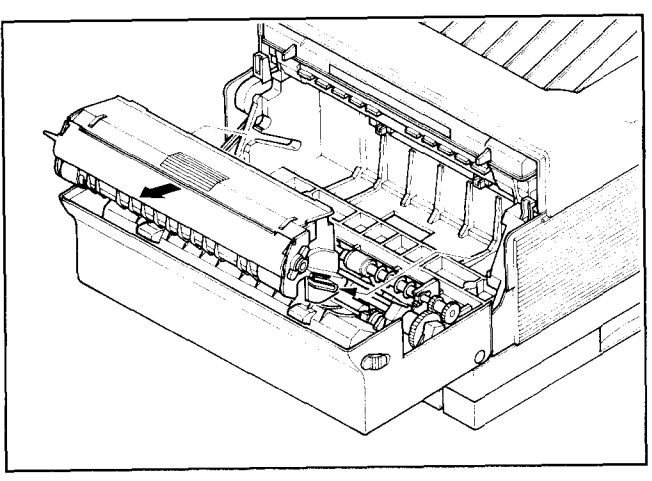

3. Open the aluminum bag containing the toner cartridge and remove it.

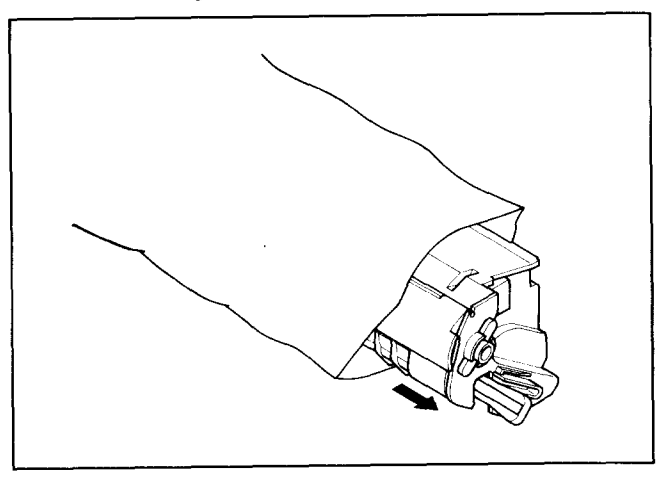

**NOTE:** Save the aluminum bag. as you may need it for storing the cartridge when you move the printer to another place in the future.

4. Holding the cartridge with both hands, rock it gently from end to end, 7 or 8 times, to distribute the toner evenly. If the toner is not distributed evenly in the cartridge, it may adversely affect print quality.

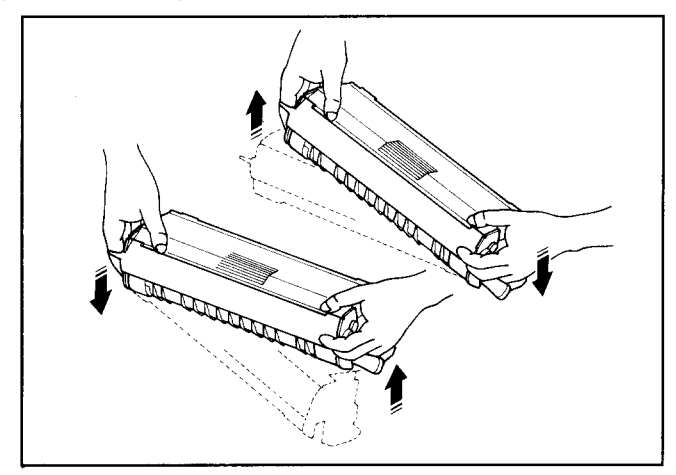

5. Place the cartridge on a flat surface. While holding down the cartridge with one hand, use the other hand to pull the tab to remove the seal.

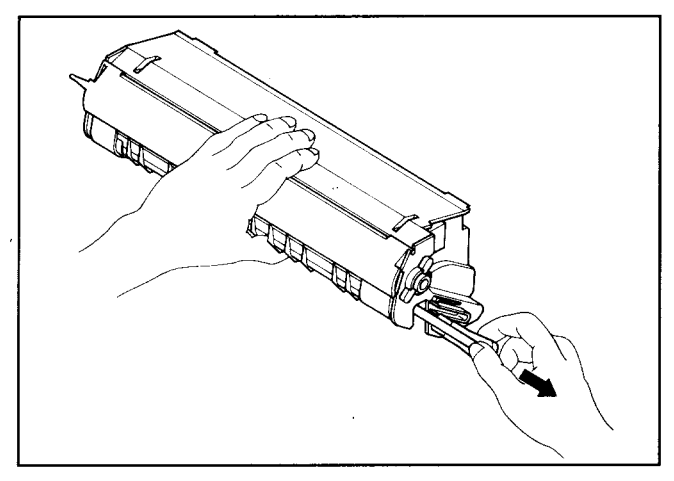

Make sure that the tab is pulled smoothly in a direction parallel to the flat surface. Otherwise, the tape may break or snap, making the cartridge unusable.

6. Align the guides on the toner cartridge (marked by an orange line)with the guides inside the printer (marked by an orange arrow) and gently slide the cartridge into position.

NOTE: Do not touch the rollers and the gears inside the printer.

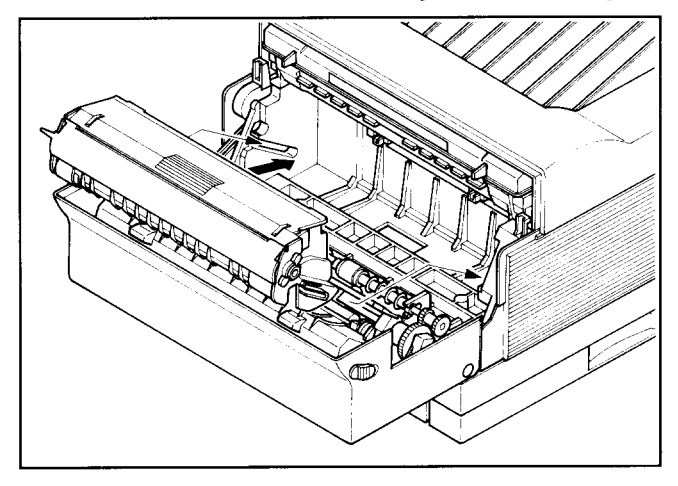

7, Make sure that the cartridge issecurely seated, then close the cover gently.

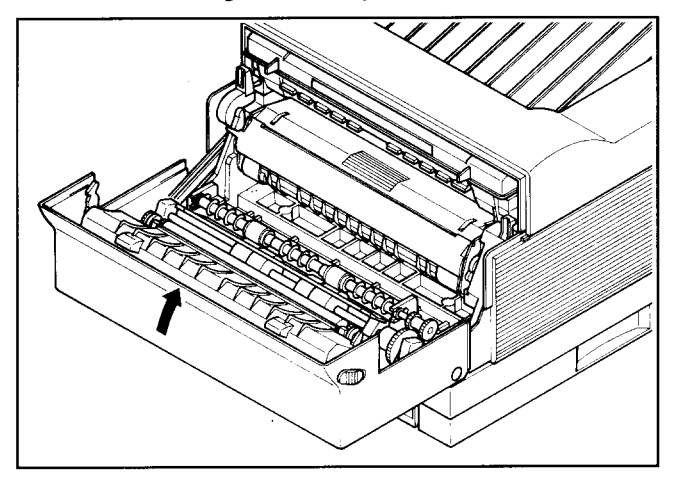

## **2.3 LOADING PAPER**

 $\overline{\phantom{a}}$ 

## **2.3.1 Selection of Paper**

Print quality and printer life are greatly affected by the paper used. To optimize print quality, we recommend that you use paper; as well as envelopes, labels and transparencies, that are designed for use in laser printers or copiers. Paper can be fed into the printer either from the front paper tray or paper cassette. Types and sizes of paper can be used are listed below.

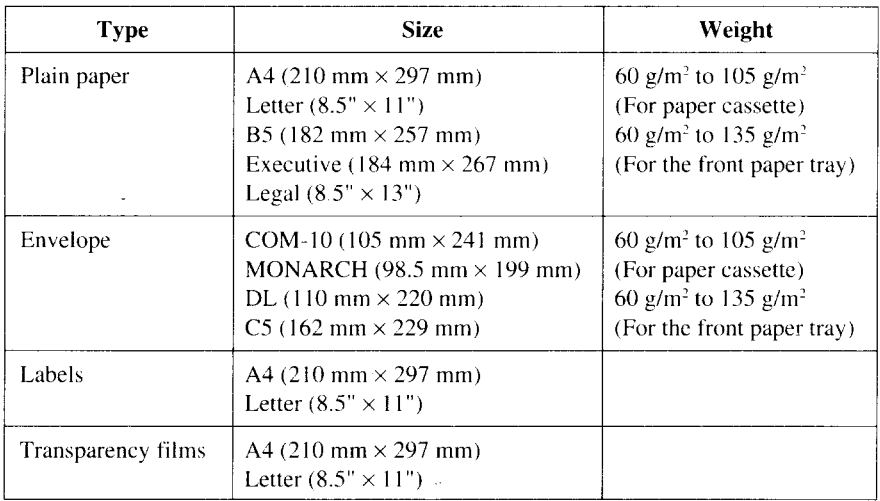

## **2.3.2 Loading Paper Into the Front Paper Tray** *Installing the Front Paper Tray*

Before loading the paper, install the front paper tray with the following procedure.

1, Open the front paper tray cover.

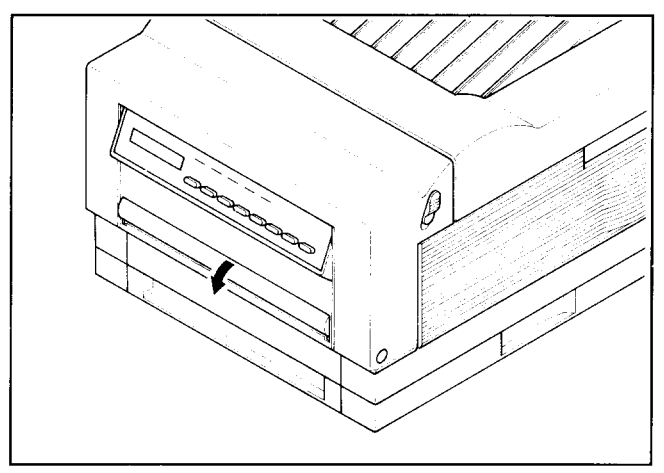

2. Insert the metal knob on the left side of the front paper tray into the left hole of paper opening.

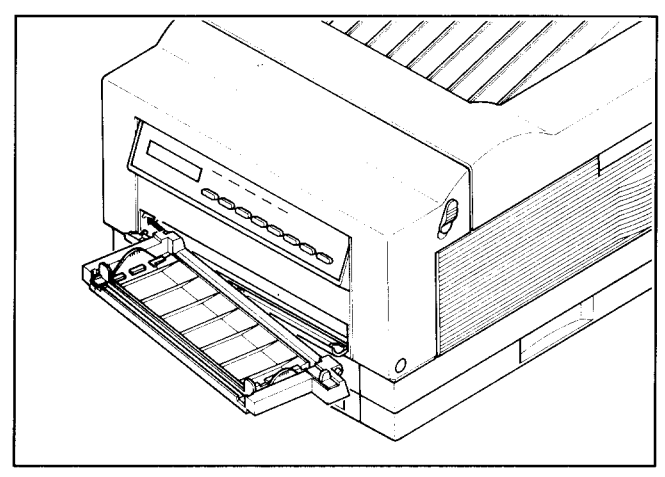

3. Insert the right side of the tray while sliding the black lever of the tray to the left. Then. release the lever.

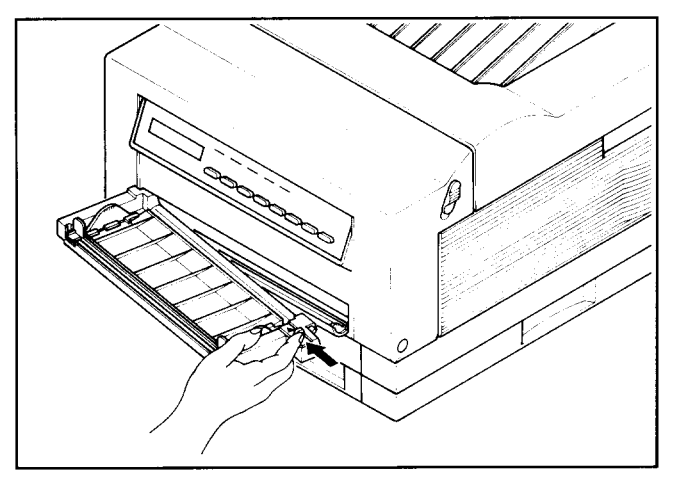

4. Flip open the folded tray by pressing down on the tab located on the right side of the tray.

CAUTION: Do not push down on the tray or load heavy things to avoid damaging the tray.

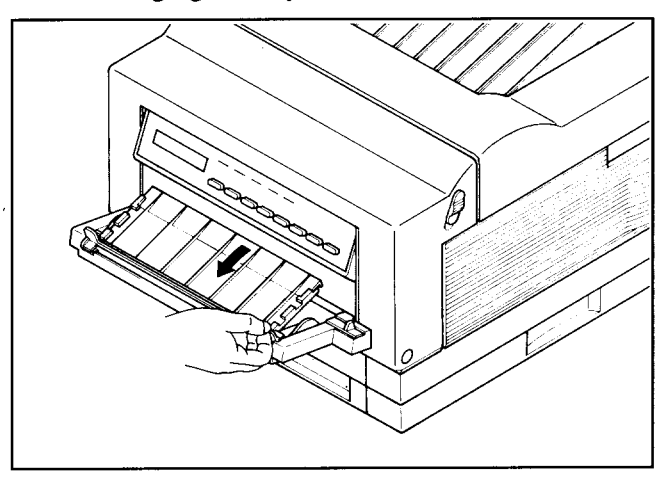

## *Loading Paper*

Now, you are ready to load paper into the front paper tray.

1. Pull out the extension tray for standard length paper.

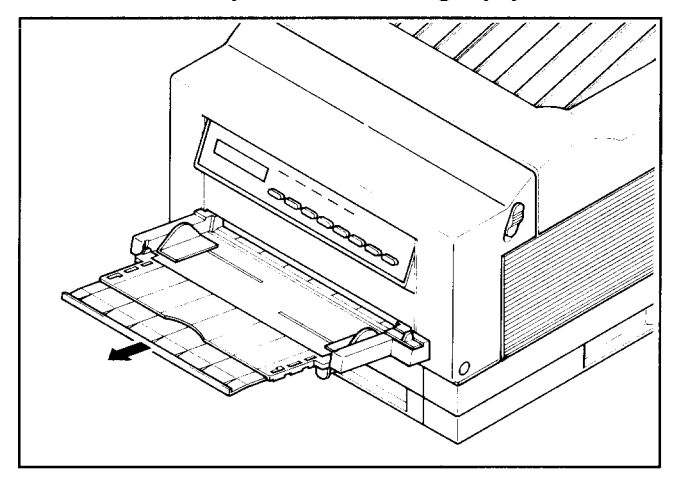

2. Adjust the side guide to the desired paper size.

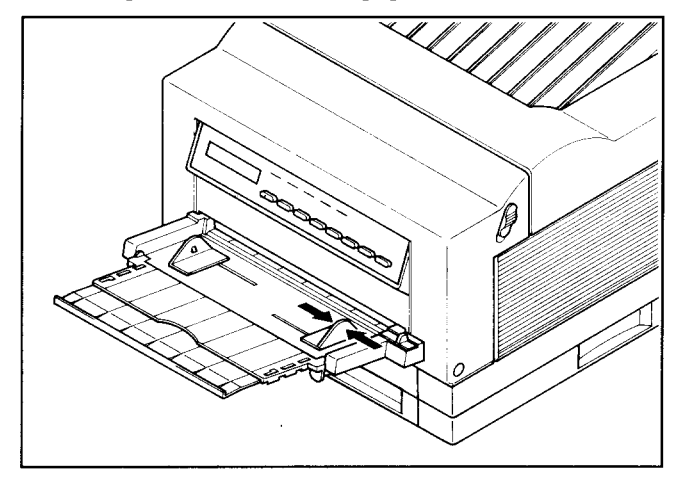

- 3. Take a small stack of paper and align the edges by tapping it on a flat surface.
	- NOTE: Fan the transparencies or labels before loading them into the paper tray.

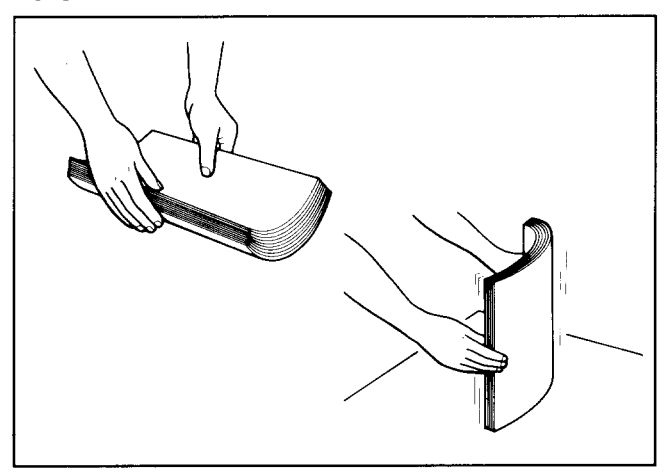

4. Insert paper, with the print surface face-down, as far as it will go. **CAUTION:** Do not stack paper higher than the limit mark.

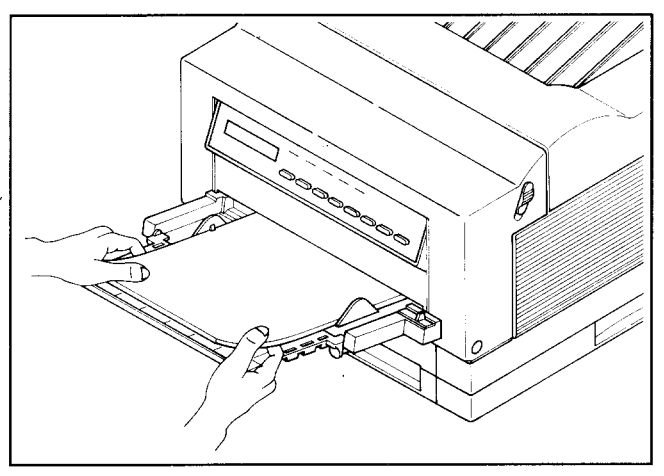

## *Removing the Front Paper Tray*

Remove the front paper tray when you replace the toner cartridge, clear a paper jam, open the front cover, or move the printer.

- 1. Remove the paper from the front paper tray.
- 2. Slide the side guide to its widest position.
- 3. Fold back the extension tray.

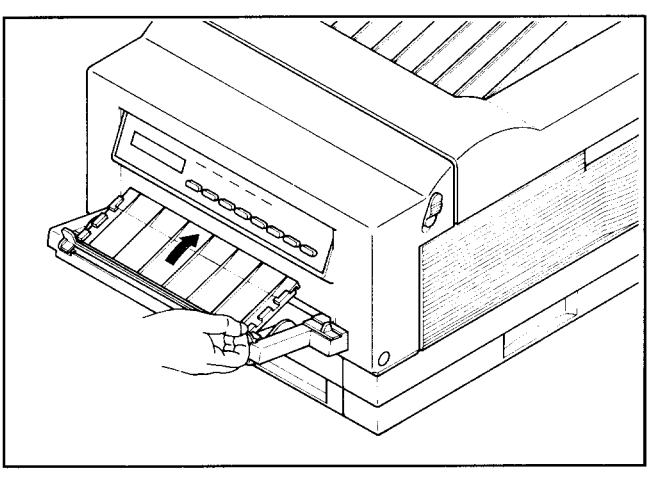

4. Detach the right side of the tray by sliding the black lever ofthe tray to the left. Then, pull forward and release the lever.

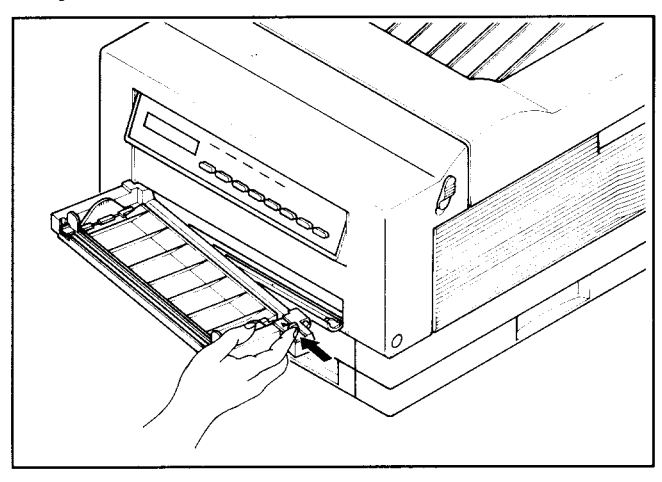

5. Detach the left side of the tray.

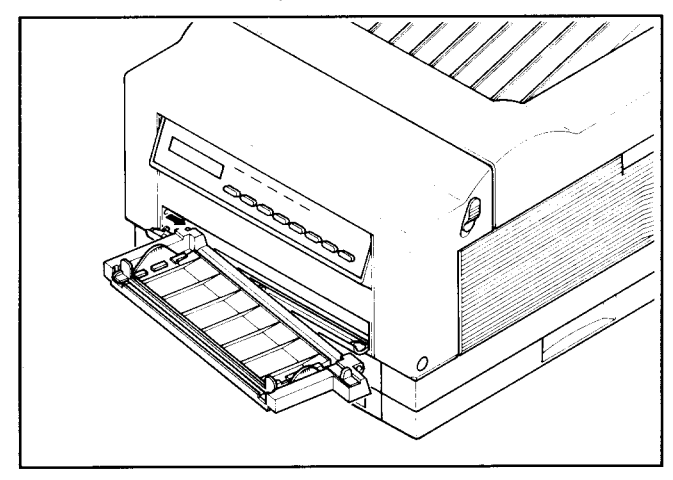

6. Close the front tray cover.

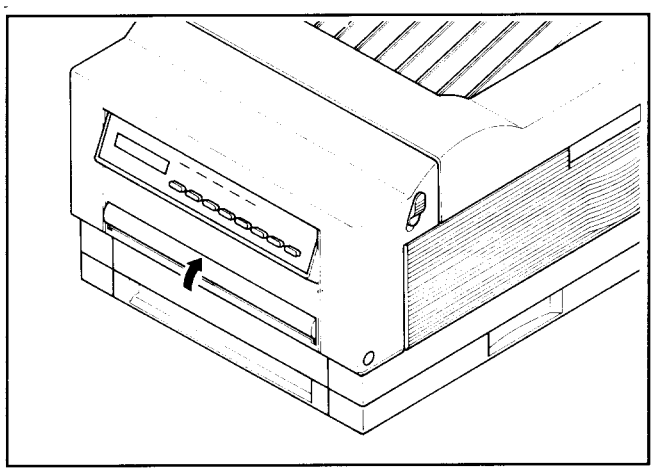

## **2.3.3 Loading Paper Into the Paper Cassette**

**1.**Remove the paper cassette from the printer.

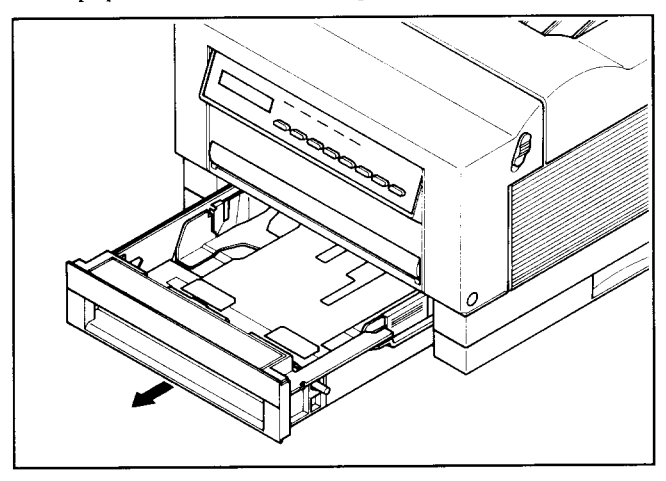

2. Pinch the end guide and slide it back as far as it will go.

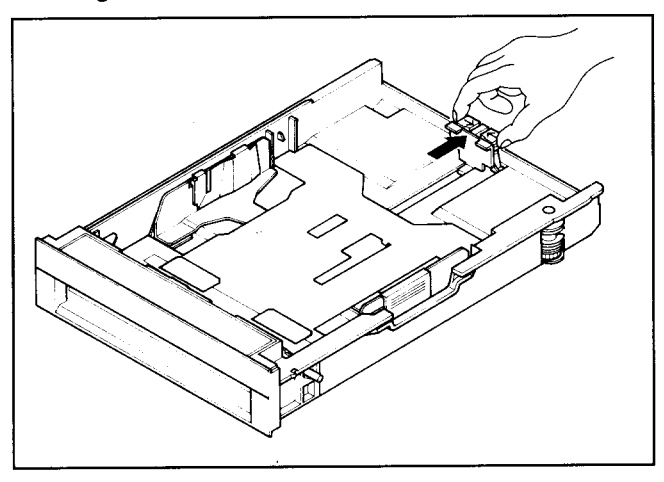

.3. Adjust the side guide to the desired paper size.

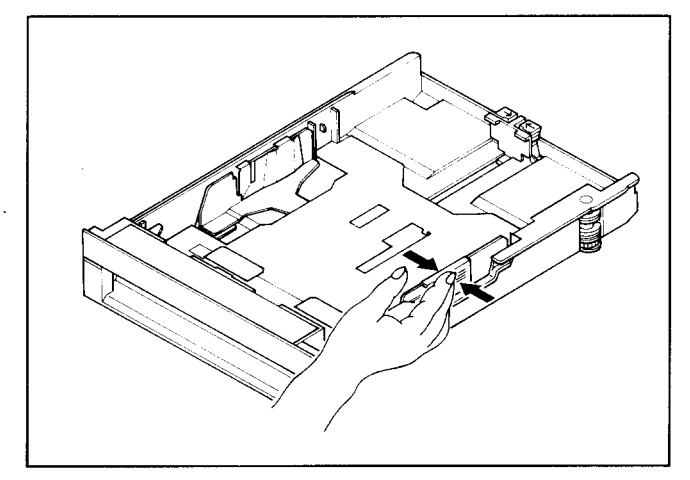

- 4. Take a small stack of paper and align the edges by tapping it on a flat surface:
	- NOTE: Fan the transparencies or labels before loading them into the paper cassette.

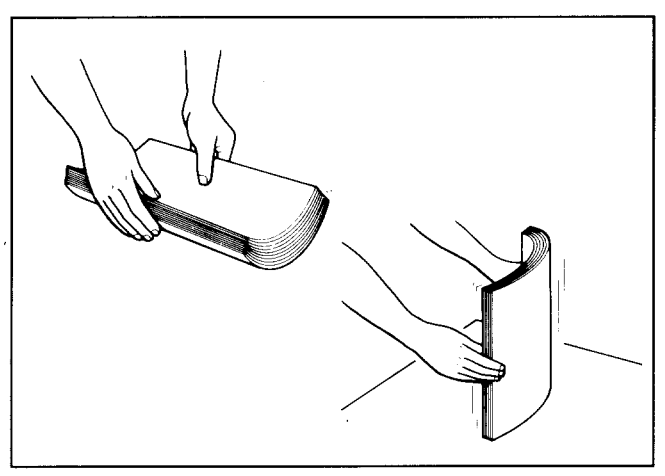

 $\overline{\phantom{a}}$
5 Slide the paper edges underthe metal retaining clips with the printsurface face-down.

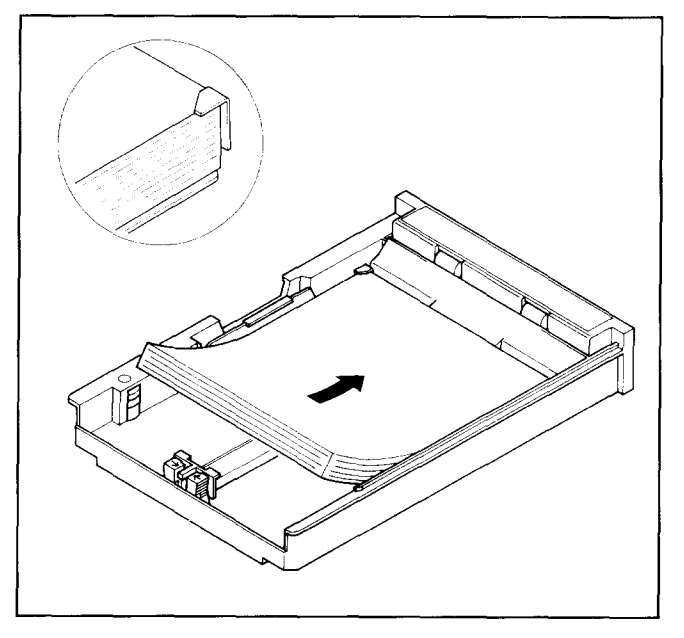

CAUTION: Do not stack the paper higher than the limit mark.

6. Align the edges of the paper.

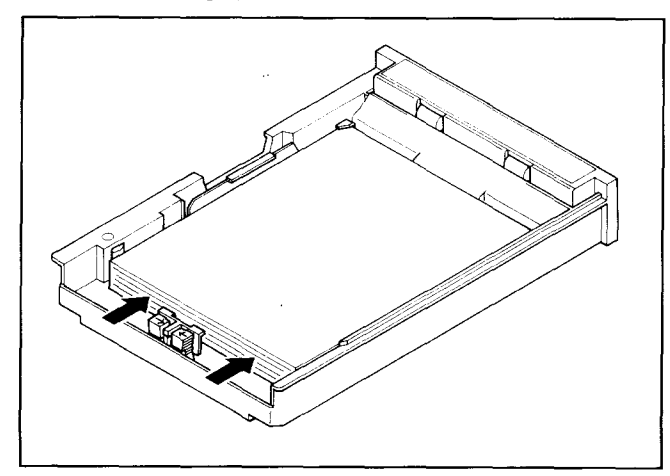

7. Slide the end guide to touch the paper edge. Make sure the paper edge is under the plastic tab of the end guide.

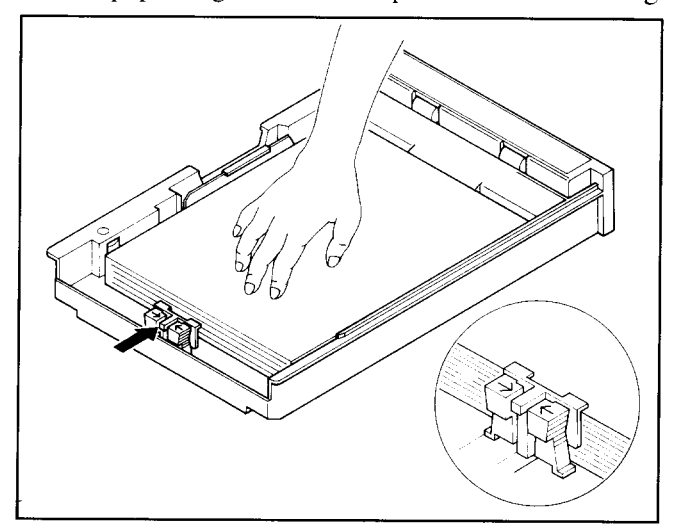

8. Insert the paper cassette into the printer.

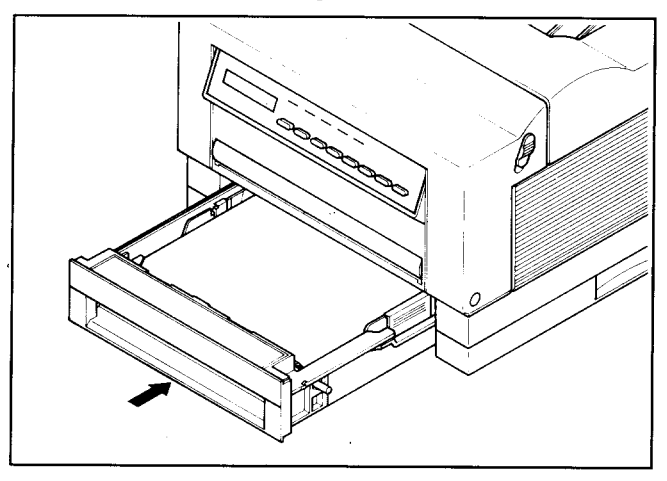

9. Adjust the output tray to the desired paper size.

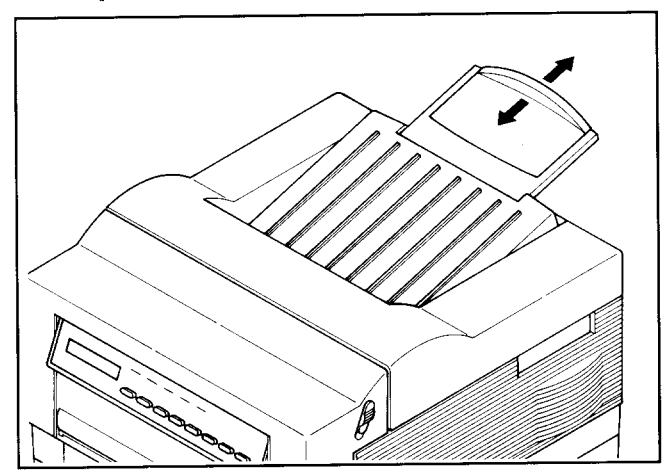

# **2.4 CONNECTING THE POWER CORD**

Make sure that the power switch on the printer is set to OFF, then connect the power cord to the printer and an AC power outlet as shown below:

1. Insert the power cord into the receptacle on the back of the printer.

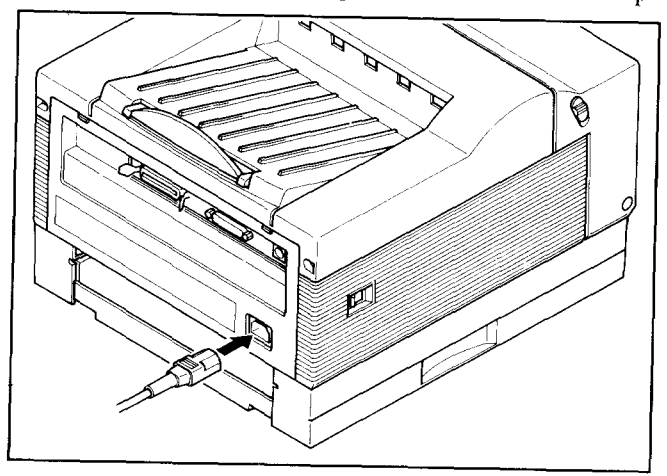

2. Insert the power cord into a grounded outlet.

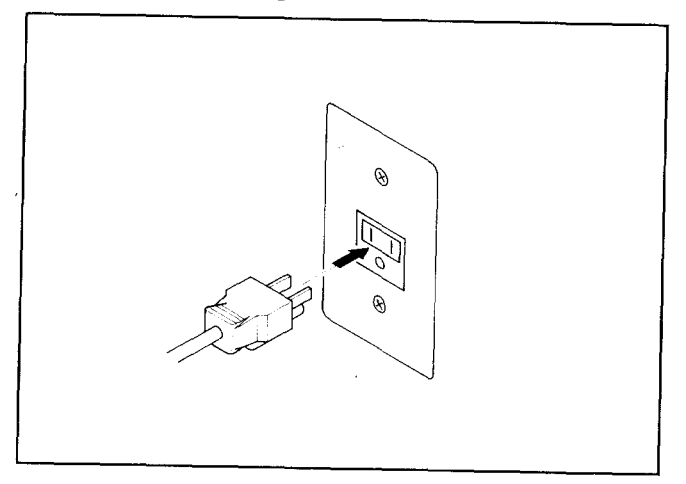

Only use the power cord supplied with the printer. Note that this power cord is fitted with a ground pin. This grounding is an important safety feature and should not be ignored. If a suitable grounded socket is not available, contact a qualified electrician to rectify the situation.

# **2.5 CONNECTING THE INTERFACE CABLE**

The host computer transmits information to the printer through an interface cable. The printer is provided up to three types of interface (serial, parallel and AppleTalk).

The AppleTalk interface is only available for use with the LS-5TT or the LS-5EX with its optional TrueImage Board installed.

An interface cable is not supplied with the printer. Determine the kind of interface cable you want to use, and purchase the appropriate cable from your supplier.

- 1 Before connecting the interface cable, make sure that the power to the printer and the computer is turned off.
- 2 Plug one end of the interface cable into the appropriate connector on the rear side of the printer.
- 3 For parallel (Centronics) interface, secure the cable connector using connector clips. For serial interface, fasten the cable connector using screws.

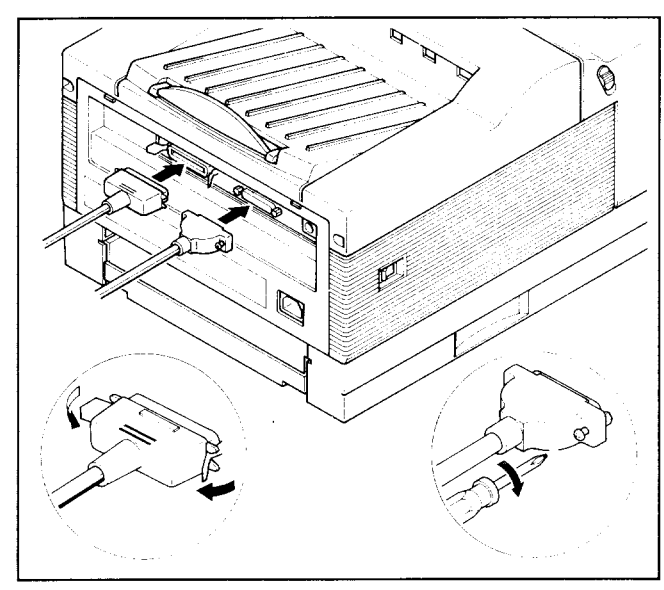

4. Connect the other end of the cable to the appropriate interface on the host computer.

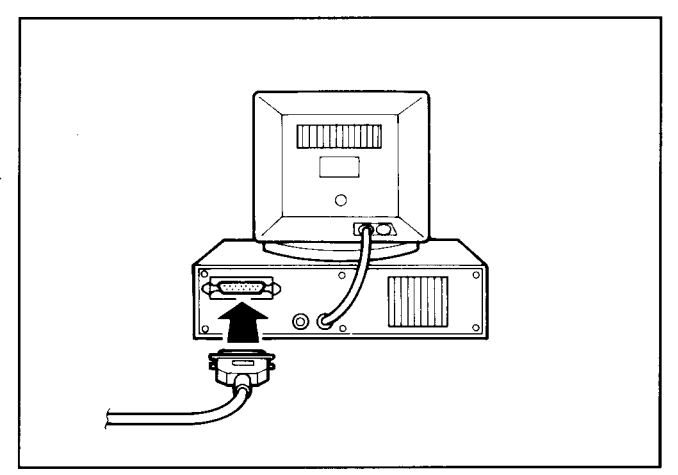

**NOTE:** The printer's factory setting is for a parallel interface. If the serial interface isto be used, you need to select the interface on the control panel. See "4.3.1 Selecting the Serial Interface" for selecting type of interface.

# **Initial Operation**

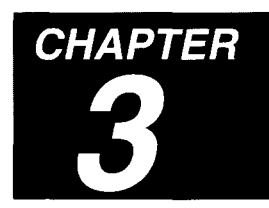

# **3.1 FRONT PANEL**

The front panel of Star LS-5 Series is a combination control board and interactive message center. The panel consists of:

- . **a 2-line, 32 character LCD display screen**
- **. 5 LED lights**
- 8 **momentary contact buttons**

The momentary contact buttons permit you to perfrom various printer functions. In turn, the printer uses the display screen and the light indicators to convey information to you.

The screen display is the primary way the printer communicates with the operator. It informs the operator about the machine's overall state including: the printer's status, alarm conditions that require some action by the operator, "soft" errors, and messages when selecting current, initial and default printer parameters. The LEDs provide an "at a glance" summary of the printer's status.

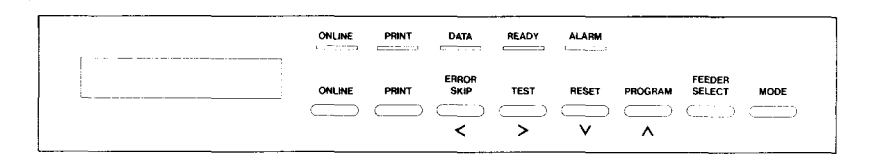

The printer operates in two main modes when the printer is off-line:

- . Normal Mode performs the function labeled above the button.
- Program Mode press the (PROGRAM) button to enter menu selections.

The meaning and use of the panel buttons depends on the mode in which the printer is operating.

### **3.1.1 Powering Up**

Please note the following points when turning the printer on or off.

- Power on: First turn on the computer, then all other devices, and finally turn on the printer.
- Power off: First turn off the printer, then all other devices, and finally turn off the computer.
- CAUTION: Always wait at least three seconds between turning off and turning on again.

Turn on the printer by pressing the "I" side of the power switch. The printer will begin its internal diagnostics and warming up, displaying a series of messages on the screen as follows.

- 1, All LEDs are lit and the LCD display turns black.
- 2, The screen displays "Star LS 5EX" (or''Star LS 5TT") on the first line.
- .3 Then the screen displays "Memory Test IMB" ("Memory Test ZMB" for the LS-5TT) on the second line. If an optional IMB RAM board has been installed, the message will display "Memory Test 2 MB" with the LS-5EX. The actual value depend on the size of the RAM board installed.
- 4, After a short while, the screen will momentarily display "EEPROM LOAD DONE". This means that default parameters have been read from the EEPROM and the EEPROM CRC has been checked.
- 5, "PRINTER WARMUP"is displayed, the READY indicatorstarts blinking and the ON LINE lights up.
- 6 When the printer is ready. the screen displays "PRINTER READY" and the READY indicator is now continuously lit.

# **3.1.2 The Buttons**

This section explains the various meaning and uses of the buttons, including their light indicators, when applicable. Keep in mind that the buttons' functions depend on the mode the printer is in: the Normal Mode and Program Mode.

#### *ON LINE*

Pressing this button switches the printer from off-line to on-line or vice versa. When the printer is on-line (ON LINE LED is lit), the printer is able to receive information from the computer and print it. All other buttons (except  $\begin{pmatrix} \overline{\text{ERQP}} \\ \overline{\text{SRIP}} \end{pmatrix}$  button under certain conditions) are inactive when the printer is on-line.

When the printer is off-line, the printer is unable to receive information and print, but the other buttons can be used. If the printer is in the Program Mode, pressing this button will exit the printer from the Program Mode, and enter it into the Normal Mode.

#### *PRINT*

 $\sim 10^{-10}$  km  $^{-1}$ 

This button is active only when the printer isoff-line. Pressing the button will print and eject any page of data. If there is no data in the printer, the depression of the button will be ignored. When printing is in operation, the LED is lit.

#### $ERROR$ *SKIP/<*

This button is active only when the printer is off-line. In the Normal Mode, pressing this button has no effect if no alarm condition exists. However, if an alarm or warning condition exists, pressing this button causes the printer to return to the previous state after corrective action has been taken.

When the printer is off-line and in the Program Mode, this button is called  $NEXT(\le)$ . During programming, pressing this button displays the various items under a category for the operator to select next in the sequence.

#### *TEST/>*

Pressing this button when the printer is in Normal Mode will operate in the following sequence:

- 1. Pressing this button displays "HOLD FOR TEST" on the bottom line of the LCD display screen. If the button is released while this message is displayed, the printer returns to the previous state.
- 2. If the button is held down for two seconds, the screen will display "STATUS SHEET" on the top line. If the button is released, the printer will print a status sheet (see "3.2.1 Printing Test Sheets").
- 3. If the button is pressed for two more seconds (except in Hex Dump mode), the screen will display "FONT LIST" on the top line. If the button is released, the printer will print a font list.
- 4. Ifthe button is pressed fortwo more seconds(inthe TrueImage Emulation mode), the screen will display "TEST PAGE" on the top line, and the printer will print a test page.

When the printer is off-line and in the Program Mode, this button is called PREVIOUS(>). During programming, pressing this button displays the "previous" items under a category for the operator to select in the sequence.

#### *RESET/V*

This button has three functions when the printer is off-line.

- . Pressing and holding this button when the printer is in the Normal Mode the screen will display "HOLD FOR RESET". If this button is held for more than two seconds, "REINITIALZED" message is displayed on the screen and the printer is reinitialized to the initial settings of the emulation currently selected, This will also clear the input buffer, any page in composition, and all composed pages queued up.
- When the printer is in the Program Mode, this button is called  $ENTER(V)$ . Pressing this button "enters" the current category and selects it. This is indicated by a "@" symbol.
- Turning the power on while holding down this button causes the printer to enter the display language selection mode. (See "4.9 Selecting Display Language".)

#### *PROGRAMI* $\wedge$

To start using the Program Mode, you must first set the printer off-line, then press this button. Within a programming sequence, pressing this button takes the programming menu to the next higher level, or exits from the Program Mode and displays "PRINTER READY". For details, refer to "3.3 Programming from the Control Panel".

#### *F* **sELEcT**

This button temporarily selects the paper feed location and paper size that the printer expects during printing. To change from one source to another, the printer must be off-line. Press the (ONLINE) button if the ON LINE LED is lit, then press the  $\left(\frac{F \in \overline{E} \cup E}{F} \right)$  button. The screen will display "FEEDER SELECT" on the top line.

• If the button is released while this message is displayed, the screen displays the current feeder selection on the bottom line. Further presses of the button will cycle through the options below:

```
\text{Cassette} \text{Only} (Factory setting)
Auto Selection
Cassette
Lower Cassette
Front tray
Manual
```
**NOTE:** The display screen will indicate the only available options.

• Holding down this button for more than two seconds causes the screen to display "FRONT TRAY SIZE" except when "Cassette Only" is the current feeder selection. If the button is released while this message is displayed, the screen will display the current front tray size on the bottom line. Further presses of the button will cycle through the options below:

```
Paper: Letter
Paper: Legal
Paper: A4 (Factory setting)
Paper: Executive
Paper: B5
ENV: Monarch
ENV: COM-10ENV: Intutul DL
ENV: Intntnl C5
```
To exit from these modes, press the  $\overline{\text{ONLINE}}$ ,  $\overline{\text{TEST}}$ ,  $\overline{\text{REST}}$ , or (PROGRAM) button.

#### *M*

With this button, you can recall up to two previously stored printer configurations. The configuration selected by this control will be recalled and stored as the Current and Initial Setting.

To change from one configuration to another, the printer must be off-line, press the  $(ONLINE)$  button if the ON LINE LED is lit, then press the  $\overline{(\text{MODE})}$  button. The screen will display "MODE SELECT" on the top line and the current selection on the bottom line.

Further presses will cycle through the options below:

```
No Change
Mode 1
Mode<sub>2</sub>
```
To exit from this mode, press the  $\overline{\text{ONLINE}}$ ,  $\overline{\text{TEST}}$ , or  $\overline{\text{REST}}$  button.

# **3.1.3 Light Indicators**

#### *ON LINE*

The ON LINE LED shows that the printer is ready to receive data (the printer is set on-line) when this LED is lit. This LED is off when the printer is not ready for receiving data (the printer is set off-line). The LED flashes when the printer is printing a page or when the printer is switching from on-line to off-line.

#### *P*

This LED is continuously lit while a page is being transferred through the printer. Otherwise, the LED is always off.

#### *D*

The DATA LED is continuously lit when data has been received and not printed yet, and flashes when the printer is waiting for more data. The DATA LED will go out when all received data has been processed. Do not turn the printer off while the DATA LED is lit, otherwise data will be lost.

#### *R*

The READY LED is lit when the printer is ready for use. This LED flashes when the printer is warming up.

#### *A*

This LED will light up in the event of an error which requires the operator to take action (e.g. paper out). The bell will sound for 2 seconds whenever this LED lights up.

# **3.2 SELF TEST**

I

The Star LS-5 Series test print provides a summary of the printer's capabilities. It shows the quality of text printing. It summarizes the printer's configuration, including the amount of memory and which fonts are installed or available. It explains how the printed page will look with the current settings. This includes paper size and page layout. It tells whether the parallel or serial interface is active.

# **3.2.1 Printing Test Sheets**

There are three tests available. Also refer to "TEST/>" of "3.1.2 The Buttons".

#### **•** Printing a status sheet

Hold the  $(TEST)$  button until the screen displays "STATUS SHEET". Releasing this button will print the status sheet.

#### • Printing a font list

Hold the  $(TEST)$  button for four seconds, until the screen displays "FONT" LIST".

When you release the button, the printer will produce a font list. For details, refer to "Chapter 5. Font Selection".

#### • Printing a test page

This function is valid only in the TrueImage emulation mode.

Hold the  $(TEST)$  button for six seconds, until the screen displays "TEST" PAGE".

The printer will print a test page sample.

# **3.2.2 Status Sheet Description**

You can know several things about the printer's operation by just looking at the printed page. First (and obviously) the printer is operating. Second, the page is printed in the portrait orientation. That is, the text appears on the page the way portraits are usually painted, higher than they are wide. When the printed area is wider than it is high, the orientation is referred to as landscape. If the printer is set for landscape orientation, your print job is printed that way.

The status sheet is divided into two sections. The first section summarizes your printer's basic configuration, identifying the version of its operating system (Firmware rev.) and specifying the amount of total RAM (memory) and the amount of RAM available for your use. If your printer has an optional RAM expansion board, its memory size is also listed here.

The latter portion of the status sheet provides information on the various setup parameters for the printer. You can change any of these parameters by programming them from the front panel.

The printer is capable of displaying three sets of parameters:

- Initial the settings that will be recalled when the printer is first turned on, unless they were manually changed from the control panel.
- Mode 1 (Power-up) the settings that are stored in the printer's memory. It is also the settings that will be recalled when the printer is first turned on.
- Mode  $2$  an alternative set of parameters which can be easily r

The function of the EMULATION GROUP is:

 $\bullet$  Emulation — the printer whose functions the Star LS-5 is set to act like.

The function of the NUMBER OF COPIES GROUP is:

 $\bullet$  Number of copies — the number of copies of each page to be printed.

The function of CHARACTER GROUP is:

• Character — character source, number, point, pitch, symbol set.

The function of PAGE SIZE GROUP is:

- $\bullet$  Page Size the size of the paper.
- Right End the width of printable area for A4 sized paper.

The function of the LAYOUT GROUP is:

• Orientation — portrait or landscape.

I

- Margin settings left, right and top in relation to the available page area. and page (text) length in number of lines.
- VMI Vertical Motion Index. VMI refers to the smallest increment that can be made in the vertical or y axis. Line spacing is a multiple of VMI.
- End of line whether auto wrap function is on or o
- Auto line feed whether there is an automatic carriage return  $(CR)$  at a paragraph break, an automatic line feed (LF) at the end of each line, and a form feed (FF) after each page.

The PAPER FEED GROUP includes:

- Feeder where the paper will be fed from.
- Front Tray Size the size of paper to be used by the front paper tray.

The function of PRINTER COMMANDS GROUP is:

• Printer Commands — whether the printer recognizes both PCL and GL/2, or GL/2 only.

The REP is an acronym for Resolution Enhancement Procedure. This function is:

•  $REP$  — whether the resolution enhancement is active or not.

The INPUT BUFFER GROUP function includes:

• Input Buffer — memory capacity of the input buffer.

The function of the INTERFACE GROUP is:

• Interface — parallel, serial, or AppleTalk  $(LS-5TT)$ .

The function of the PRINT DENSITY is:

• Print density — select the print density to be printed: dark, semi-dark, medium, semi-light, or light.

The function of the AUTO PAPER FEED is:

 $\bullet$  Auto paper feed — how long the printer waits for data before ejecting the page.

# **3.3 PROGRAMMING FROM THE CONTROL PANEL**

The various parameters selectable from the control panel are arranged in an outline form, or a hierarchy. This means there are main groups and several levels within each one

Remember: you enter (by pressing  $\overline{(\overline{v})}$ ) or exit (by pressing  $\overline{(\overline{v})}$ ) a level to select the previous (by pressing  $\overline{(\phantom{a})}$ ) or next (by pressing  $\overline{\langle}$ ) item within a group.

To get into the Program Mode, you must perform two actions:

- $\bullet$  Press  $\overline{\text{ONLINE}}$  to go off the ON LINE indicator, then
- Press (PROGRAM). This will cause the screen to display "PROGRAM MODE" on the first line, and the "NUMBER  $\overrightarrow{OP}$  COPIES" on the bottom line.

The order of the main categories within Program Mode is:

NUMBER OF COPIES **CHARACTER** PAGE SIZE LAYOUT PAPER FEED EMULATION PRINTER COMMANDS **REP** PAGE MODE INPUT BUFFER **INTERFACE** PRINT DENSITY AUTO PAPER FEED SET USER DEFAULT LOAD FACTORY SET

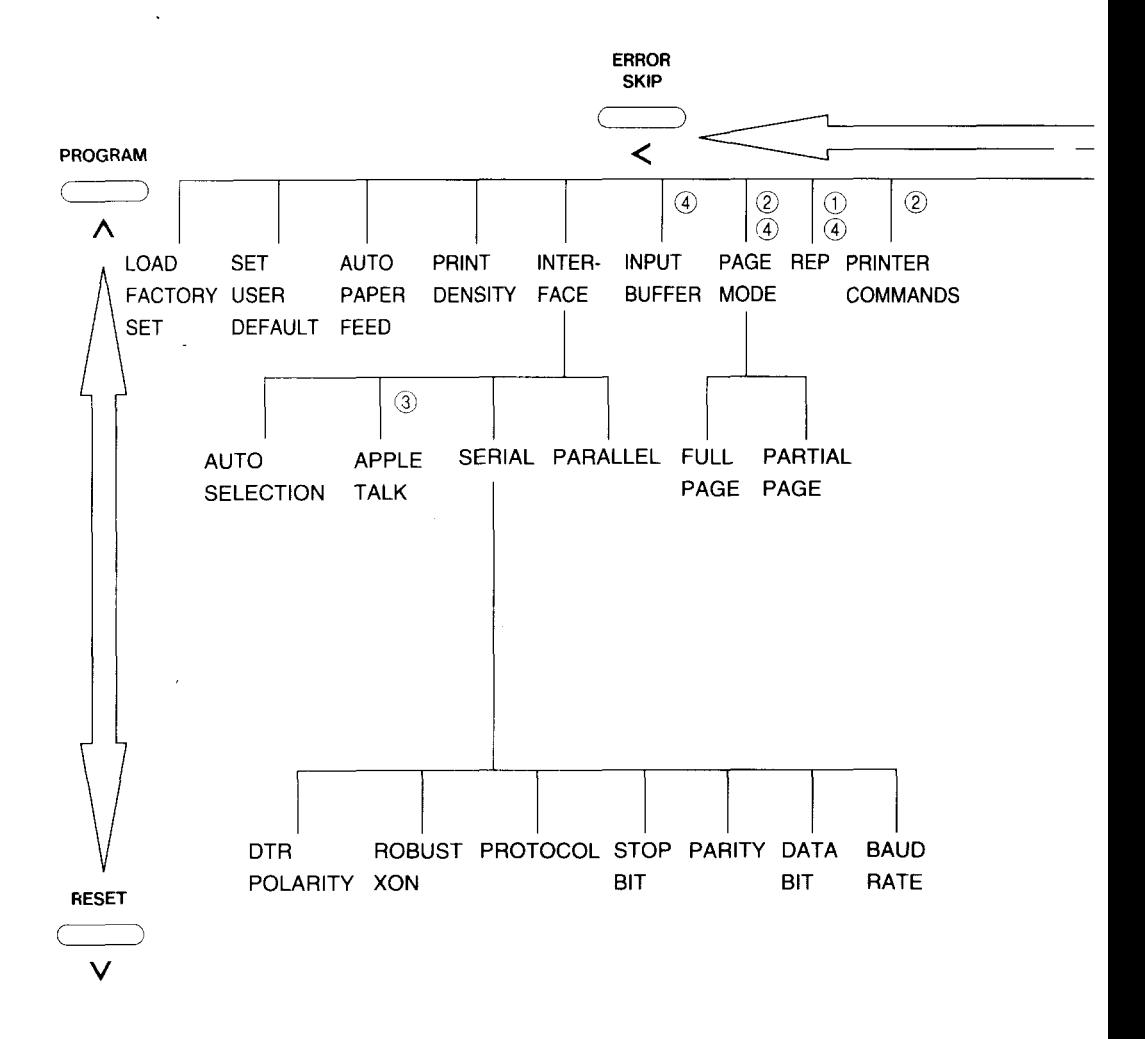

#### 48

NOTE:

- $(1)$  Skip in Hex Dump mode
- ② HP emulation mode only
- (3) TrueImage mode only
- (4) Skip without Expansion RAM Board

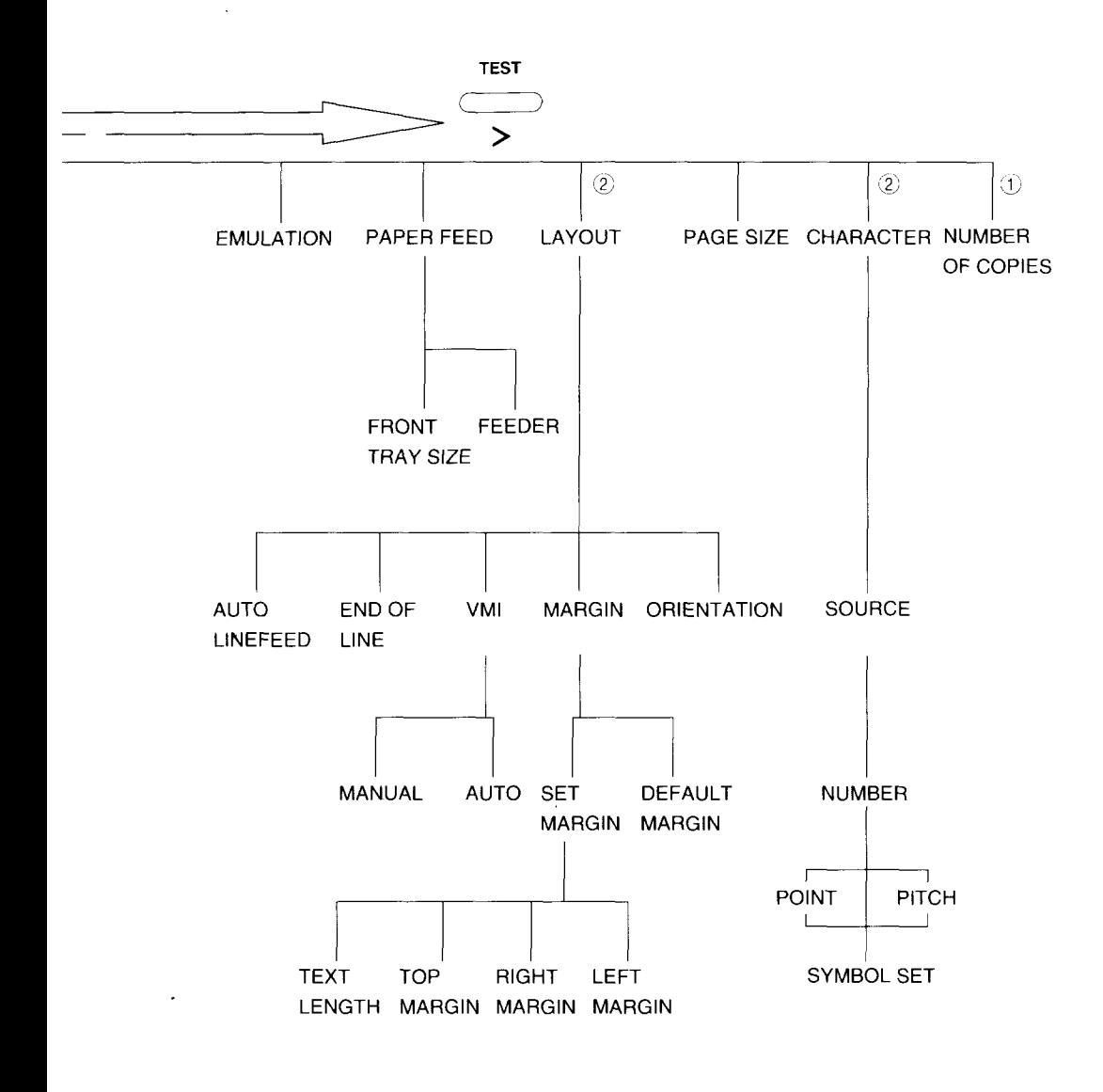

#### **MEMO**

# **Quick Start with the Star LS-5 Series: <sup>A</sup> Tutorial <sup>A</sup>**

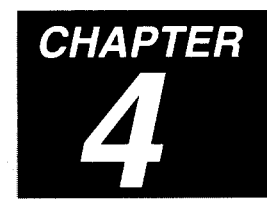

Some people like to read the documentation through from beginning to end. Others like to plunge right into the hands-on mode, using documentation as a quick reference guide.

This chapter is for both groups. It can be read in sequence with the rest of the book, or it can be used as a stand-alone aid.

# **4.1 PRELIMINARIES**

Your Star LS-5 Series Laser Printer comes in two basic parts:

- the printer body
- the toner cartridge

When you choose a location for your printer, be sure that:

- **it sits on a stable, strong table**
- there is air circulation on all sides, including the bottom
- *vou remove all the packing material before you use the printer.*

If you are just setting up your Star LS-5 Series, and have not read Chapter 2, please take the time to read the section "2.2 Installing the Toner Cartridge". It is vital that you handle and install this component very carefully.

In addition to the front paper tray, various types of paper can be fed into the printer using the paper feeder unit with universal cassette, that is provided as standard. It is available for use with A4, Letter, Executive, and B5. You can purchase a Legal Cassette or Envelope Cassette as an option.

The printer's on-off switch (power switch) is located on the left side of the printer. The contract of the contract of the contract of the contract of the contract of the contract of the contract of the contract of the contract of the contract of the contract of the contract of the contract of the c

# **4.2 CONTROL PANEL**

The front panel of the printer provides information about the printer's status. It also allows you to program it for your (and your computer's) specific needs. The Star LS-5 Series Laser Printer works in two basic modes when the printer is off-line:

> Normal mode Program mode

The buttons have different functions in each mode:

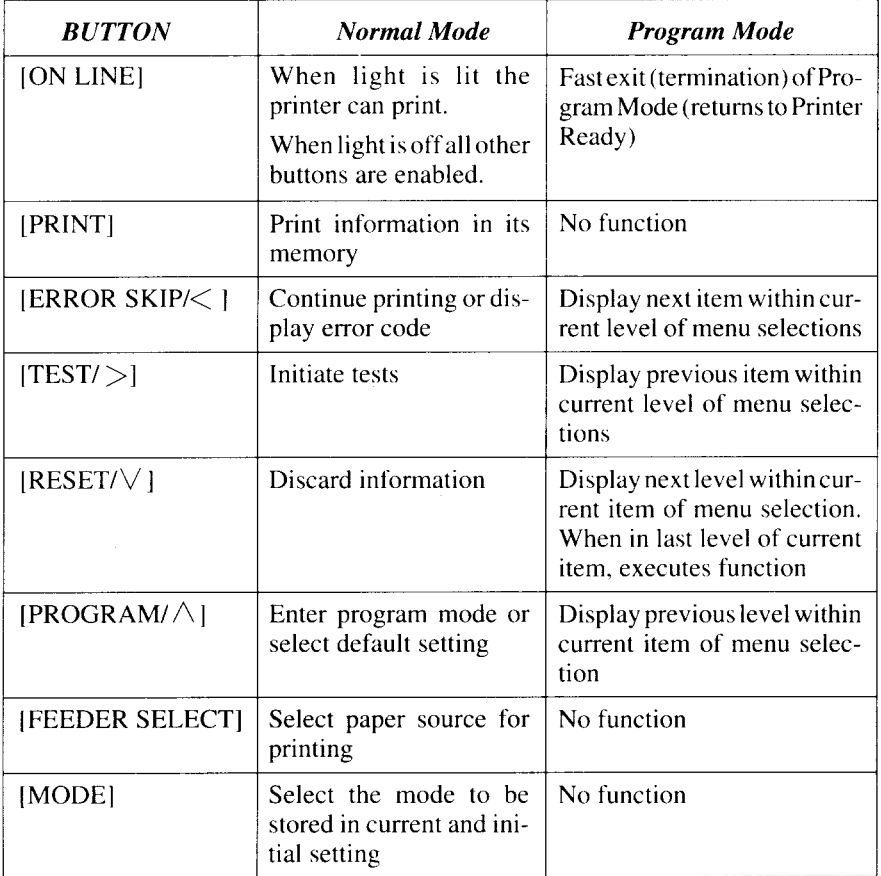

Remember: You enter (by pressing  $\overline{(\forall)}$ ) or exit (by pressing  $\overline{\wedge}$ a Level to select the previous (by  $\overline{pressing}$   $\overline{(\overline{\phantom{X}})}$ ) or next (by pressing  $\overline{\langle}$ ) Item within a Group.

There are indicator lights on the front panel. When lit they mean:

ON LINE (green) — the printer is ready for printing  $PRINT$  (green) — the printer is printing information  $DATA$  (green) — information has been received, but not yet printed  $READV$  (green) — the printer is ready for printing or for programming  $ALARM$  (orange) — an error condition exists and the printer is off-line.

### **4.2.1 Basic Operation**

There are four basic operations performed from the control panel:

- $\bullet$  On Line and Off Line The printer can receive information from the computer and print it only when it is on-line. When the printer is on-line, the ON LINE light will be lit. For all other functions, the printer must be off-line. This is accomplished by pressing the **(ONLINE)** button, the ON LINE light will go out.
- $\bullet$  Page eject The printer may have unprinted information in its memory. This is indicated by the lit DATA indicator. To eject it from the printer, take the printer off-line. Then press  $\overline{(\overline{PRINT})}$ . When the remaining information is printed, the paper will be ejected and the DATA light will go out.
- Error Skip In case of an error, the printer will go off-line and stop printing. If the error is minor, it is possible to continue printing. To do this, press  $(\overline{\mathsf{F}_{SRIP}^{BBQH}})$ , then  $\overline{\text{ONLINE}}$  until the ON LINE light is on. If the error was minor, printing will resume. If the error was more serious, the panel will provide information on how to handle it.
- Reset To clear the printer's memory and restore settings to the powerup settings, press (RESET).

Before you begin printing, it is a good idea to test the printer. To do this, take the printer off-line. Then press and hold  $(TEST)$  until the display reads Status Sheet. The printer will provide a status sheet showing:

- $\bullet$  its configuration
- an example of text printing, and
- a summary of its settings  $-$  initial, power-up preset and an alternate setting.

# **4.3 CONNECTING THE PRINTER TO THE COMPUTER**

The Star LS-5TT Laser Printer comes equipped with a standard Centronics parallel interface, an AppleTalk interface, and an RS-232 serial interface. The Star LS-5EX Laser Printer comes equipped with the same interfaces; however, the AppleTalk interface is not active unless the optional TrueImage Board is installed. The parallel and serial interface can be connected simultaneously, though only one can be active at any one time.

Use a parallel interface when your printouts contain large amounts of graphic data or frequently transferring soft fonts to the printer. A parallel interface is faster than a serial interface, but the cable length from the printer to the computer is limited to 10 feet.

Use an RS-232 serial interface when you need to locate your printer more than 10 feet (and up to 50 feet) from your computer and are most often sending text with very little graphic data.

The printer comes from the factory pre-set with the Centronics parallel interface active. You can confirm this by looking at the Interface Group portion of the sample print.

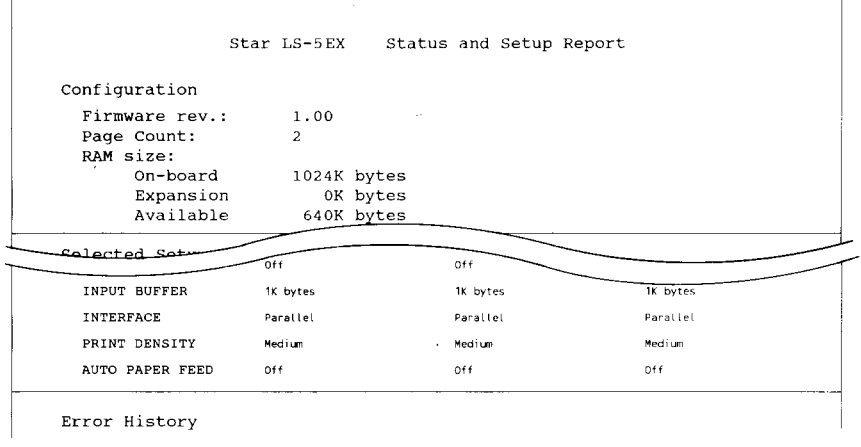

This means that the Centronics parallel interface is active. If the serial port were active, that line would state serial.

If you are going to use a Centronics interface, you don't need to make any changes. If you want to use an RS-232 interface, you must change the settings.

#### **4.3.1 Selecting the Serial Interface**

- Take the printer off-line by pressing the (ONLINE) button until the O LINE light is off.
- Then press (PROGRAM).
- Press  $\left(\overline{\phantom{a}}\right)$  until the display r

PROGRAM MODE **INTERFACE** 

• Press  $\left(\overline{\phantom{a}}\right)$ . Now the screen will r

**INTERFACE**  $Parallel$   $@$ 

• Now press  $\left(\overline{\phantom{a}}\right)$ . The screen will change t

**INTERFACE** Serial

• With the display reading "Serial", this time press  $\left(\begin{array}{cc} V \end{array}\right)$ . The s will show

> Serial<sup>1</sup> BAUD RATE

• Pressing  $\sqrt{V}$  now displays

**BAUD RATE**  $9600$  baud @

- Press  $\left( \overline{\text{ } } \leq \text{ } \right)$  to display a series of options, from 300 to 38400. K pressing until the one you want appears on the screen.
- Pressing  $\left(\overline{\vee}\right)$  now displays

BAUD RATE  $9600$  b aud  $\omega$ 

• Then press  $(\overline{\wedge})$  displays BAUD RATE. Pressing  $\overline{\langle}$  d plays these options on the second line of the display screen:

> DATA BIT **PARITY** STOP BIT PROTOCOL ROBUST-XON DTR POLARITY

The settings from the factory for these options are:

8 data bits No parity 1 stop bit **DTR High** 

I

Whenever you want to change any of the serial parameters, follow the same sequence as for selecting the baud rate. For example, to change the data bit, at "Serial" press  $\left(\overline{V}\right)$  then  $\left(\overline{\left\langle \right. }\right)$  until DATA BIT is displayed on the screen. Pressing  $\sqrt{v}$  will display the first option, and  $\sqrt{2}$ will give the rest of them. Press  $\overline{(\vee)}$  when your choice appears on the screen. Finally, press (ONLINE) to exit the Program Mode and prepare the Star LS-5 Series Printer for printing.

If your applications program requires the XON/XOFF handshake ("software" rather than DTR "hardware"), set it from the "Serial" menu by

• Pressing  $\overline{(\vee)}$  then  $\overline{(\leq)}$  until you see

Serial PROTOCOL

• Pressing  $\sqrt{ }$  displays

PROTOCOL D TR and a contract of  $\omega$ 

• Pressing  $\left( \overline{\phantom{a}} \right)$  displays

PROTOCOL XON/XOFF

• Press  $\left(\overline{y}\right)$  to select XON/XOFF. The display should indicate

PROTOCOL  $XON/XOFF$   $@$ 

## **4.3.2 Selecting the Auto Selection**

The "Auto Selection" function for the interface is useful when you want to use the printer with both the parallel and serial interfaces. The printer automatically detects which interface the computer is sending data to, and uses that interface. To select the "Auto Selection", do this:

- Take the printer off-line by pressing the (ONLINE) button until the ON LINE light is off.
- $\bullet$  Then press (PROGRAM).
- Press  $\left(\frac{1}{\sqrt{2}}\right)$  until the display reads PROGRAM MODE **INTERFACE**
- Press  $\left( \overline{\vee} \right)$ . Now the screen will read

**INTERFACE**  $Parallel$   $@$ 

• Now press  $\left(\overline{\phantom{a}}\right)$  until you see

**INTERFACE** Auto selection

• Press  $\left( \begin{array}{cc} \vee \end{array} \right)$ . The screen will read

Auto selection BAUD RATE

- Select the serial interface parameters to match the conditions for the computer and the printer.
- Finally, press (ONLINE) to exit the Program Mode and prepare the Star LS-5 Series Printer for printing.

# **4.4 RESOLUTION ENHANCEMENT PROCEDURE**

The Resolution Enhancement sharpens the print quality of characters by " smoothing" the fine gradations along the edge of the character.

- Take the printer off-line by pressing the (ONLINE) button.
- Then press (PROGRAM) to enter the program mode.
- Press  $\left( \frac{1}{\sqrt{2}} \right)$  until the display screen reads

PROGRAM MODE **RFP** 

• Press  $\left(\overline{V}\right)$ . Now the screen will read

**REP** Off @

- Press  $\overline{\left( \begin{array}{c} \diagup \end{array} \right)}$  to display **REP** 0<sub>n</sub>
- Press  $\left(\overline{V}\right)$  to select it. The display will read

**REP** On  $\qquad \qquad \qquad \qquad \qquad \qquad \qquad \qquad$ 

• Pressing (ONLINE) will allow the Star LS-5 Series Printer to use the resolution enhancement procedure.

# **4.5 PAPER FEED**

The Star LS-5 Series Printer can feed paper automatically either from the cassette or from the front paper tray. You can select the paper feed source and designate the size of paper fed from the front tray using the Program Mode or the  $\sqrt{\text{SEPE}}$  button.

## **4;5.1 Feeder Selection**

The factory default of feeder is Cassette Only. To change this setting with the Program Mode, put the printer off-line, and press (PROGRAM).

- Press  $\left( \overline{\phantom{a}} \right)$  until the screen displays: PROGRAM MODE PAPER FEED
- Press  $(\overline{\vee})$ , and the screen will now display:

PAPER FEED **FEEDER** 

• Press  $\left(\begin{array}{cc} \vee \end{array}\right)$ , which will display

**FEEDER** Cassette Only @

• Pressing  $\overline{\left(1,0\right)}$  displays these options on the second line of the display screen:

```
Auto Selection
Cassette
Lower Cassette
Front Tray
Manual
```
• Press  $\left( \overline{\phantom{a}} \right)$  to display

**FEEDER** Front Tray

- Press  $\left(\begin{array}{cc} \vee \end{array}\right)$  to select "Front Tray". The screen will display **FEEDER** Front Tray @
- $\bullet$  Finally, press the  $\overline{ONLINE}$  button to exit the Program Mode and prepare the Star LS-5 Series Printer ready for printing.

If you get a paper jam while printing, refer to "7.6 Paper Jamming" for ways to clear the machine.

### **4.5.2 Paper Size**

**I**

The factory default of Front Tray is A4 paper. If you want to use a different size of paper or envelopes, you must first program the printer. After going off-line and pressing (PROGRAM):

• Press  $\left(\overline{\phantom{a}}\right)$  until the screen r

 $P$  PROGRAM MODE PAPER FEED

• Press  $\left(\begin{array}{cc} \vee \end{array}\right)$ , which will d

PAPER FEED **FEEDER** 

• Pressing  $\left( \right.$   $\left. \right.$  displays

PAPER FEED FRONT TRAY SIZE

• Press  $\left(\begin{array}{c} \vee \\ \searrow \end{array}\right)$ , which will d

FRONT TRAY SIZE Paper: A4 @

• Pressing  $\left(\overline{\phantom{a}}\right)$  repeatedly will list the other choices on the secon line of the display screen.

```
Paper: Letter
Paper: Legal
Paper: A4
Paper: Executive
Paper: B5
ENV: Monarch
ENV: COM-10ENV: Intntnl DL
ENV: Intntnl C5
```
- Press  $(\sqrt{V})$  when the required paper/envelope size is displayed on t screen.
- Finally, press the *CONLINE* button to exit the Program Mode and p the Star LS-5 Series Printer ready for printing.

Before you start printing, refill the tray with the appropriate paper.

# **4.6 PRINTING IN LANDSCAPE ORIENTATION**

If you want to change from portrait to landscape orientation for your printed page, follow this procedure, after going off-line and pressing (PROGRAM):

- Press  $\overline{<}$  until you get PROGRAM MODE **LAYOUT** • Press  $\left( \begin{array}{cc} \vee \\ \vee \end{array} \right)$ , which will display LAYOUT **ORIENTATION** • Press  $\overline{(\vee)}$  for **ORIENTATION** Portrait @ • Pressing  $\left(\overline{\phantom{a}}\right)$  gives ORIENTATION Landscape
- Pressing  $\left(\overline{\vee}\right)$  selects Landscape. The screen will display

**OR TENTATION** Landscape @

• Finally, press the (ONLINE) button to exit the Program Mode and prepare the Star LS-5 Series Printer ready for printing.

# **4.7 PRINT DENSITY**

 $\overline{\phantom{a}}$ 

The print density is set to "Medium" as the factory default. If you want to change the print density, follow this procedure:

- Take the printer off-line by pressing the (ONLINE) button. The ON LINE indicator light will go off.
- Then press the (PROGRAM) button to enter the program mode. The screen will display

PROGRAM MODE NUMBER OF COPIES

• Press  $\left( \frac{1}{\sqrt{2}} \right)$  until the display reads

PROGRAM MODE PRINT DENSITY

• Press  $(\overline{\vee})$ . Now the screen will read

PRINT DENSITY  $Medium$   $@$ 

• Pressing  $\left(\frac{1}{\sqrt{2}}\right)$  displays these options on the second line of the display screen:

```
Dark
Semi Dark
Medium
Semi Light
Light
```
- Press  $\overline{(\vee)}$  when the required density is displayed on the screen. A "@" symbol should then appear next to your Print Density selection.
- $\bullet$  Finally, press the  $(ONLINE)$  button to exit the Program Mode and prepare the Star LS-5 Series Printer ready for printing.

# **4.8 SAVING THE SETTING**

The new setting will remain in the printer's RAM memory until the power is turned off. You should understand that there are four different types of settings stored in the printer's memory.

- The FACTORY SETTINGS, which are those put into the printer's  $\therefore$  unchangeable ROM memory at the factory.
- The POWER-UP SETTINGS, which the user can create, then store in a permanent memory called EEPROM, even after the power is turned off. The Mode 1 settings will override the Factory Settings, being activated when the printer is turned off, then on again. The Mode 2 settings can be recalled from the control panel.
- The INITIAL SETTINGS, which the user can create and use as long as the printer is not turned off. These are stored in temporary or volatile RAM memory. They override the Power-up Settings.
- The CURRENT SETTINGS, which are those stored in temporary RAM memory. These may be issued by software commands that override all other settings.

To make the settings permanent, you must save it in EEPROM! Perform this programming sequence, after taking the printer off-line.

- Press (PROGRAM).
- Press  $\left(\overline{\phantom{a}}\right)$  until the screen d

PROGRAM MODE SET USER DEFAULT

• Press  $\subset$  $\overline{V}$ , after which the screen will display

> SET USER DEFAULT  $Mode<sub>1</sub>$  a

- Press  $\left(\overline{\mathcal{K}}\right)$  when you want to store the new setting to Mode 2
- Press  $(\sqrt{V})$  when the desired mode is selected. Now the screen w briefly display

SET USER DEFAULT EEPROM LOAD DONE

• Finally, press (ONLINE). Your new settings are now saved.

# **4.9 RETURNING TO FACTORY SETTINGS**

If for some reason you want to start from the beginning, with the original factory settings, follow this procedure:

• In the Program Mode, press  $\left(\begin{array}{c} \sim \end{array}\right)$  until the screen reads

PROGRAM MODE LOAD FACTORY SET

- Press  $\left(\overline{\vee}\right)$ . The screen will display LOAD FACTORY SET or LOAD FACTORY SET  $EC$   $Set$   $@$   $@$   $US$   $Set$   $@$
- Press  $\left( \frac{1}{\sqrt{2}} \right)$  when you select the other one.
- Press  $(\overline{\vee})$ . The screen will display briefly

LOAD FACTORY SET LOAD FROM ROM OK

then.

**I**

PROGRAM MODE LOAD FACTORY SET

The factory settings are now restored, and you can go on-line for other activities.

# **4.10 SELECTING DISPLAY LANGUAGE**

The LCD screen can display its messages and prompts in either English, French, German, Italian or Spanish. To select the display language, turn off the printer and follow the procedure below.

- Hold down the  $($ RESET $)$  button and turn on the printer (make sure that . the  $($  RESET $)$  button is held at least until the screen displays "SELECT LANGUAGE"). The bottom line on the screen will display "ENGLISH" after powers up.
- Pressing the  $\overline{C}_{SKP}^{ERQFT}$  or  $\overline{C^{TEST}}$  button changes the language displayed on the screen.
- Press (RESET) button and then (ONLINE) button after selecting the desired language. The language will be saved and the printer will go into on-line mode.

If the  $(ONLINE)$  button is pressed before depressing the  $(REST)$  button, the printer will go on-line and the display language will remain as it was.

### **MEMO**

l,

 $\ddot{\phantom{1}}$ 

l,

 $\overline{a}$
# **Font Selection**

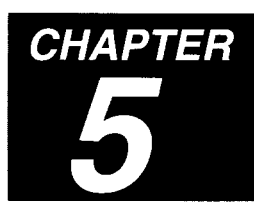

The Star LS-5EX Laser Printer includes fourteen built-in Bitmap fonts and eight built-in IntelliFnt Scalable fonts.

The Star LS-5TT Laser Printer includes an additional 35 built-in PostScript and TrueType compatible Scalable fonts.

Bitmap fonts are made of tiny dot-by-dot patterns in pre-defined sizes. Bitmap fonts have a fixed point size, pitch and symbol set attributes.

Scalable fonts are created within the printer on a character-by-character basis ensuring high speed and print quality. In virtually limitless sizes, fonts can be scaled from 3 points to 999.75 points in quarter-point increments.

# **5.1 PRINTING A FONT LIST**

To print a font list, follow this procedure:

1. Press and hold (TEST) button until the display reads

FONT LIST

2. Release the button. The printer will print a font list in both portrait and landscape orientations.

# 5.2 SELECTING FONTS

You can select any of the internal (resident), cartridge or permanent downloadable soft fonts using your application software, printer commands, or from the control panel.

Follow the instructions below to select fonts from the control panel.

- 1. Take the printer off-line by pressing the (ONLINE) button until the ON LINE light is off. Then press (PROGRAM)
- 2. Press  $\left(\overline{\phantom{a}}\right)$  until the display reads

PROGRAM MODE CHARACTER

3. Press  $\left(\overline{V}\right)$ . Now the screen will read

CHARACTER SOURCE: R

4. If you want to select cartridge font or soft font, press ( until the  $\overline{\langle}$ display reads

> **CHARACTER** (for Cartridge font)  $SOMRCF: C$

 $\alpha$ r

**CHARACTER** (for Soft font) SOURCE: S

). The screen will change to 5. Now, press  $\left(\begin{array}{c} \vee \end{array}\right)$ 

> SOURCE: R NUMBER: 1

- until the selected number appears on the second line of 6. Press  $\overline{\mathbf{z}}$ the display.
- 7. Press  $\overline{(\vee)}$ . Depending on the selected font type, the second line of the screen will read

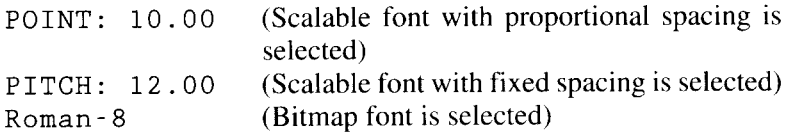

- 8. When a Scalable font is selected, press  $\overline{\left(\right\langle \right)}$  or  $\overline{\left(\right\langle \right\langle \right)}$  until the desired point or pitch is shown on the second line of the display. Then press  $\overline{\bigvee}$  $\bigcap$
- 9. Press  $\left(\frac{1}{\sqrt{2}}\right)$  until your requested symbol set shows on the second line of the display.
- 10. Finally, press (ONLINE) to exit from the Program Mode and prepare the Star LS-5 Series Printer for printing.

#### **MEMO**

ľ

# **Maintaining the Star CHAPTER LS-5 Series Printer**

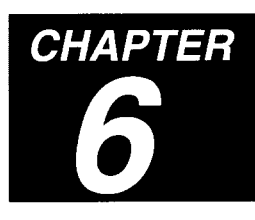

The Star LS-5 Series Laser Printer does not require much care and maintenance. However, it is important to perform a few cleaning tasks to maintain your printer in good condition. This chapter will explains procedures for replacing the toner cartridge, handling the toner cartridge and printer, and cleaning the printer.

# **6.1 REPLACING THE TONER CARTRIDGE**

Replace the toner cartridge in the following cases:

- $\bullet$  If print quality is still low, even after you have redistributed the toner by removing the cartridge and rocking it gently from end to end about five or six times.
- $\bullet$  If transparency films show stain problem at either the top or bottom of the films.

Follow the instructions below to replace the toner cartridge.

- 1. Open the front cover as described in "2.1.5 Opening and Closing the Printer".
- 2. Pull out the used toner cartridge and dispose it in the proper manner.
- **NOTE:** Keep the toner cartridge horizontally to avoid scattering leftover toner.

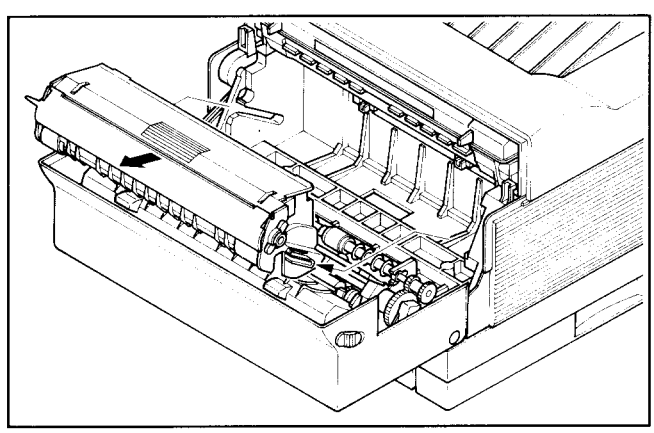

- 3. Open the box containing the new toner cartridge and remove the packing material from the toner cartridge.
- 4. Open the aluminum bag containing the toner cartridge and remove it.

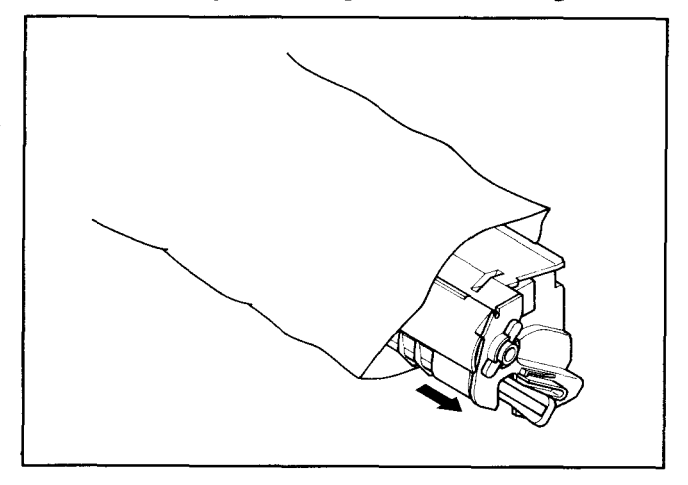

- NOTE: Save the aluminum bag, as you may need it for storing the cartridge when you move the printer to another place in the future.
- 5. Holding the cartridge with both hands, rock it gently from end to end, 7 or 8 times, to distribute the toner evenly. If the toner is not distributed evenly in the cartridge, it may adversely affect print quality.

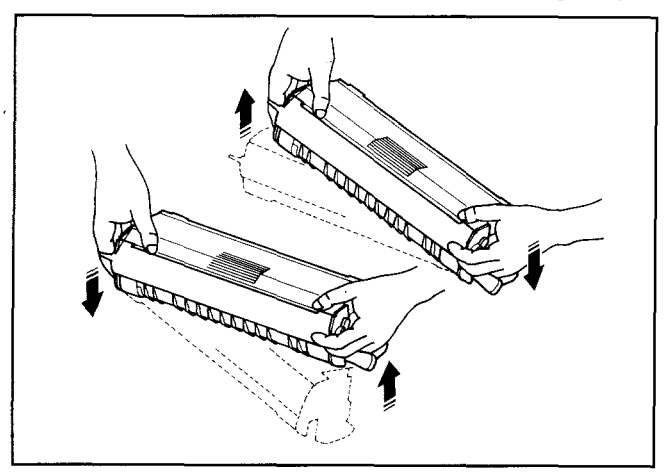

6. Place the cartridge on a flat surface. While holding down the cartridge with one hand, use the other hand to pull the tab to remove the seal.

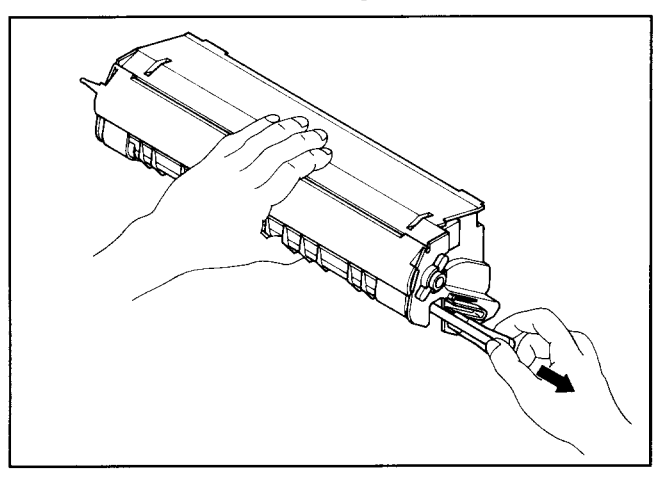

Make sure that the tab is pulled smoothly in a direction parallel to the flat surface. Otherwise, the tape may break or snap, making the cartridge unusable.

7. Align the guides on the toner cartridge (marked by an orange line) with the guides inside the printer (marked by an orange arrow) and gently slide the cartridge into position.

**NOTE:** Do not touch rollers and gear inside the printer.

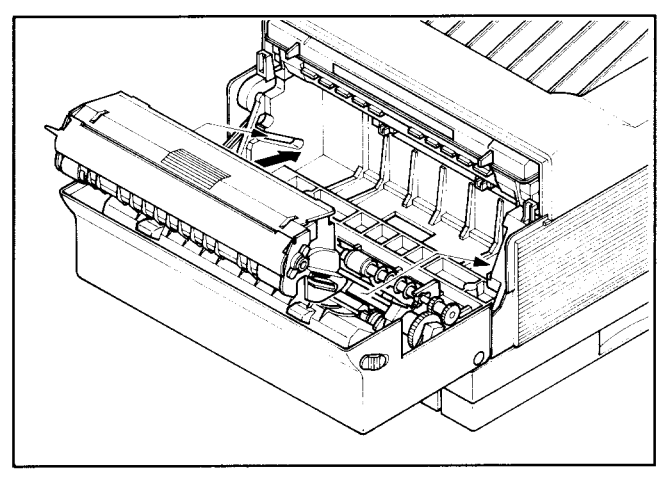

8. Make sure that the cartridge is securely seated, then close the cover gently.

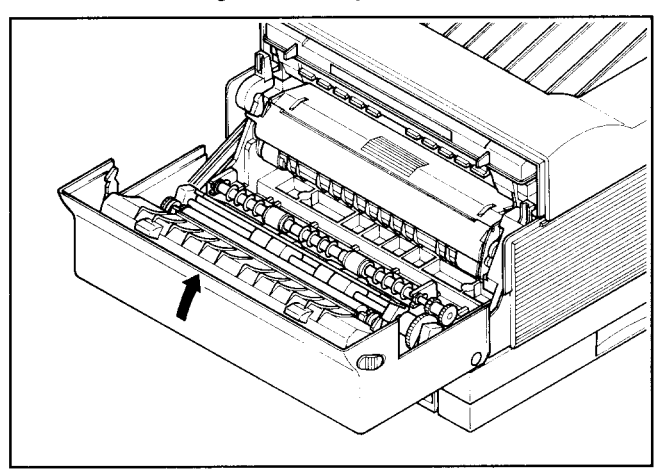

# **6.2 PRECAUTIONS FOR THE TONER CARTRIDGE**

The toner cartridge contains both the photosensitive drum and toner used for printing. Since the drum is extremely sensitive to the light, it may be permanently damaged if it is exposed to the direct sunlight or strong light. Caked or unevenly distributed toner may result in poor print quality. Therefore, always observe the following rules:

- Always keep the toner cartridge in the aluminum bag in which it was originally packed. And do not open the bag until you are ready to install it in the printer.
- Do not store the cartridge where it will be exposed to direct sunlight.
- Store the cartridge with the label facing up. Do not turn it upside down or stand it on end.
- Store the cartridge at a temperature of between  $0^{\circ}$ C and  $35^{\circ}$ C (32 $^{\circ}$ F and  $95^{\circ}F$ ).
- $\bullet$  Do not store the cartridge in salty air, or where there are corrosive gases such as ammonia.
- Keep the cartridge away from CRTs, disk drives and floppy disks. The magnetic force in the cartridge can adversely affect them.
- Always keep the cartridge away from children.
- Be sure to use the cartridge before its expiration date. Otherwise, print quality will be affected.
- Dispose of a used toner cartridge as a noninflammable.

When handling the toner cartridge, also pay attention to the following points, in addition to the above.

- Do not touch the bottom of the cartridge when handling the cartridge.
- $\bullet$  Do not open the drum protective shutter. If it is opened, print quality may be affected.

# **6.3 CLEANING THE EXTERIOR OF THE PRINTER**

Before cleaning, make sure that the power cord is removed.

Use only water and neutral detergent to remove marks and spots from the printer, then wipe the printer dry with a soft dry cloth. Use of any other cleaning solution may damage the printer.

The printer does not require lubrication. Never attempt to lubricate any internal or external parts of the printer. Otherwise, lubrication may affect the operation of the printer and damage the printer.

# **Troubleshooting**

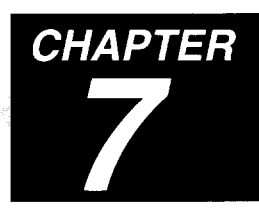

An important key to reliable operation of your Star LS-5 Series Printer is knowing how to respond when trouble occurs. Some problem conditions can be handled on the spot by the printer operator. Others require servicing by trained personnel. This chapter will explain when to do what. It will also help you deal with the paper jamming and other operational problems.

# **7.1 ERROR MESSAGES DISPLAYED ON THE SCREEN**

The control panel screen may display a variety of messages during the course of operation of the Star LS-5 Series Printer. You are already familiar with the display sequence during power-up, and when programming the printer. Some messages provide information about the paper supply in the cassette or the condition of the toner cartridge. Others have to do with fonts or emulations.

Another way of considering errors is that some of them result from failures in hardware or software. Other errors are functional, meaning that either the printer operator or the host computer has commanded the controller to perform an operation that is beyond its designed capabilities.

If the printer malfunctions for some reason, warning messages will appear on the screen, recommending what action you should take. The most serious are messages that tell you to call for repair service. Some messages concern less serious conditions that can handled by the printer operator. Information messages relate a communication problem with the host computer, but do not affect the printer's operation. These messages are summarized here.

# **7.2 SERVICE CALL MESSAGES**

#### **7.2.1 Engine Service Call Messages**

Engine service call messages are related to the interface with engine. They can result from either a communication failure, or a halt in the engine's ready level.

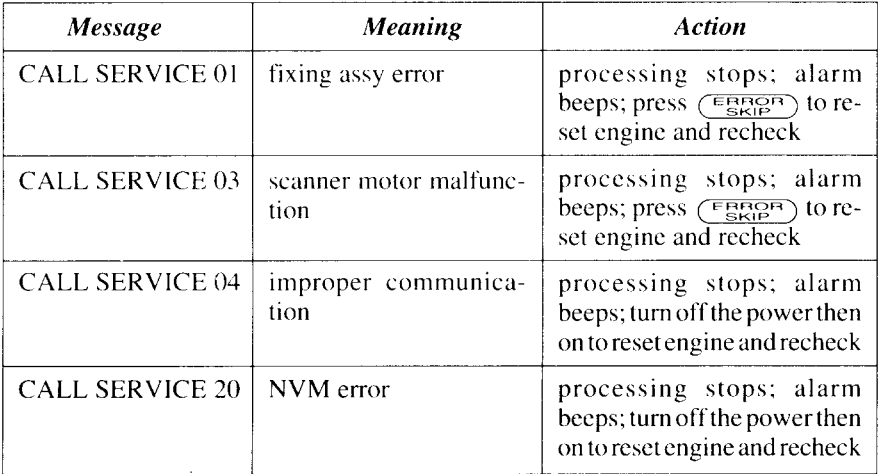

#### **7.2.2 Controller Service Call Messages**

Controller error messages result from failure in either hardware or software. Some controller error messages occur during startup tests. The messages mean that the controller is malfunctioning, but is still able to display the error message. Certain conditions can also be detected during controller reset, on insertion of a cartridge, and at other times after the completion of power-up initialization. An error stops the test sequence, the unit goes off-line, and the alarm sounds. The controller will attempt to recover, if possible. If the problem is not found during initialization, but recurs during operation, most likely the fault is in the hardware.

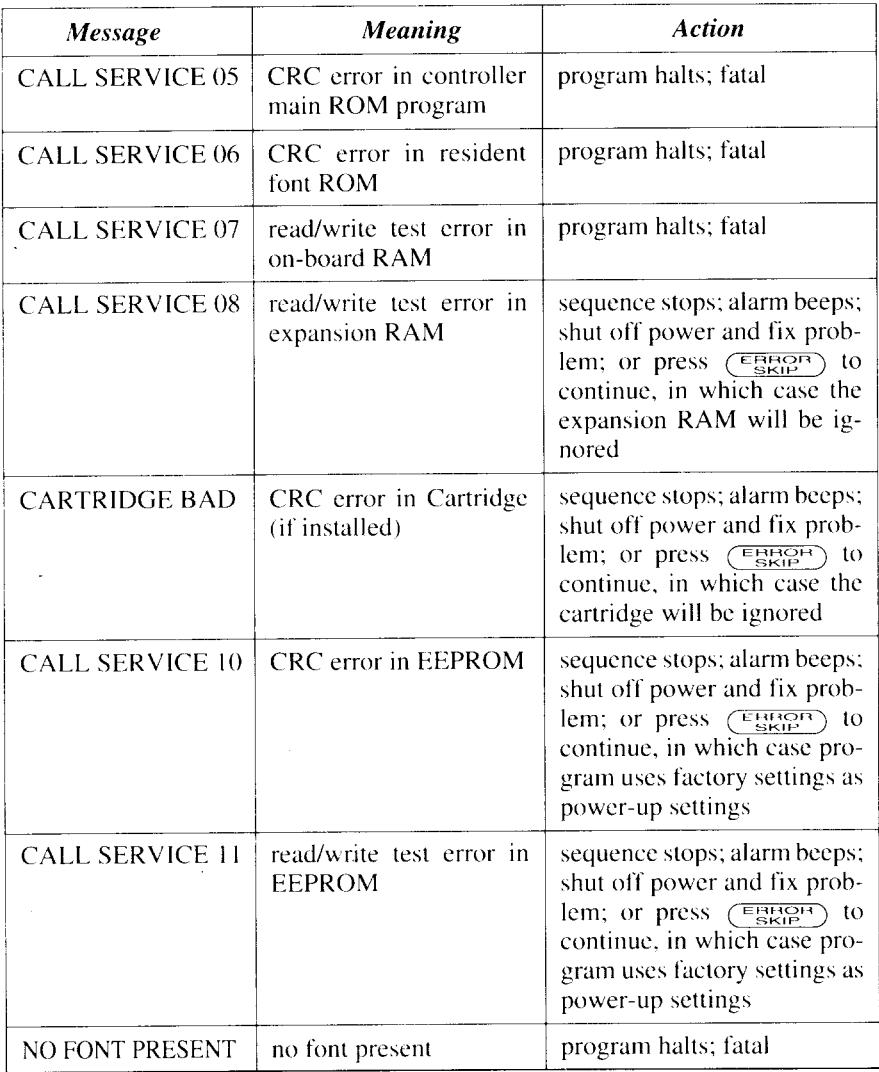

# **7.3 OPERATOR CALL MESSAGES**

Whenever the screen displays operator call messages, the printer goes offline and the alarm sounds. The problem is one that the operator should be able to resolve. After making any correction, you should press  $(\overline{\text{FBHOP}})$  to recheck the status. If the error is not displayed again, you may continue printing straight away (if the error was one of the Engine Problems below). If the error message was of any other type, you should press  $(ONJNF)$  before continuing the print job.

# **7.3.1 Engine Problems**

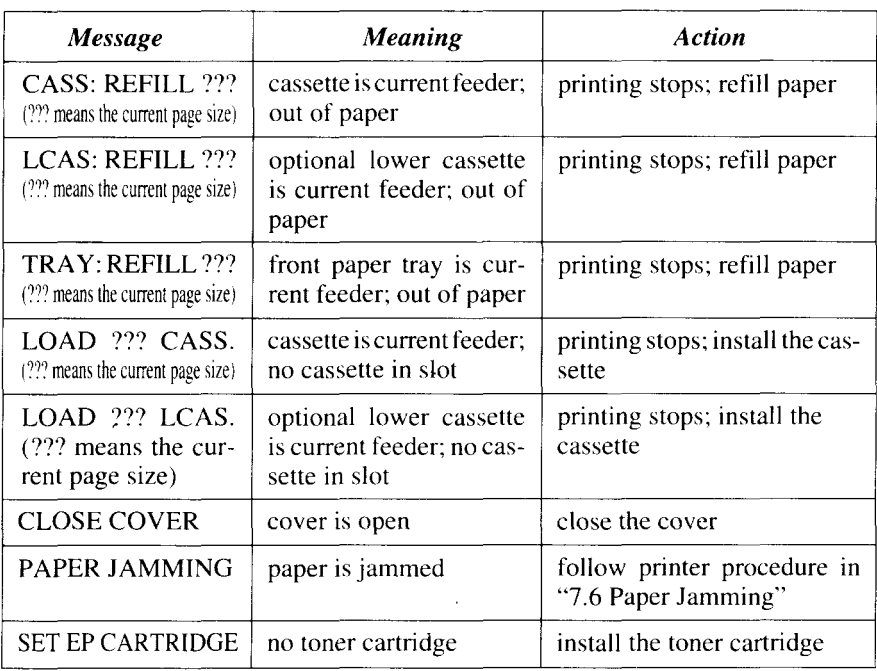

These are mechanical problems that prevent the engine from being ready to print. The contract of the contract of the contract of the contract of the contract of the contract of the contract of the contract of the contract of the contract of the contract of the contract of the contract of the con

#### **7.3.2 Font Cartridge Problems**

The font cartridge is plugged into the printer. It should not be inserted or withdrawn while the DATA LED is continuously lit. If someone does this, the screen will indicate "CARTRIDGE ERROR". The printer must be reinitialized by turning off the power and then on again.

If a font cartridge is removed while the DATA LED is blinking, the screen will display "REINSERT CART". In this case, the operator must insert the font cartridge or press ( $\overline{\epsilon_{\rm Skip}^{ROP}}$ ). If ( $\overline{\epsilon_{\rm Skip}^{ROP}}$ ) is pressed, the printer will select the closest font.

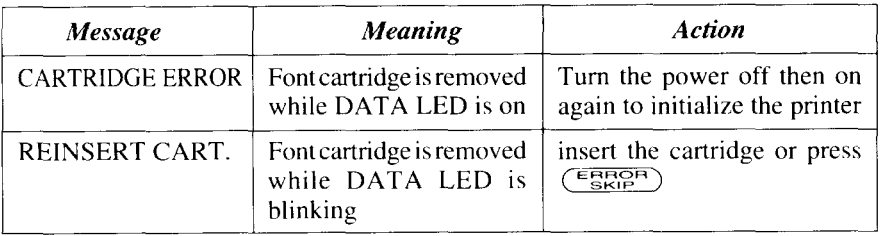

# **7.3.3 Optional Hardware**

The following messages will be displayed if necessary optional hardwares (e.g. RAM expansion board) have been removed.

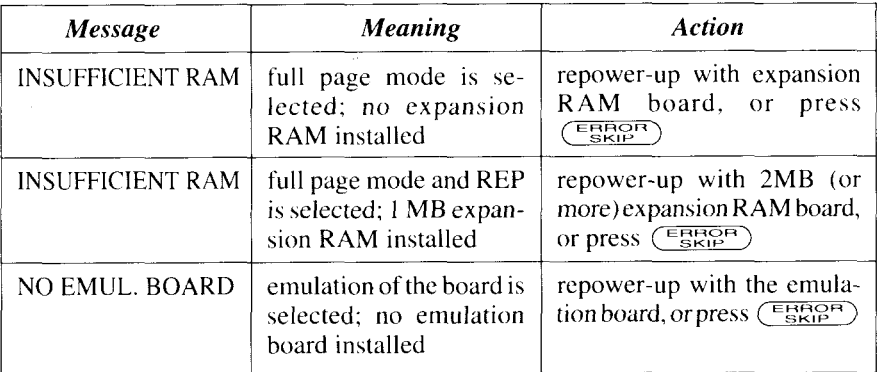

# **7.3.4 Change Paper Size**

Certain emulations permit page size to be specified by the host computer. Also, page size can be selected from the menu. If a change in page size is required, the screen will display a message to that effect. The alarm will beep and the printer will go off-line. You may have the printer ignore such a message by pressing  $(\overline{\text{ERPOF}})$ . (In this case, the printer will print the page size image on the different size paper.) If the current feeder is cassette, inserting the correct paper cassette causes the printer to start printing automatically. If the current feeder is the front paper tray, changing the front paper tray size via panel starts printing automatically.

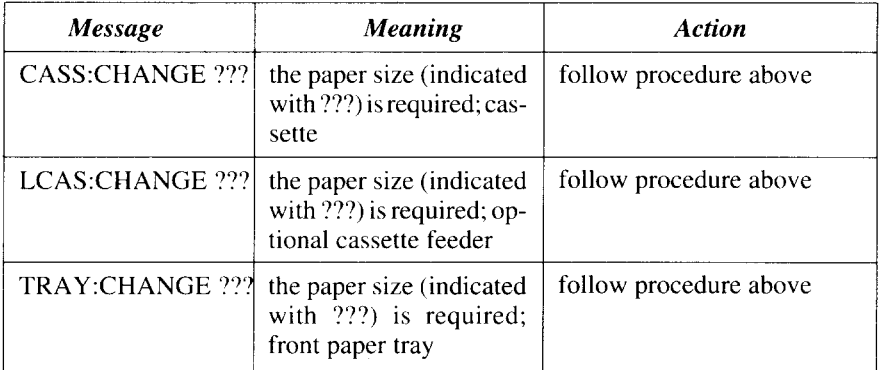

#### **7.3.5 Manual Paper Feed**

**I**

Certain emulations permit specifying manual paper feed from the host computer. Also. you may select manual feed from the menu. The following message tell you to hand feed paper of a specific size. The alarm beeps and the printer goes off-line. When you feed the appropriate paper into the front paper tray and press  $(ONLINE)$ , the message will be turned off and printing will continue. The operator has the option of pressing ( $\overline{\text{F}_{\text{SKE}}^{\text{B}}}$ ), which turns off the message and causes the printer to continue printing.

If there is no paper in the front paper tray, pressing  $(\overline{\text{EBROP}})$  turns off the message and causes the printer to feed paper from cassette and then displays the message again.

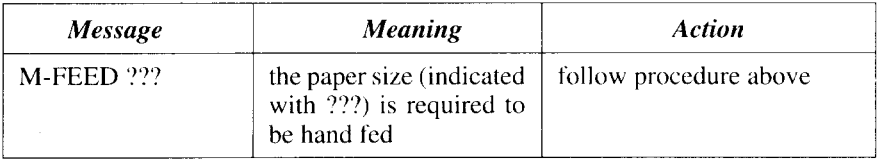

# **7.4 OPERATOR INFORMATION MESSAGES**

#### **7.4.1 Host Communication Problem**

Certain problems with communication with the host computer may be detected. Messages listed below provide information, but do not halt the printing process. The printer uses a default value if necessary. You may remove the message by pressing  $(\overline{\text{EROP}})$ . Note that if there are multiple errors, the last one detected is displayed.

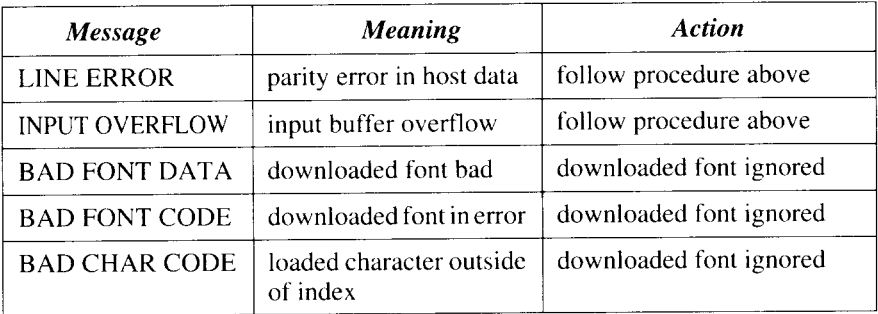

# **7.4.2 Function or Size Incompatibility**

There are problems that occur when the host computer requests a function not provided or a function that requires more memory than is available.

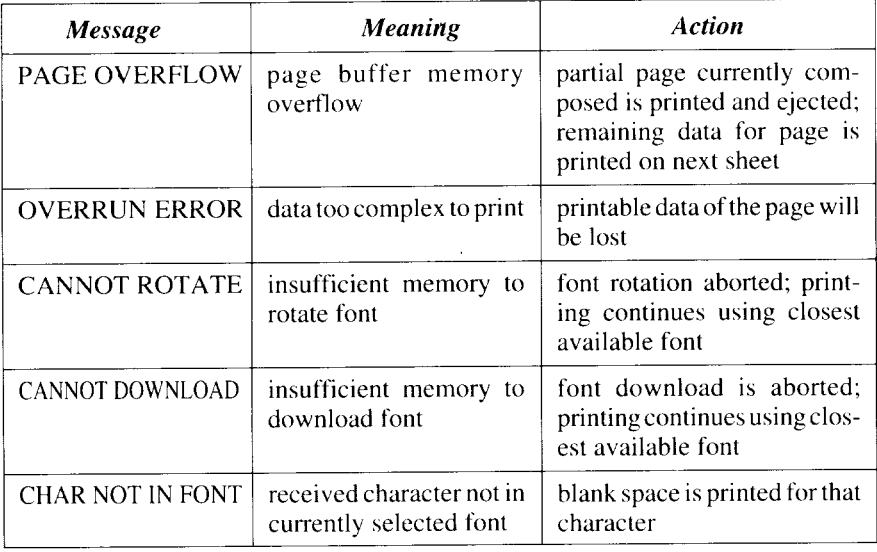

#### **7.4.3 Font Cartridge**

I

The font cartridge is plugged into the printer. The operator may insert or withdraw a cartridge only when the DATA LED is off or blinking. The following message acknowledges the change.

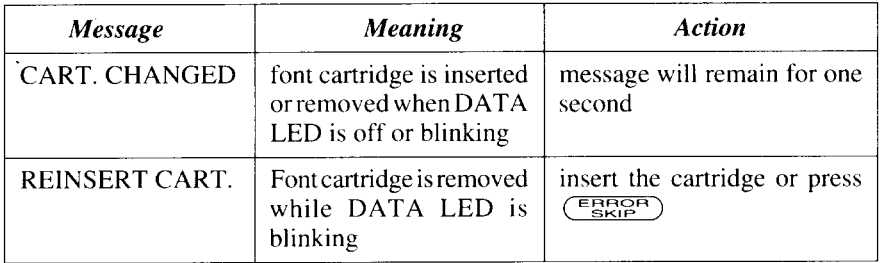

# **7.5 STATUS MESSAGES**

Status messages are low priority messages that either indicate normal conditions or provide warnings that need not be acted upon immediately. These conditions should not occur when the printer is on-line. If they do, however, the alarm will beep and the printer will go off-line. For some conditions however, there is the possibility of a condition occurring when the printer is on-line. If it does, the alarm will not sound and the printer will remain on-line.

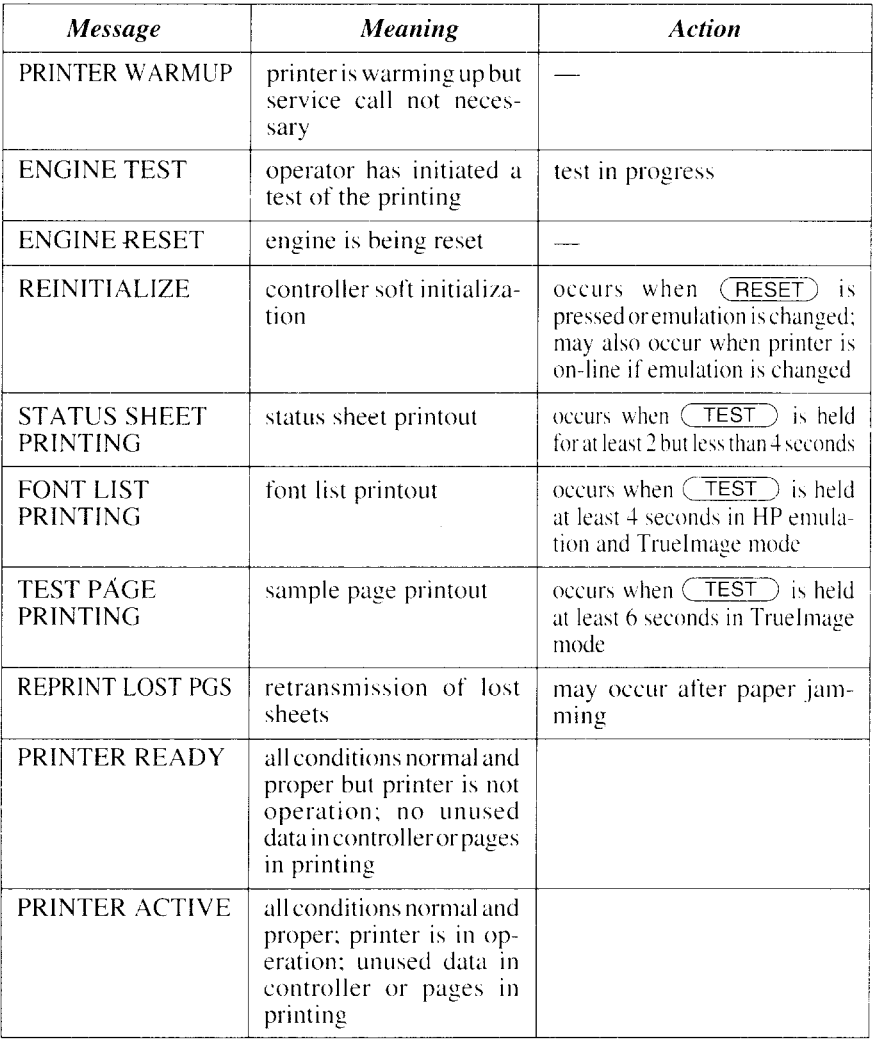

# **7.6 PAPER JAMMING**

As paper travels from the front paper tray or cassette through the printing area and is ejected, it can jam at the following locations:

- $\langle$  Paper pick-up area (front paper tray)
- ,2 Paper pick-up area (cassette paper feeder)
- @ Paper pick-up area with optional cassette paper feeder
- 4; Fixing assembly area
- &Print delivery area

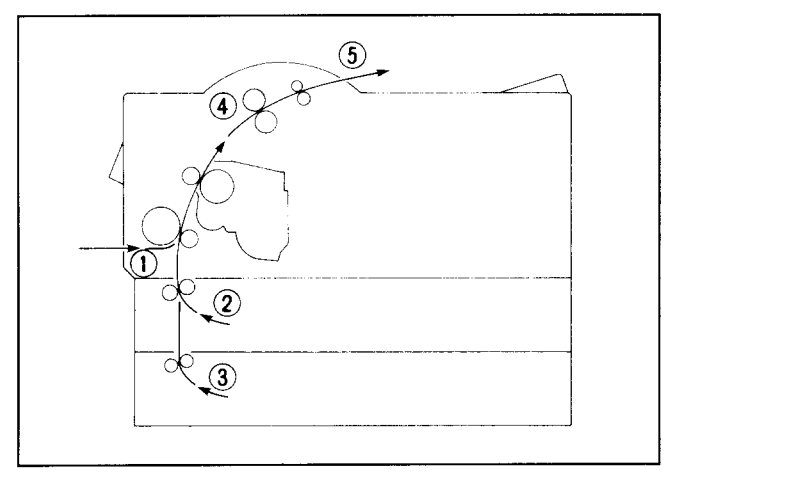

Common causes of paper jams are as follows. Remove them to prevent paper jams.

- The printer is not located on a firm, level surface which is fairly vibrationfree.
- Paper may not be correct for the printer. Refer to "2.3.1 Selection of Paper" for the detailed information of paper specifications.
- Transparencies and envelopes may not be fanned before using.
- Paper may not be loaded correctly on a paper cassette or the front paper tray.

Refer to "2.3.2 Loading Paper into the Front Paper Tray" or "2.3.3 Loading Paper into the Paper Cassette" for detailed information of paper loading.

Follow the procedures below to clear the paper jam.

1. Remove any paper from the front paper tray, and remove the front paper tray.

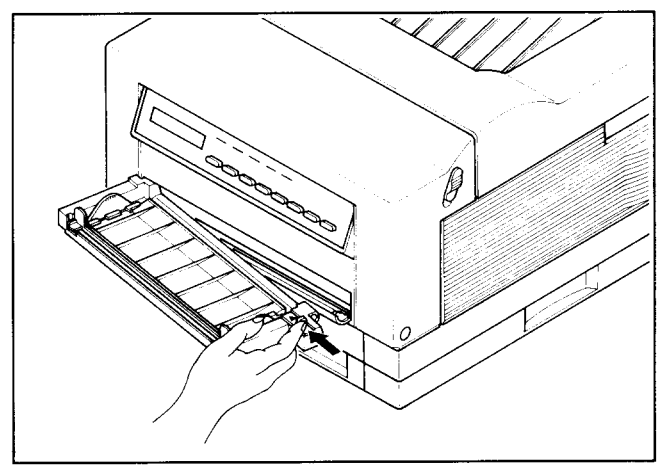

2. Pull out the cassette and check the paper pick-up area. If there is a paper jam here, remove the jammed paper before replacing the cassette. NOTE: Remove the wrinkled paper in the paper cassette and make sure that paper is loaded in the paper cassette properly.

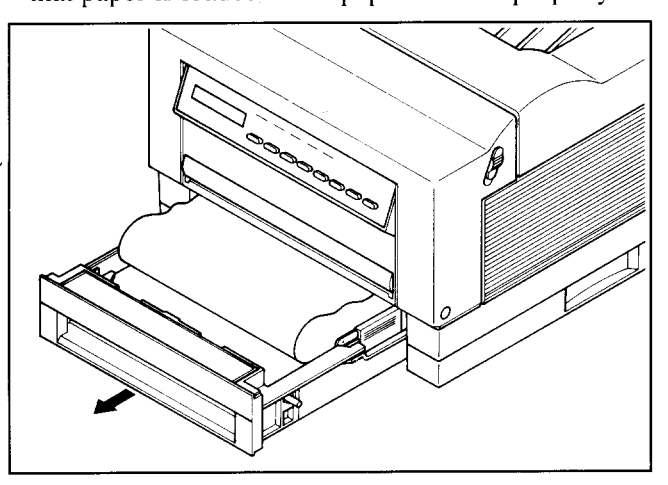

- **3.** Release the side latches to open the front cover.
- 4. Remove the jammed paper carefully so as not to tear it.

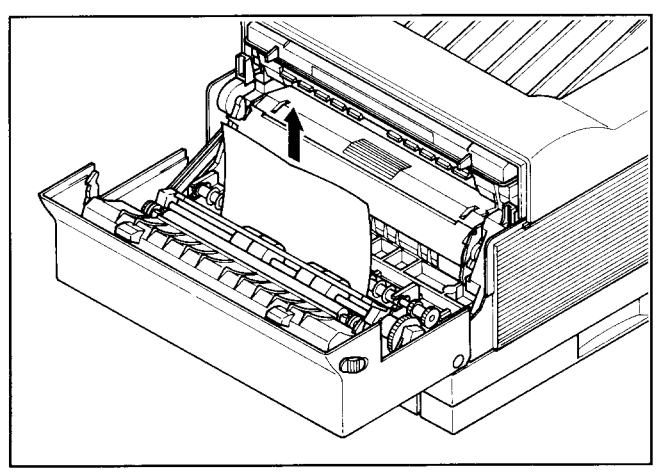

#### **CAUTION:**

- **.** Do not touch the fusing area as shown above, because it gets hot.
- . Do not throw strong light inside to avoid damaging the toner cartridge.
- Do not touch the transfer roller.
- . Make sure that paper fragments are not left inside.
- 5. After checking all the areas described here, close the front cover, replace the front paper tray (if it is being used) and refill paper. Printing will restart.

# **7.7 STREAKY**

#### **7.7.1 White Streaks**

White streaks occur if the toner level is low and the toner inside the toner cartridge is not distributed evenly. They can be eliminated by re-distributing the toner.

1. Leave the printer power on to prevent data corruption during a print operation. Remove any paper in the front paper tray and remove it. Release side latches and open the front cover.

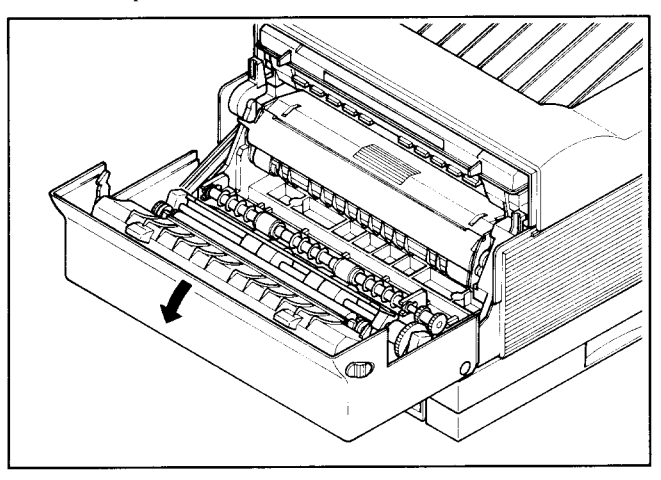

2. Remove the toner cartridge from the printer.

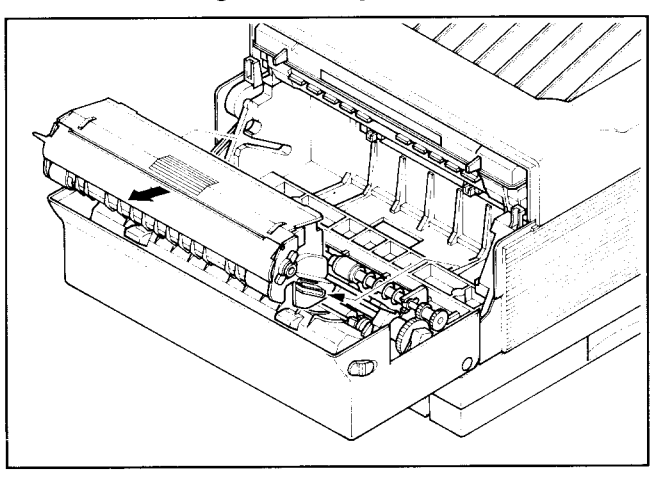

**3.** Holding the cartridge with both hands, rock it gently from end to end, 7 or **8** times, to distribute the toner evenly.

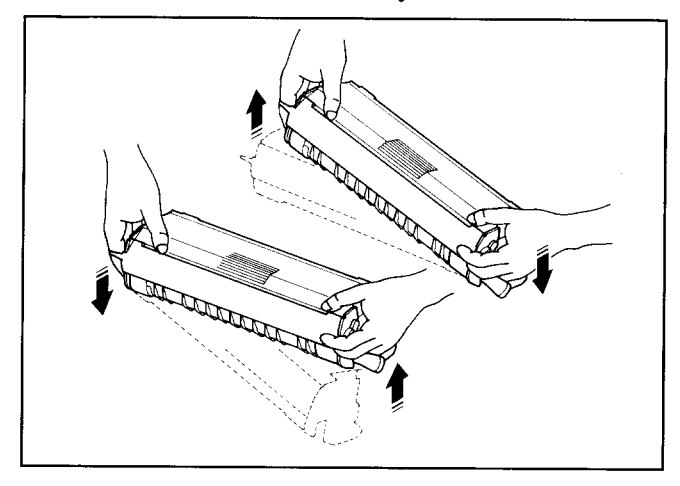

4. Replace the toner cartridge in the printer, then close the front cover.

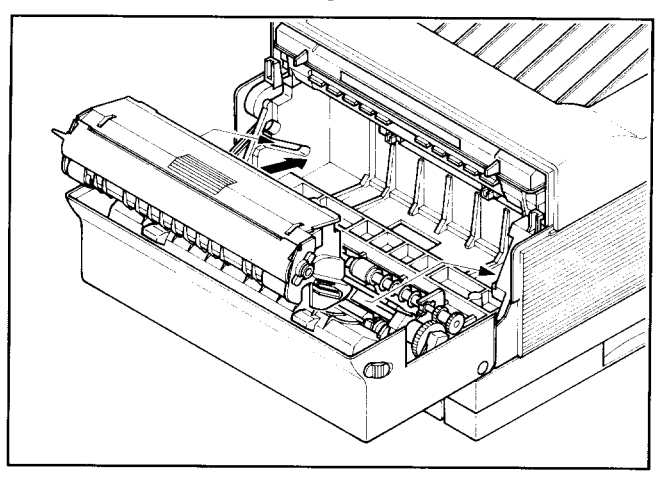

If vertical white streaks still appear after the toner inside the cartridge has been re-distributed, the cartridge needs to be replaced. See "6.1 Replacing the Toner Cartridge" for replacing the cartridge.

# **7.7.2 Stains on Transparency Films**

Transparency films may sometimes show stains at either the top or bottom of the films. These stains may be caused by a dirty paper path or the flaw on the toner cartridge.

- . Clean the fixing assembly. The fixing roller inside the fixing assembly may have been stained with toner. Print out several sheets of blank paper. If the stains still appear, use a different type of transparency film.
- Replace the toner cartridge. The photosensitive drum in the cartridge may have been damaged due to exposure to the bright light. For replacing the cartridge, see "6.1 Replacing the Toner Cartridge".

I

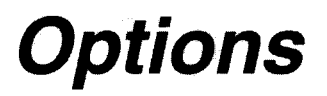

**CHAPTER** ●

The following optional accessories are available with the Star LS-5 Series. This chapter describes how to install and use these optional accessories.

- Feeder unit
- Cassette
- Expansion RAM board
- RAM module
- Font cartridge
- TrueImage board for LS-5EX

#### **8.1 FEEDER UNIT AND CASSETTE**

The optional feeder unit is used with one of the optional paper cassettes, to feed paper from the paper cassette into the printer. The feeder unit can be attached easily to the bottom of the printer.

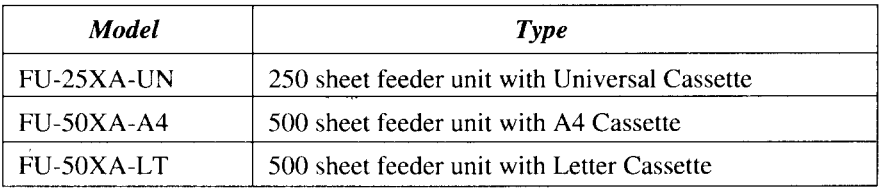

Cassettes are available in the following paper sizes: A4, Letter, Legal, B5, Executive and Envelope. Each cassette can hold up to 250 sheets of plain paper (paper weight:  $80 \text{ g/m}^2$ ), and the envelope cassette holds about a  $27 \text{mm}$ stack of envelopes or about 30 envelopes. In addition, different type of the A4, Letter and B5 cassettes can hold up to 500 sheets.

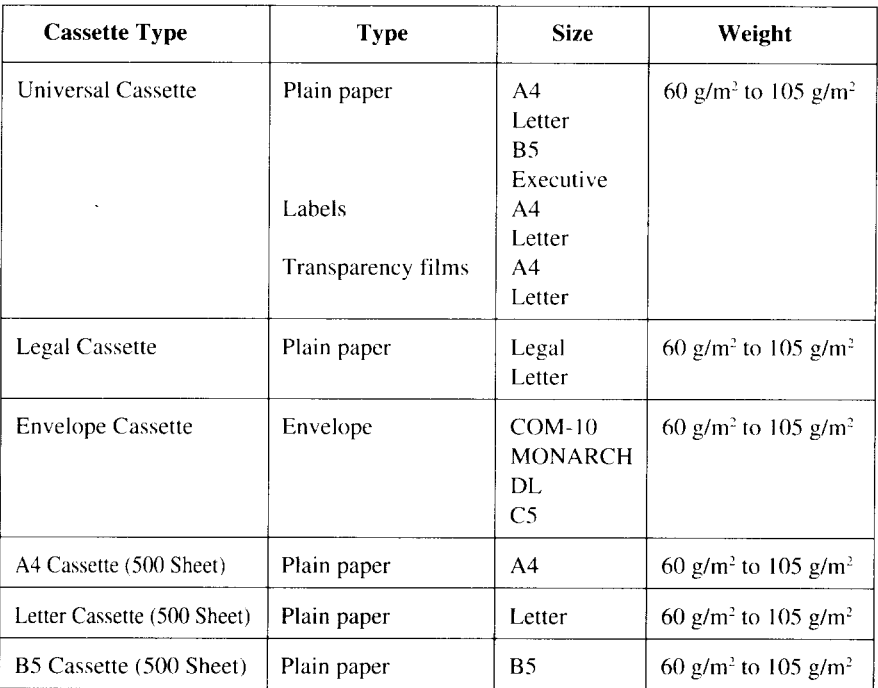

Types and sizes of paper can be used with the cassettes are listed below.

I

#### *Setting Up*

Attaching an optional feeder unit requires a wide space. Choose a wide and flat surface near the installed printer. After attaching a feeder unit to the printer, return the printer to the installation place.

- 1. Unpack the feeder unit and put it on a wide and flat surface. Remove the paper cassette if it is installed.
	- NOTE: Leave enough space to put your fingers inside both the front and rear of the feeder unit.

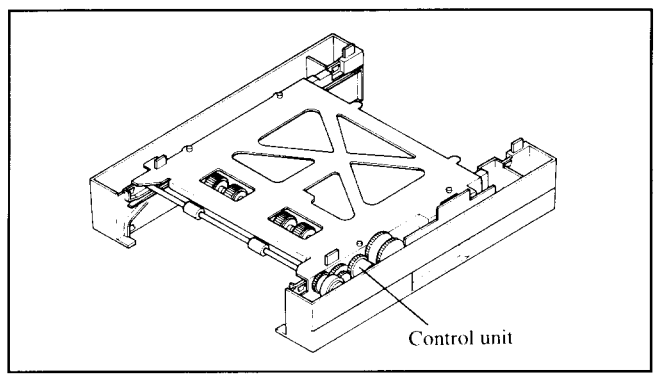

**CAUTION:** Do not touch the control unit. It is easy to be broken.

- 2. Turn the printer power off and remove the power cord from both the printer and the outlet.
- .3. Remove the paper cassette from the printer and the front paper tray if it is installed.

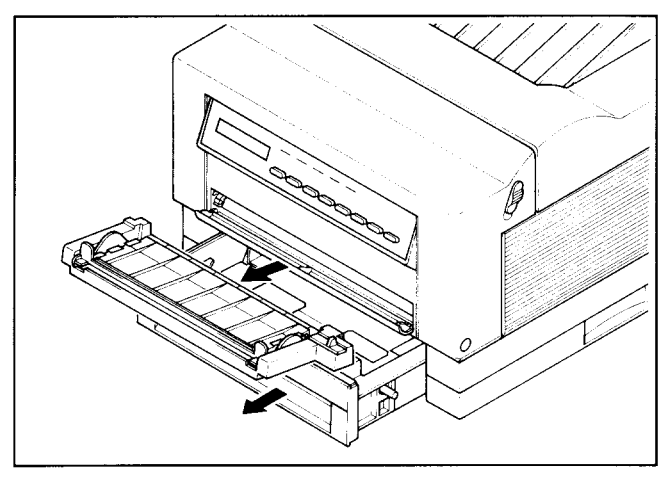

**4.** Release the side latches and open the front cover. Then remove the toner cartridge from the printer.

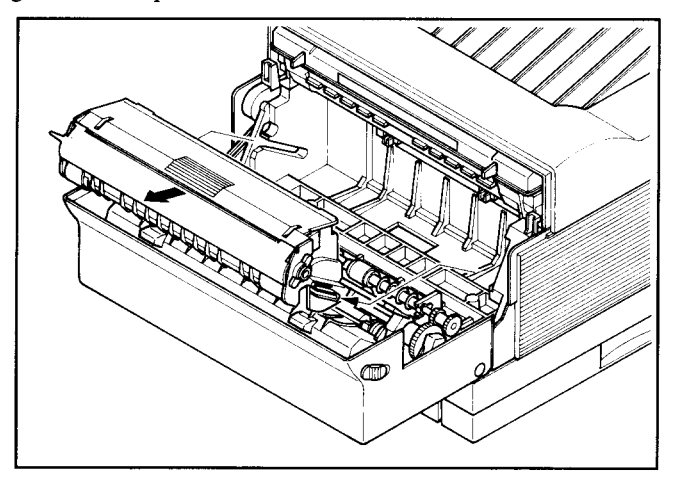

5. Replace the toner cartridge in the aluminum bag in which it was originally packed, or cover with a thick cloth to protect it from direct light.

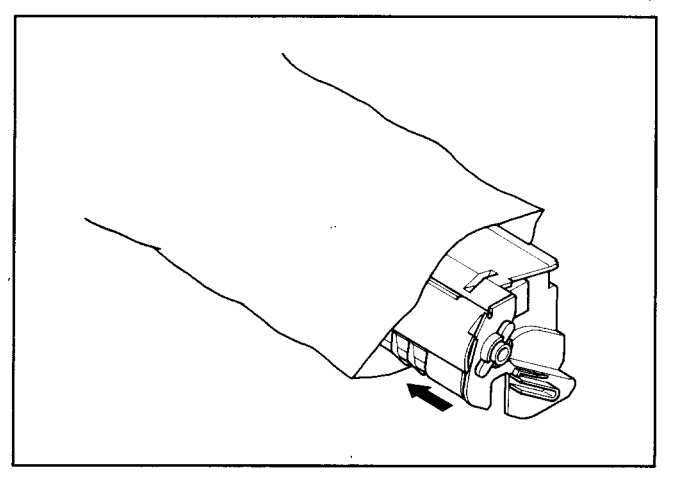

I

**6.** Put the printer on the feeder unit by holding the hollows of both sides of the printer. Make sure the corners of the printer are aligned with on those of the feeder unit exactly.

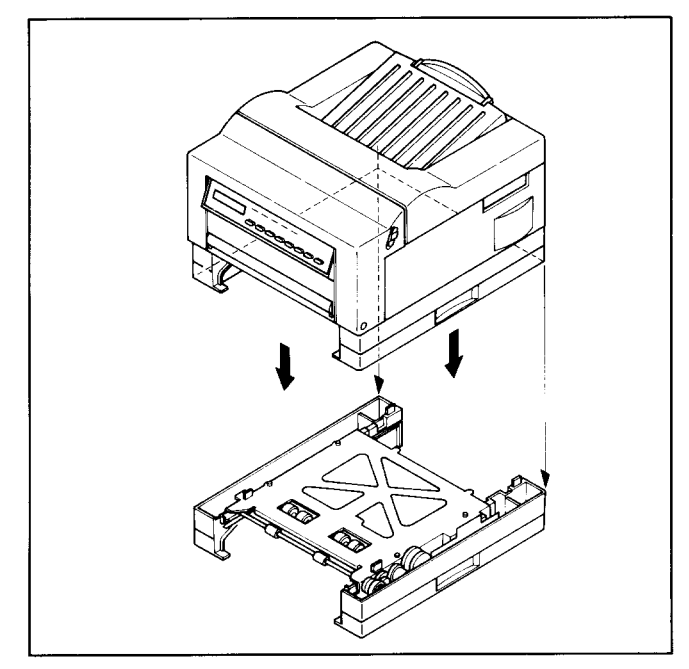

**7.** Make sure the four projections fit into the four holes. If all the projections do not fit into the holes, lift the printer and put it on the feeder unit again

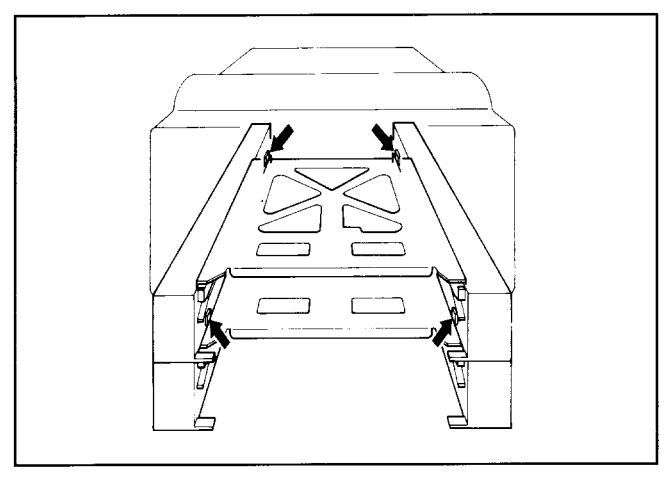

**8.** Insert four plastic clips securely into the four holes until they click.

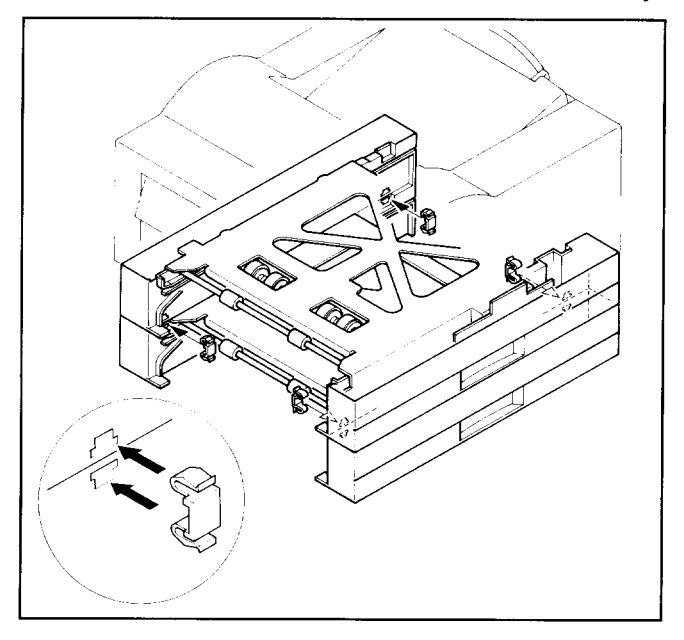

9. Move the printer with a feeder unit to the installation place. Hold the printer with your fingers in the hollows of the feeder unit.

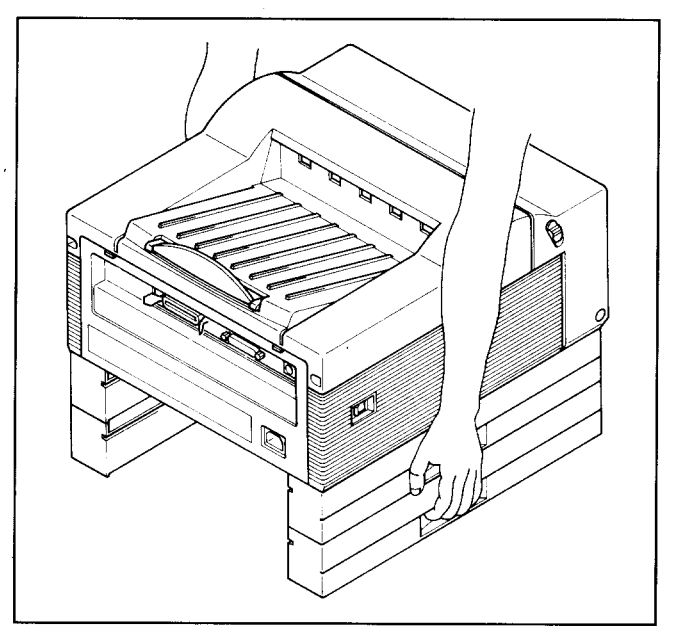

I

10. Insert the toner cartridge and two paper cassettes loaded with paper.

 $\ddot{\phantom{a}}$ 

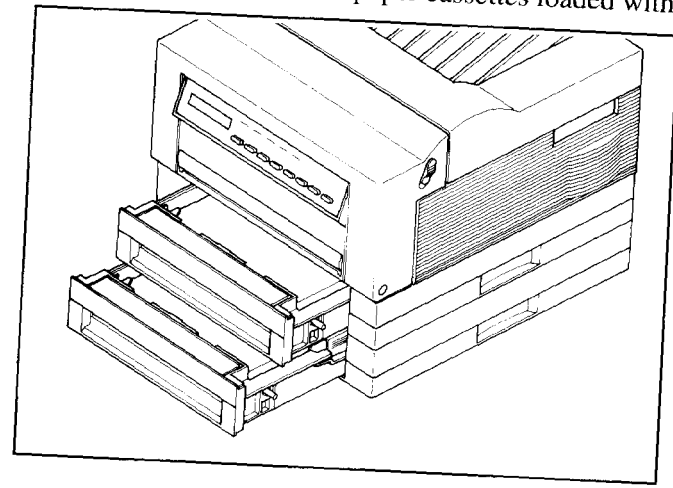

Now, you are ready to use the optional  $f_{\text{eff}}$ and turn on the printer

I

# **8.2 EXPANSION RAM BOARD AND RAM MODULE**

The Star LS-5EX printer has 1 MB memory and the Star LS-5TT has 2 MB memory as standard. You can expand this memory by installing the optional expansion RAM board.

The expansion RAM board has either IMB memory or 2MB memory. You can add the memory size up to 6 MB by installing the RAM module on the board.

# **8.2.1 Installing the RAM Module on the Board**

There are two types of RAM module: 1 MB Module and 2 MB Module. There are three positions (banks) for the RAM Module on the board, and they are assigned an installing order, as shown below.

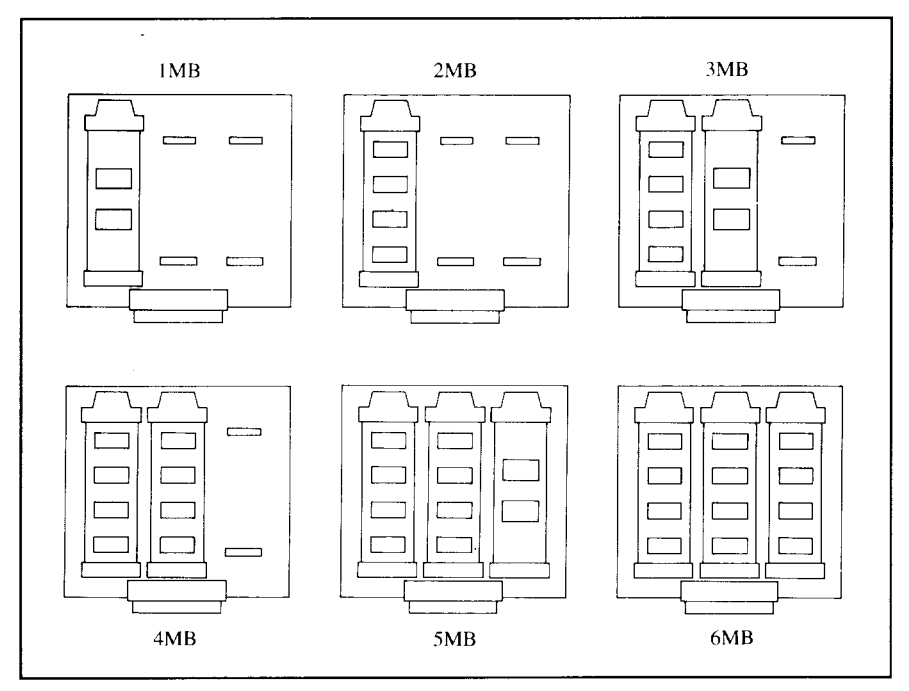

To install the module, align the connectors on both the board and the module, then slide it all the way in.

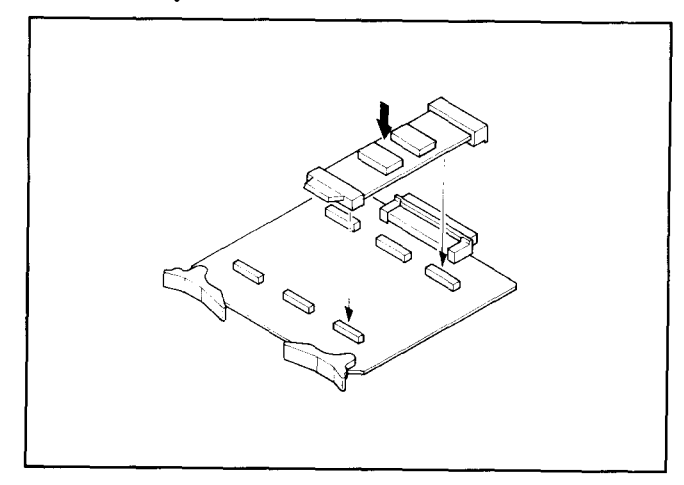

To remove the module, pull the tab on the module to disconnect the connector.

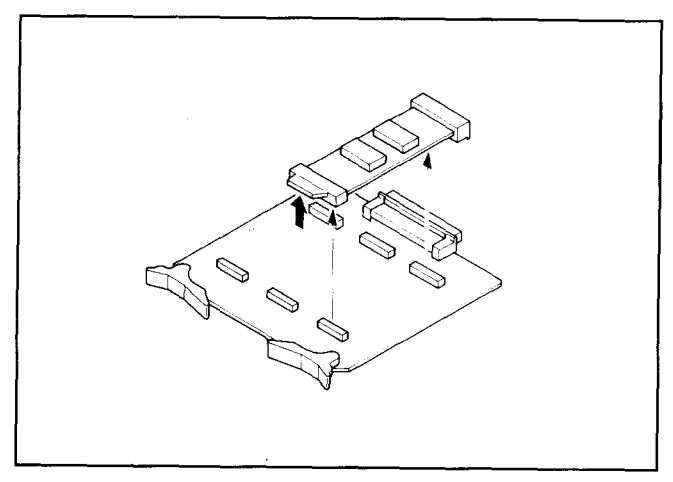

#### **8.2.2 Installing the RAM Board into the Printer**

When you have finished installing the RAM module on the board, follow the procedures below to fit the RAM board into the printer.

- 1. Turn the printer power off and remove the power cord from both the printer and the outlet.
- 2. Remove the interface cable from both the printer and the computer.
- 3. Open the rear cover as shown below

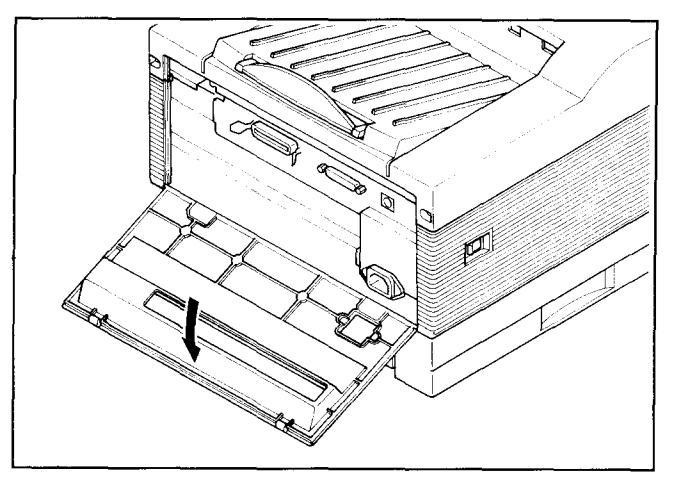

4. Remove the metal plate above the interface connectors using a philipstype screwdriver.

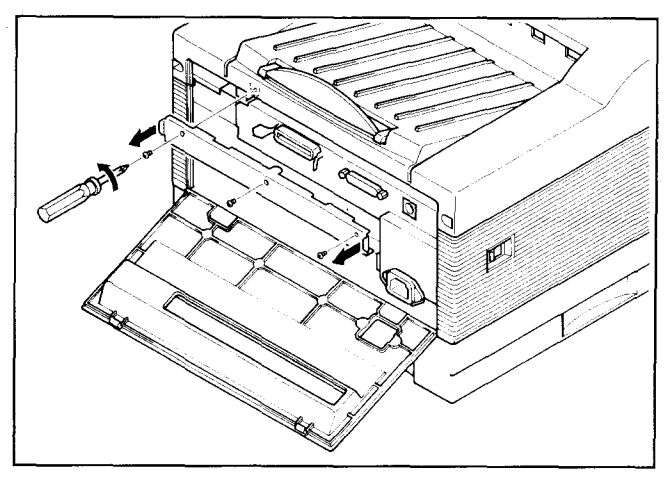
**5.** Insert the board into the left side, then slide it all the way in.

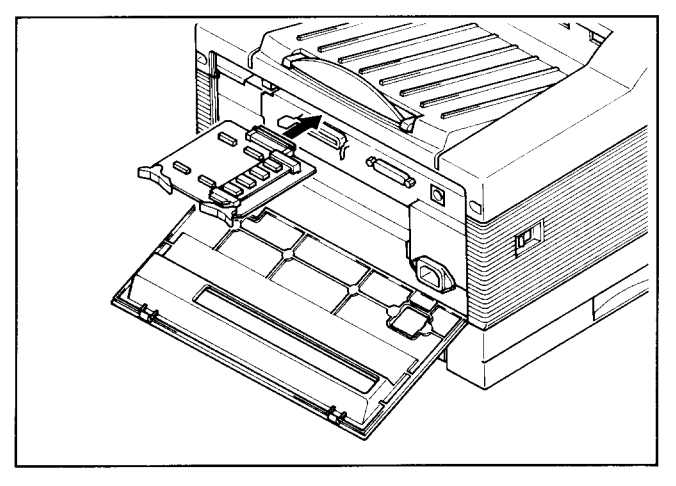

6. Remount the metal plate in place and secure it with three screws.

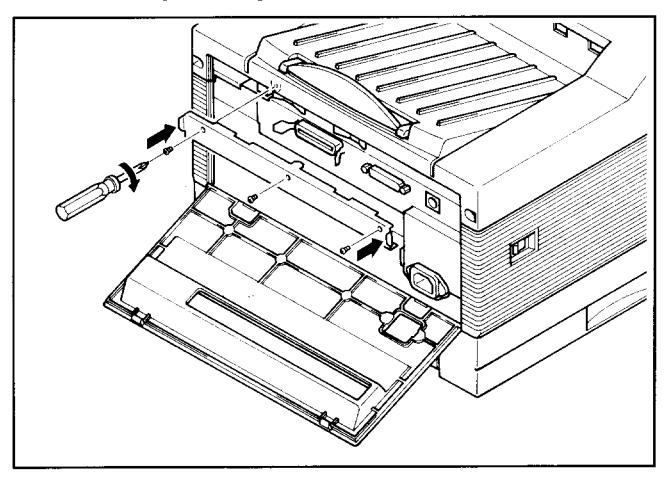

**7. Close** the rear cover, and connect the interface cable and the power cord to the printer.

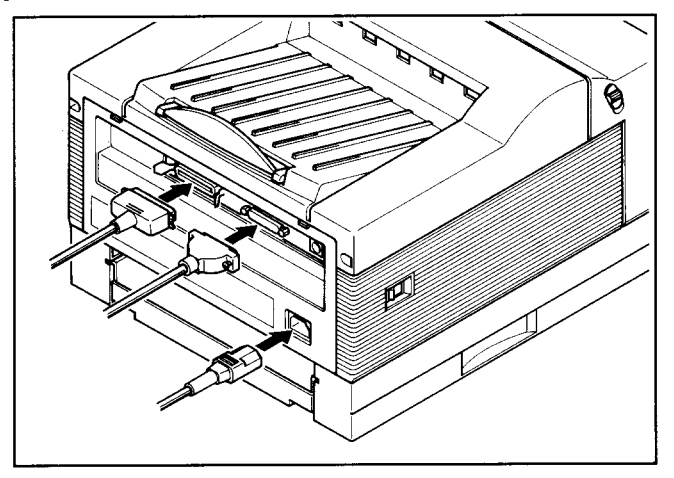

I

# **8.3 FONT CARTRIDGE**

**I**

Fonts can be added to the printer by installing an optional FontCartridge. The Font Cartridge is installed in the slot on the right side or the printer.

Insert the Font Cartridge with the arrow label facing up. If the Font Cartridge is inserted upside down, the cartridge and/or printer may be damaged.

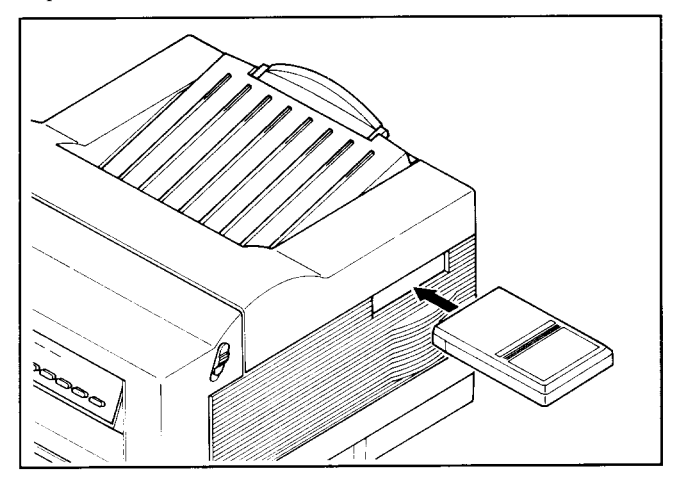

# **8.4 TRUEIMAGE BOARD**

**I**

You can select the TrueImage mode with the Star LS-5EX printer by installing the optional Page Description Language (PDL) Board, and an optional Expansion RAM Board (at least IMB expansion).

Follow the procedures below to install them.

- 1. Turn'the printer power off and remove the power cord from both the printer and the outlet.
- 2. Remove the interface cable from both the printer and the computer.
- 3. Open the rear cover as shown below.

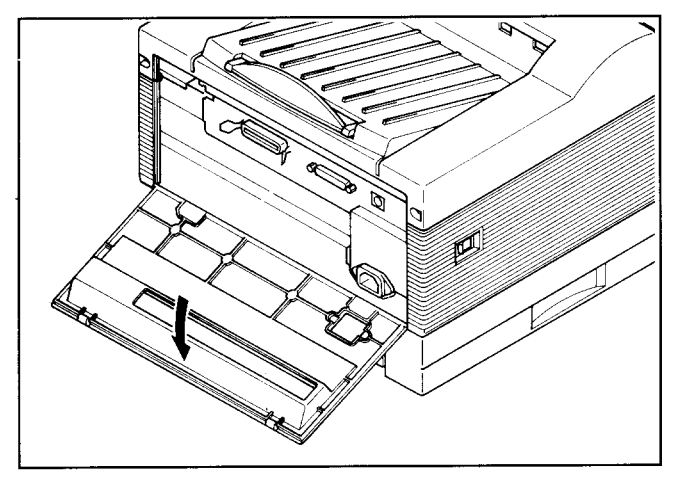

4. Remove the metal plate above the interface connectors using a philipstype screwdriver.

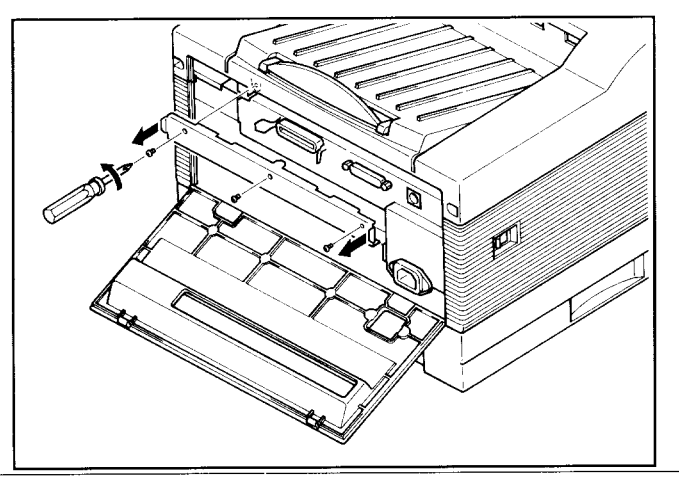

**5.** Insert the RAM board into the left side and the TrueImage board into the right side, then slide them all the way in.

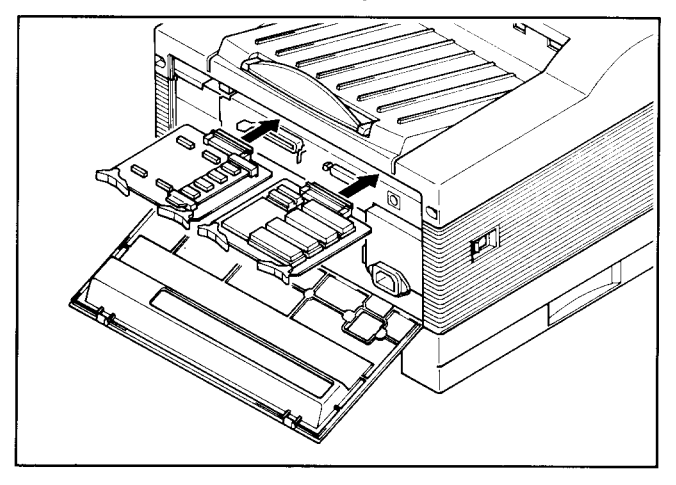

**6.** Remount the metal plate in place and secure it with three screws.

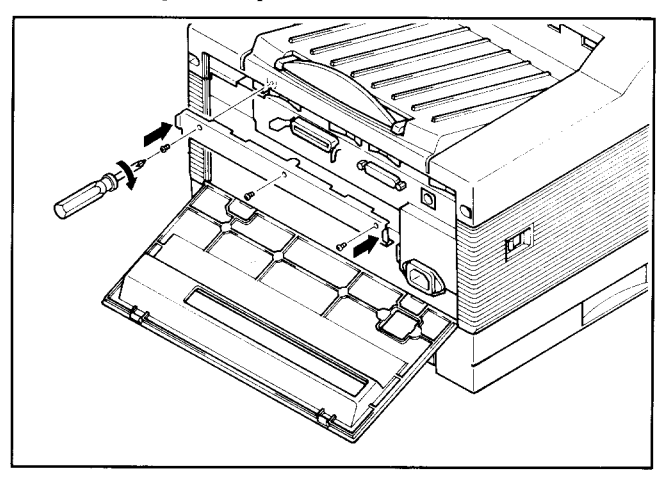

7. Close the rear cover, and connect the interface cable and the power cord to the printer.

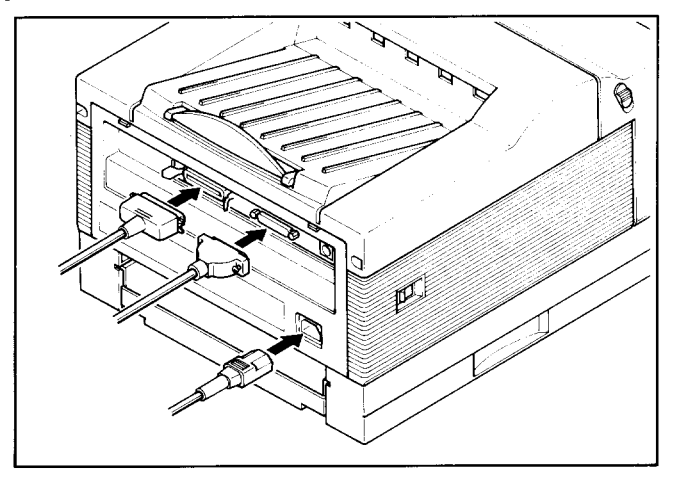

# **Reference**

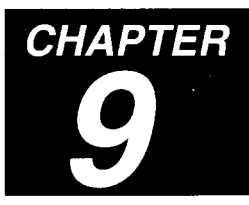

# **9.1 SPECIFICATIONS**

**.** Type

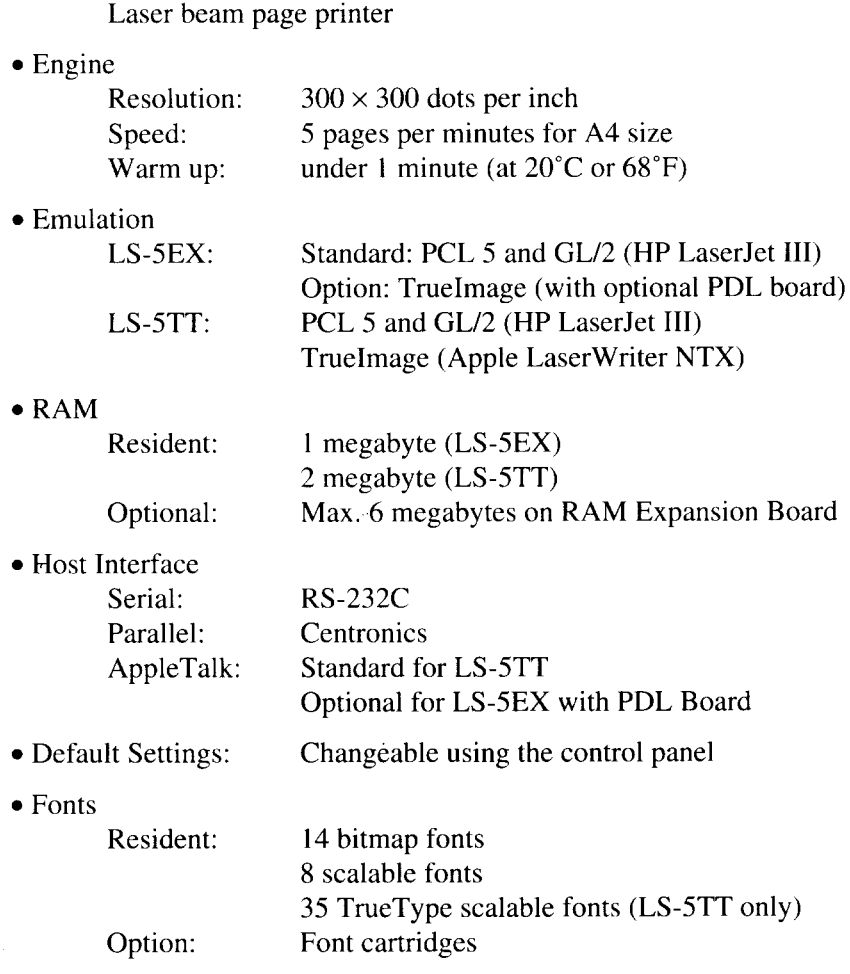

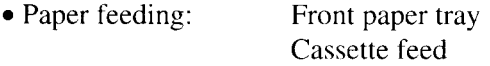

● Paper size

|<br>|

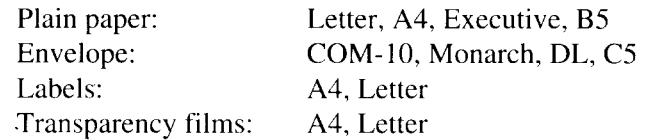

. Paper weight (plain paper) Front paper tray:  $60 \text{ g/m}^2$  to 135 g/m<sup>2</sup>

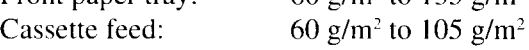

● Printing area

Requires a marign of 4mm from each edge of the paper

• Acoustic noise (in accordance with ISO 7779)

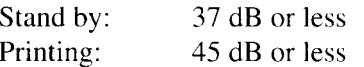

. Environment

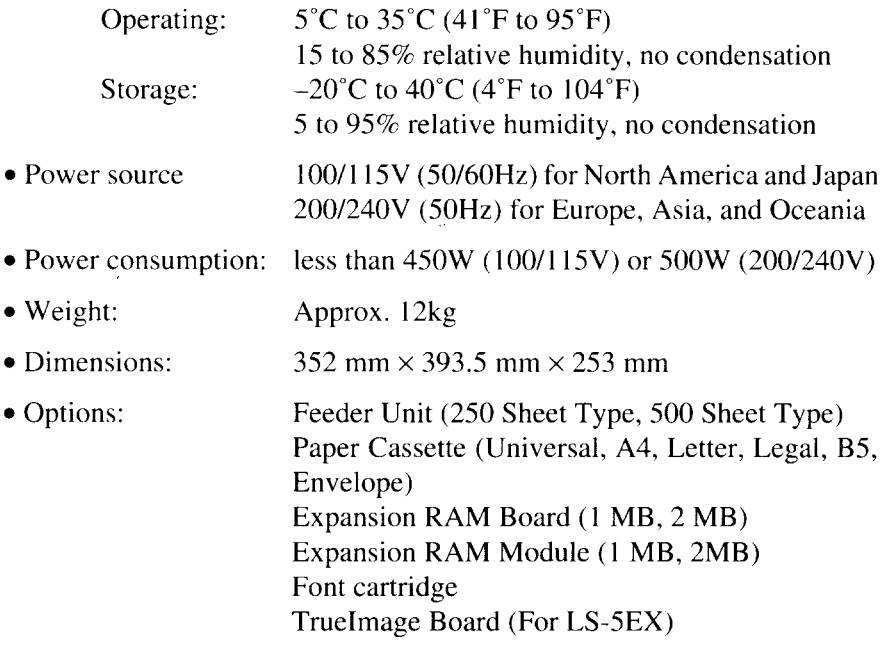

# **9.2 RELIABILITY**

- Suggested monthly print volume 3000 prints
- . Definition of failure
	- Any loss of operation that requires calling a service person.
	- Operation errors and installation failures are not included.
- . Product life

Five years or 150,000 prints, whichever comes first

. MPBF

 $\overline{\phantom{a}}$ 

120,000 pages

- Mean time to repair 30 minutes or less
- Paper feed reliability

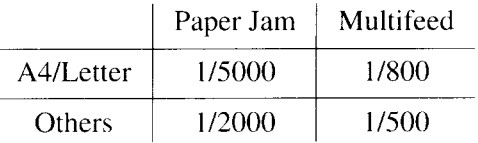

. Toner cartridge life

8,000 prints at 2.87c print duty (A4/Letter size)

# **9.3 PIN FUNCTIONS ON INTERFACES**

● Paralle interface

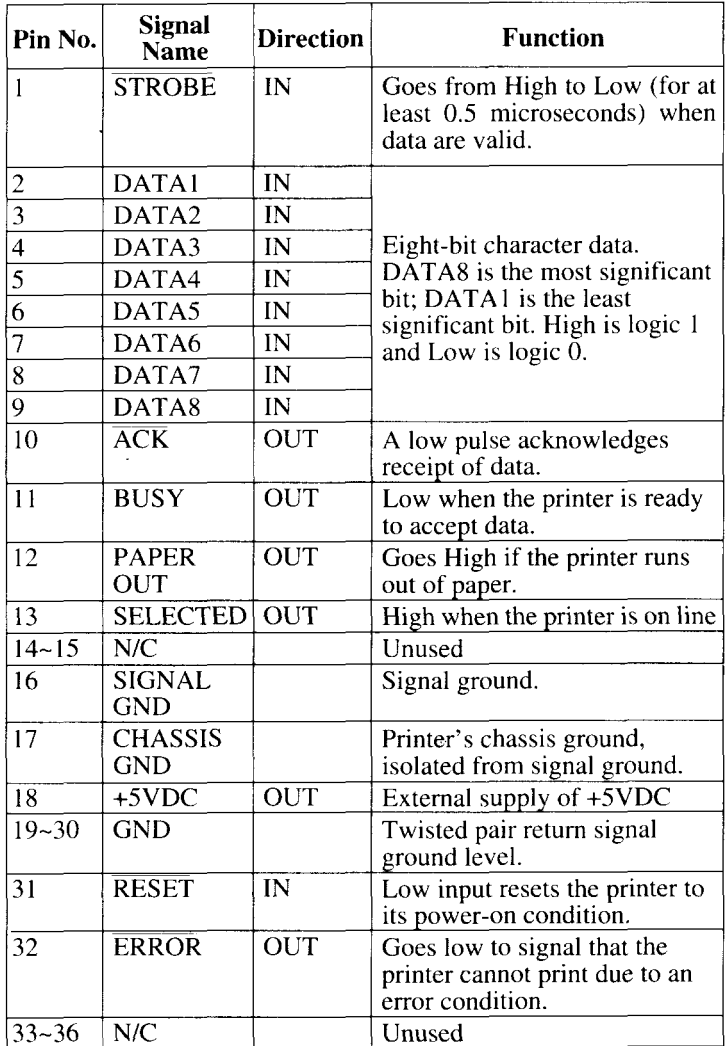

#### • Serial interface

L

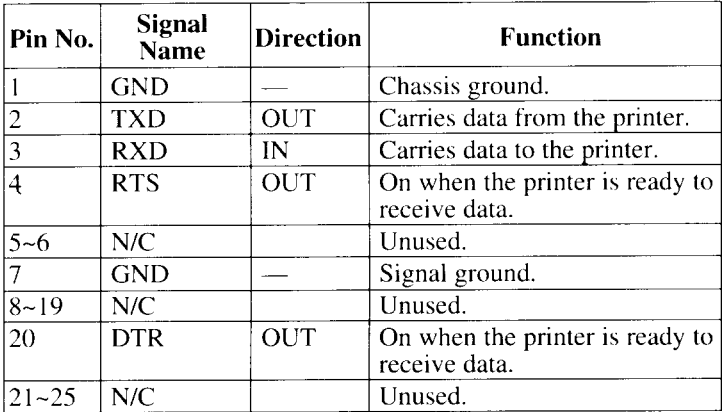

ç.

# **9.4 COMMAND SUMMARY**

This section shows the summary of the commands that work with the Star LS-5 Series Printer. For details of those functions, refer to the optional Applications Manual.

# **9.4.1 Printer Control Language (PCL) Commands**

#### *Job control commands*

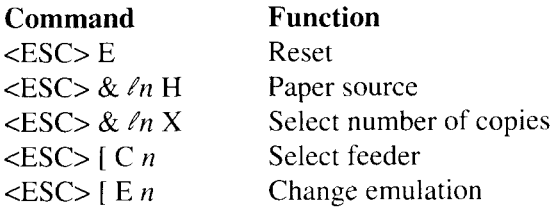

#### *Page definition commands*

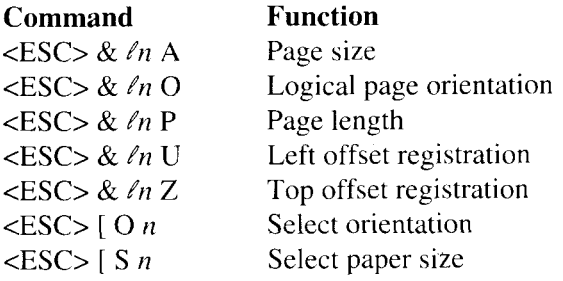

#### *Margins and line spacing commands*

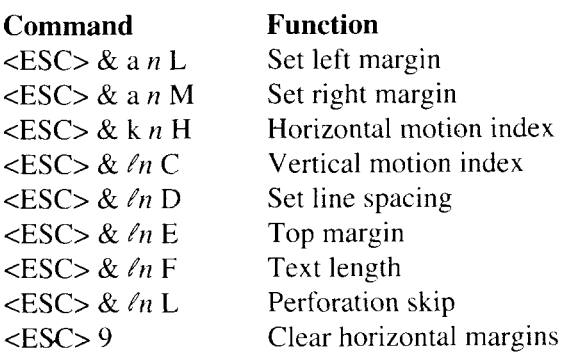

#### *Positioning the cursor*

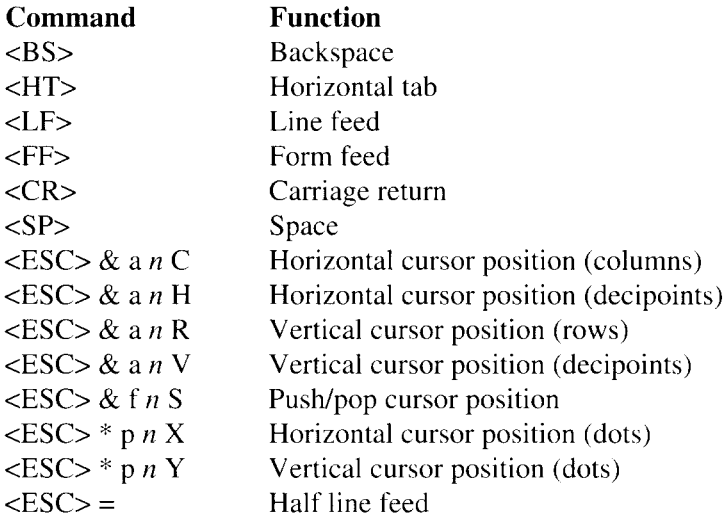

#### *Miscellaneous output commands*

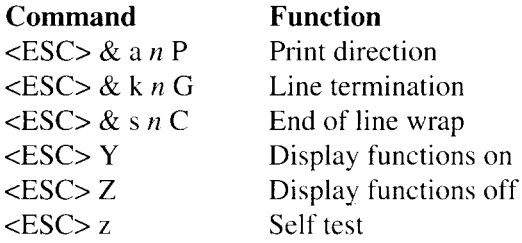

#### *Font selection commands*

 $\mathbf{z}^{(i)}$  .

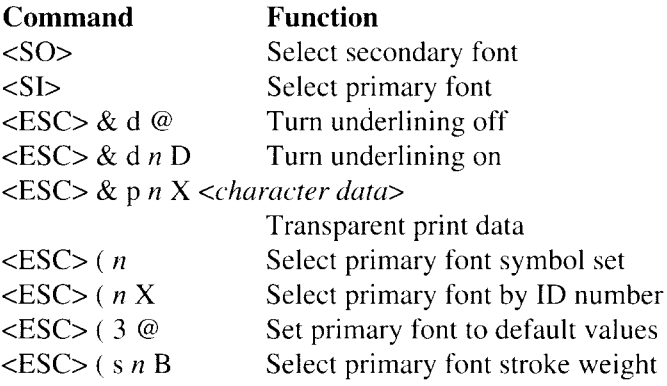

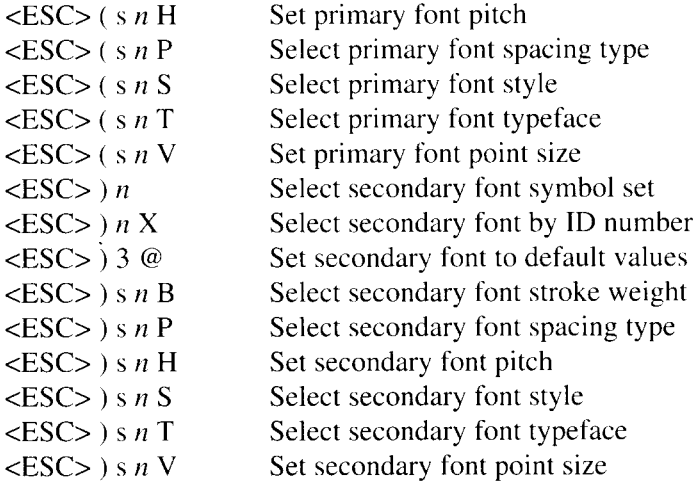

### *Creating and downloading fonts*

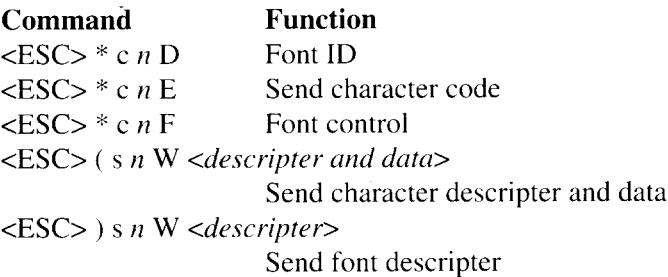

# *Graphics commands*

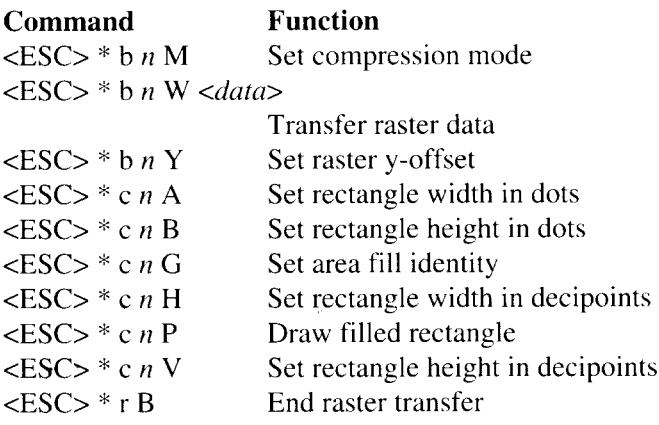

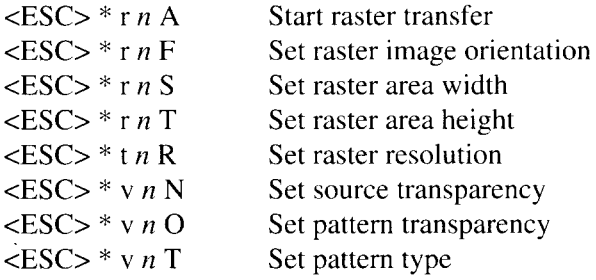

#### *Macro commands*

 $\cdot$ 

**I**

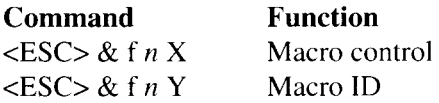

# **9.4.2 GU2 Commands**

#### *Set-up commands*

**I**

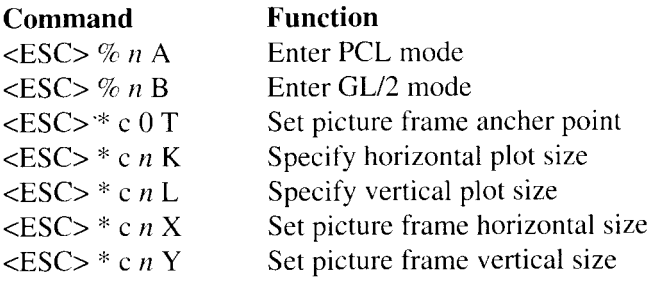

#### *Configuration* and *status group*

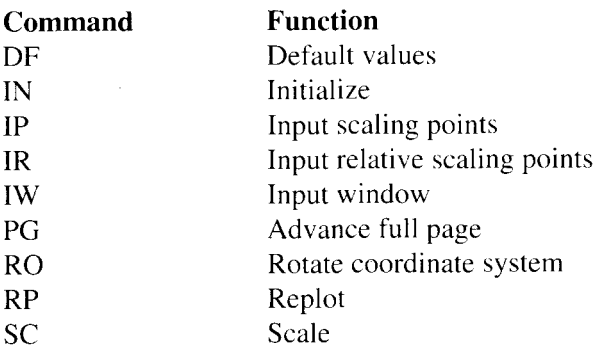

#### **Vector** group

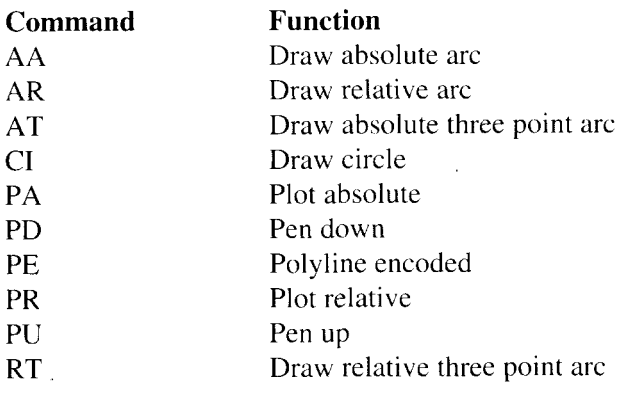

#### *Polygon group*

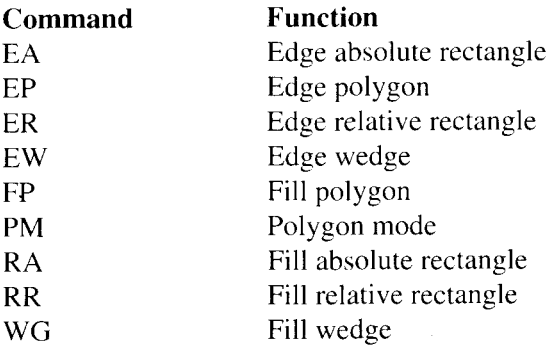

### *Line andfill attributes group*

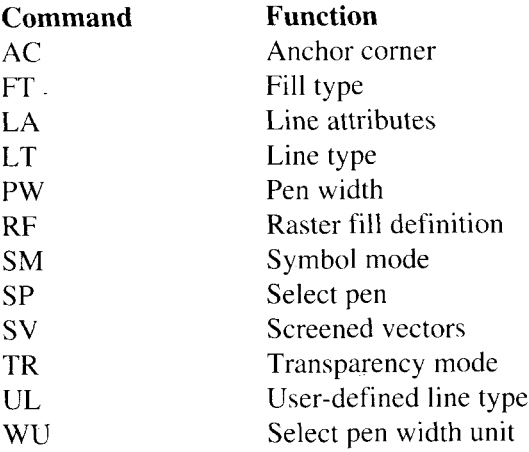

#### *Character group*

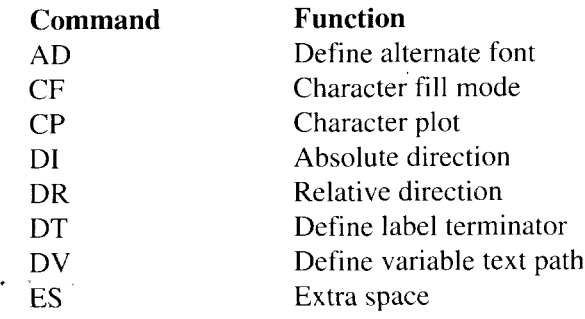

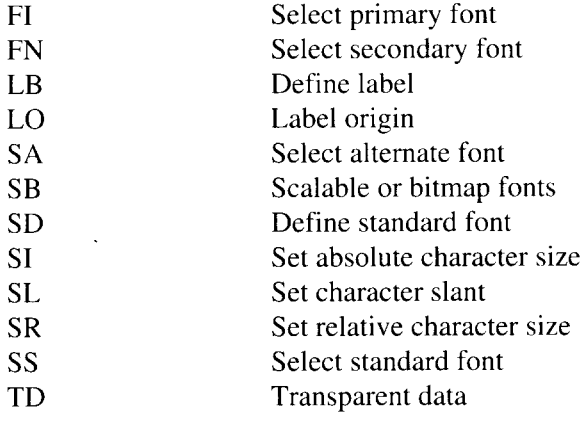

 $\overline{a}$ 

I

# **9.4.3 TrueImage Operators**

### *Stack operators*

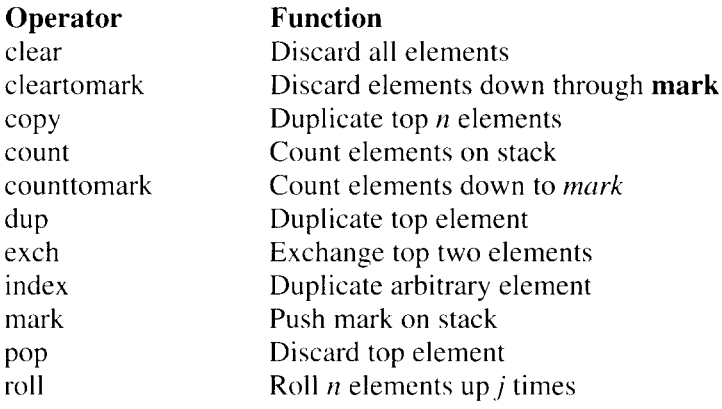

#### *Maths operators*

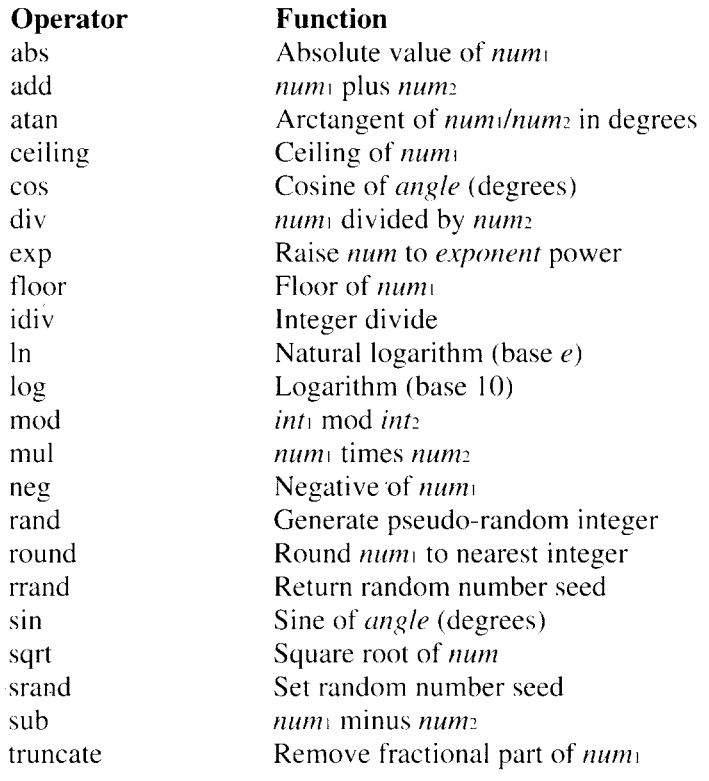

### *Logical operators*

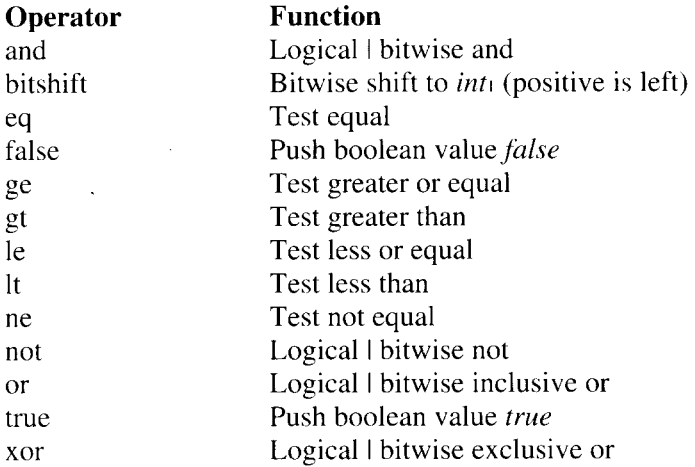

#### *Path construction operators*

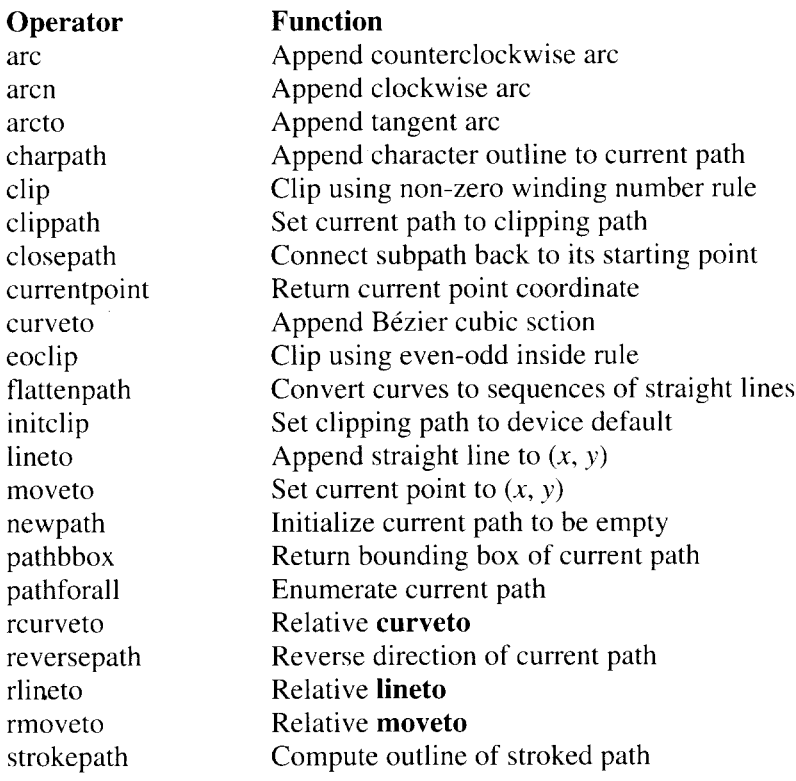

### *Painting operators*

I

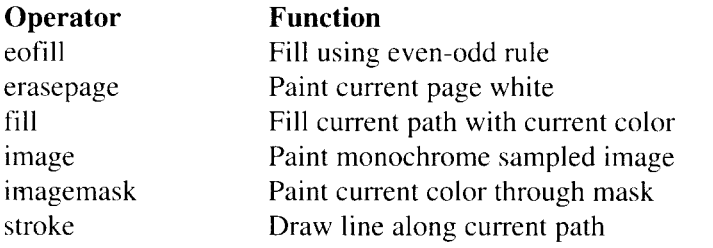

# *String operators*

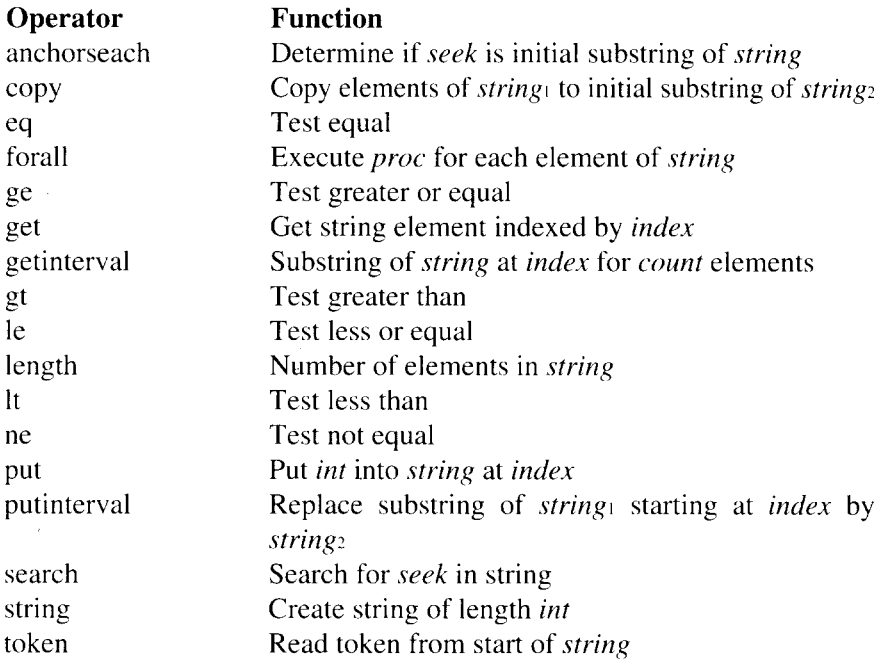

#### *Array operators*

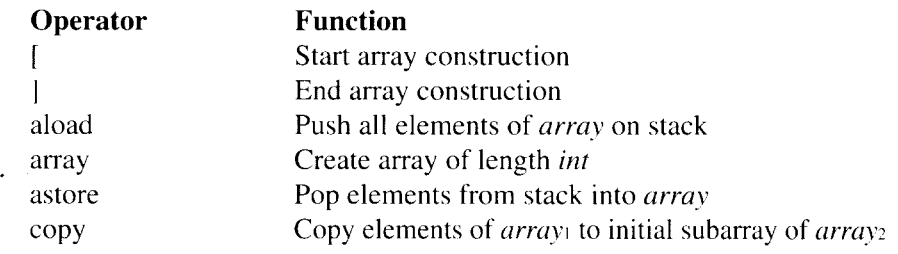

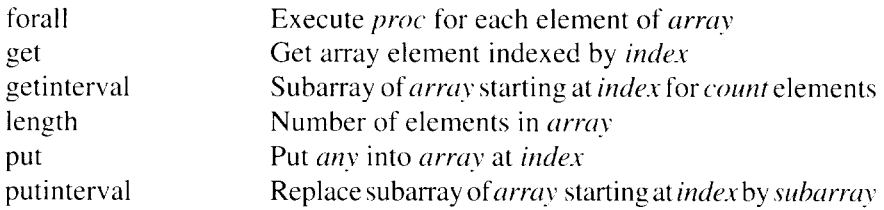

### *Packed array operators*

**I**

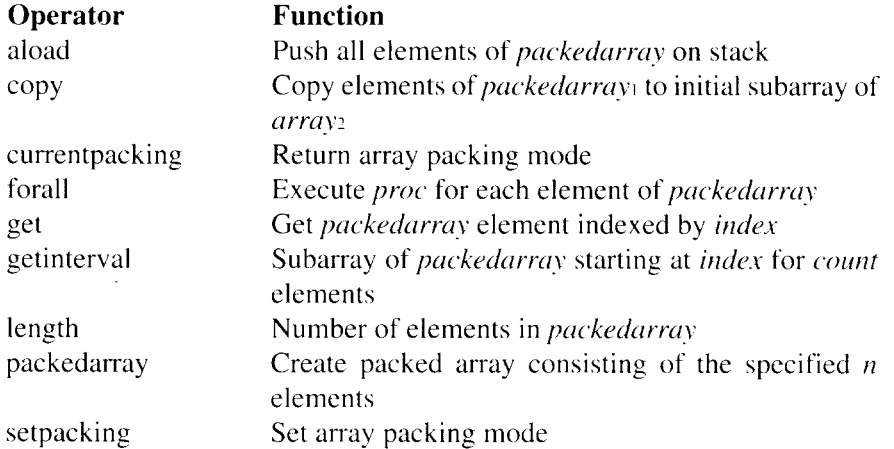

#### *Dictionary operators*

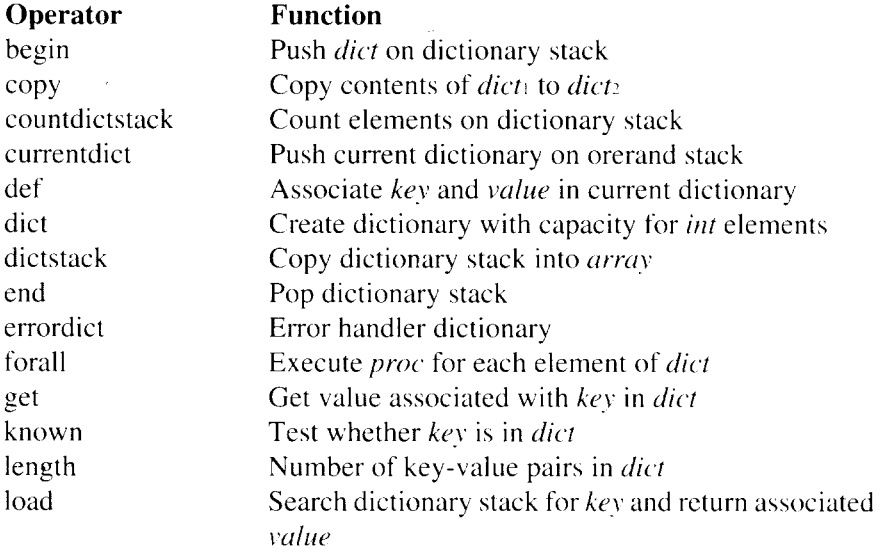

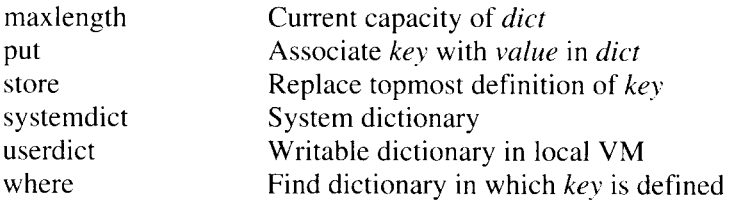

#### *Control operators*

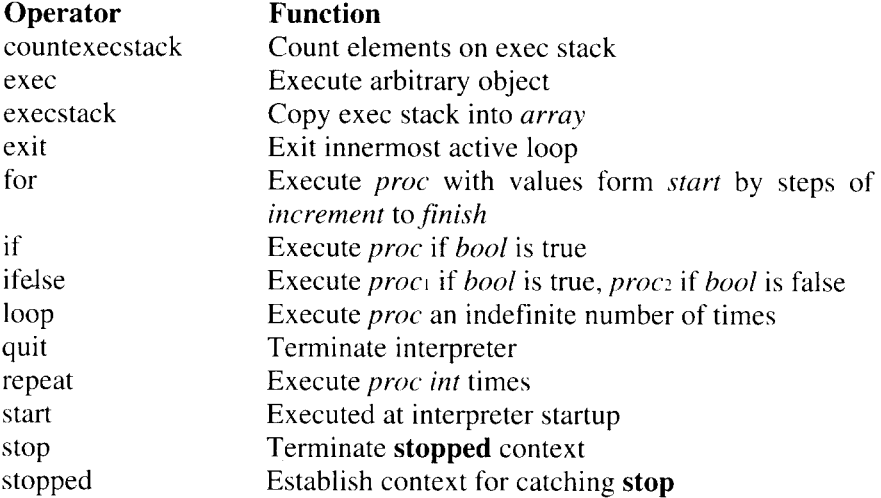

### *Type and attribute operators*

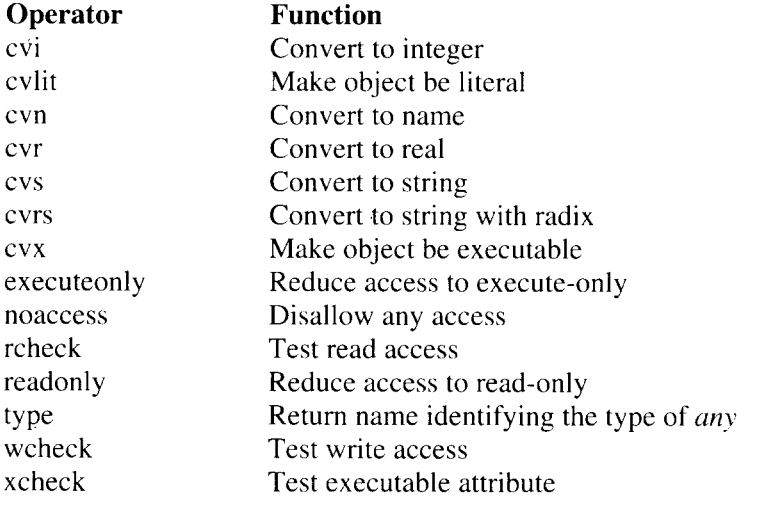

#### *Font operators*

I

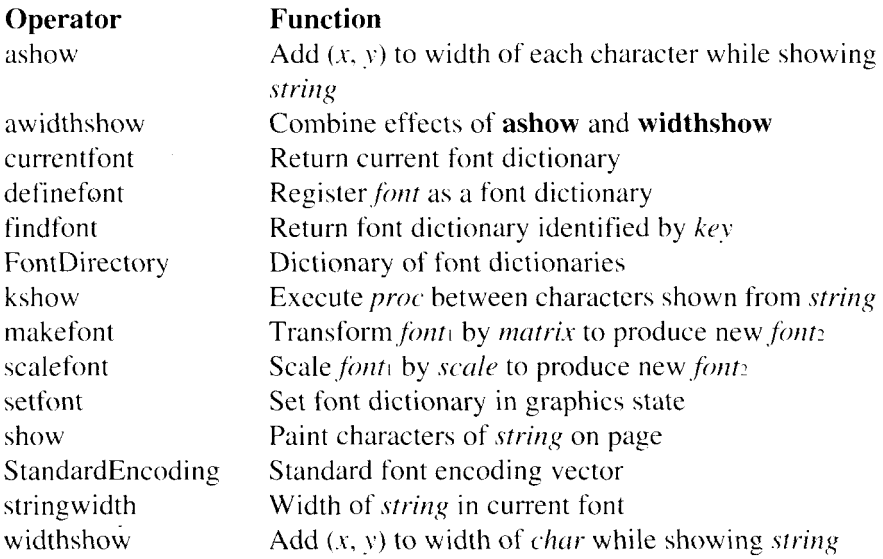

### *Font cache operators*

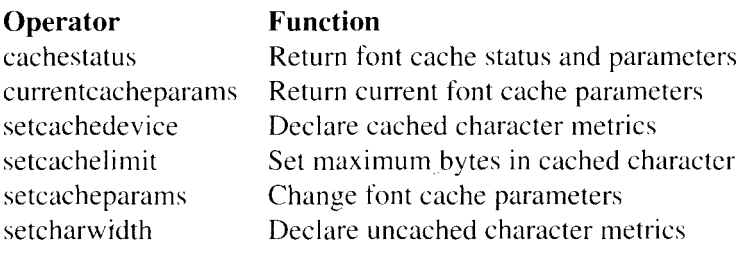

### *File operators*

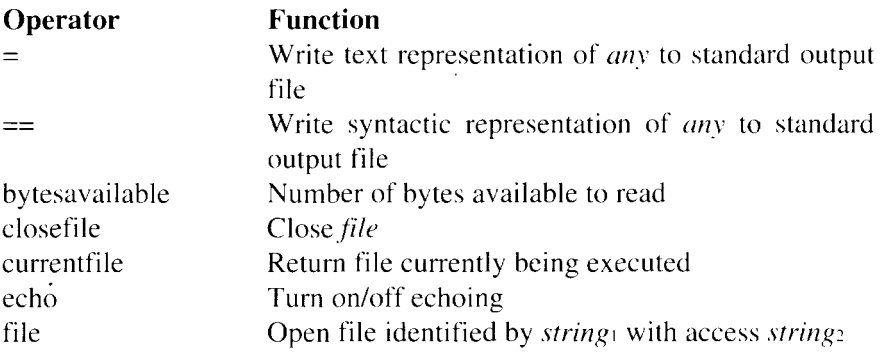

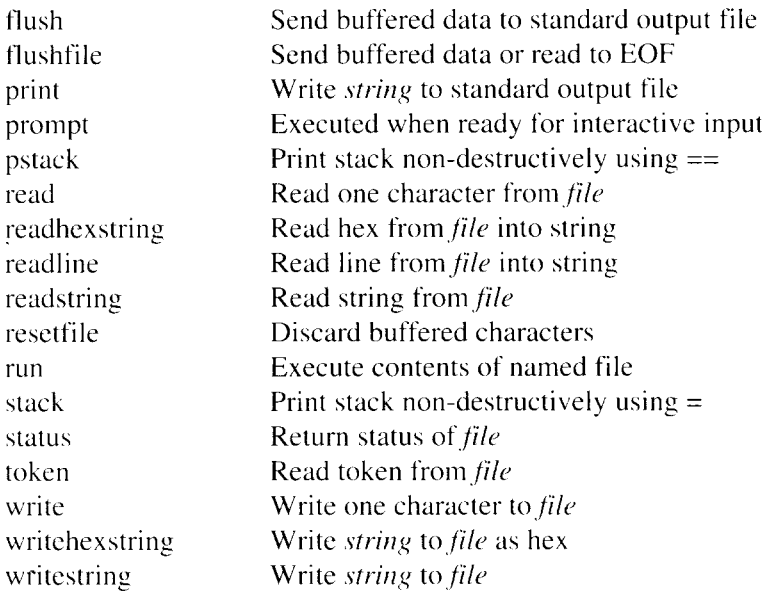

# *Virtualmemory operators*

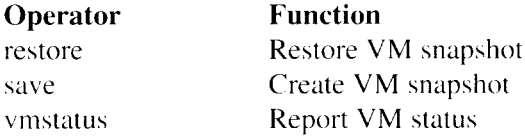

# *Miscellaneous operators*

 $\ddot{\phantom{0}}$ 

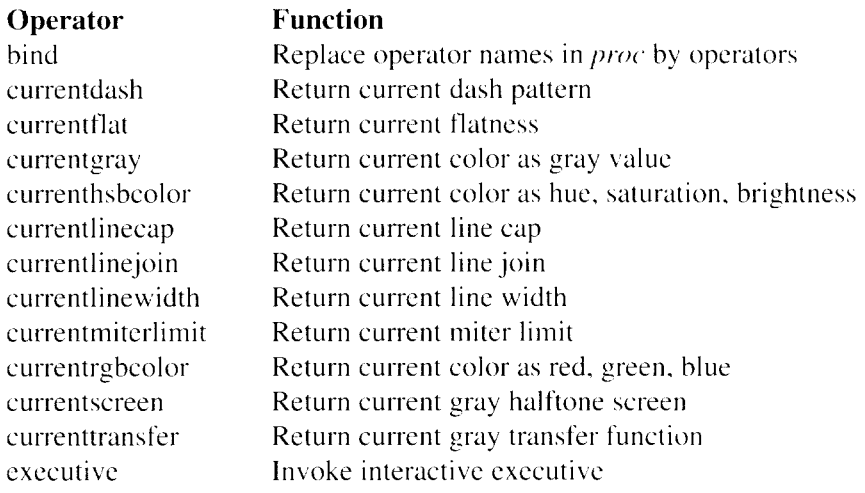

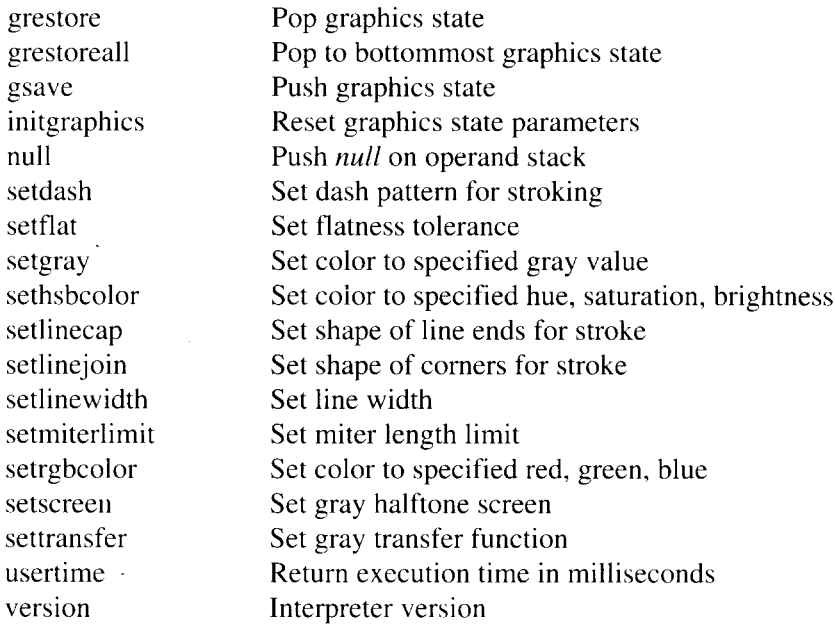

### *Coordinate operators*

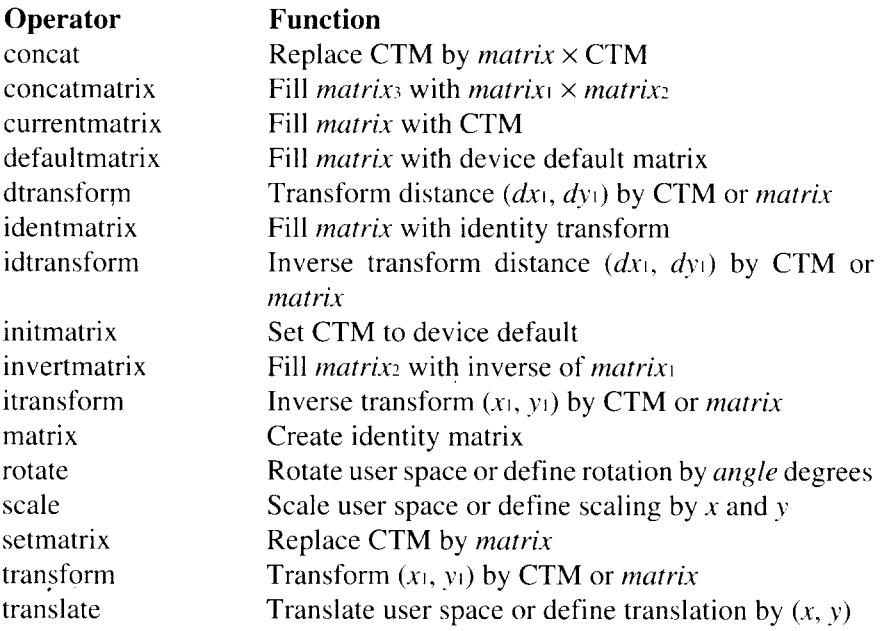

### *Device set-up operators*

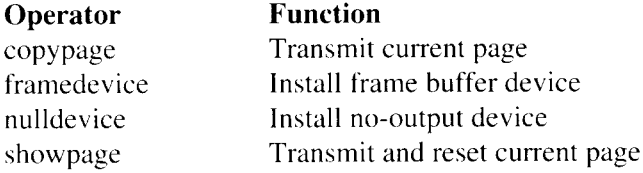

# *Star original operators*

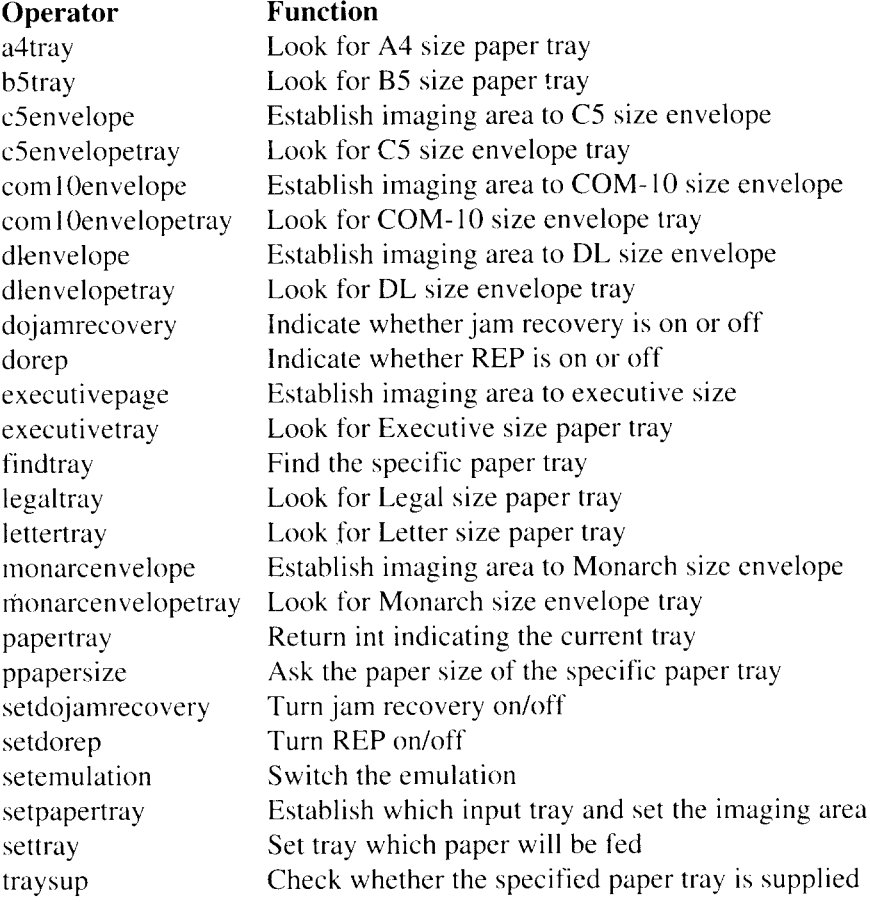

#### *Errors*

**Operator** dictfull dictstackoverflow dictstackunderflow execstackoverflow handleerror interrupt invalidaccess invalidexit invalidfileaccess invalidfont invalidrestore ioerror limitcheck nocurrentpoint rangecheck stackoverflow stackunderflow syntaxerror timeout typecheck undefined undefinedfilename undefinedresult unmatchedmark unregistered VMerror **Function No** more room in dictionary Too many **begins** Too many **ends** Exec nesting too deep Called to report error information External interrupt request Attempt to violate access attribute **exit** not in loop Unacceptable access string Invalid font name or dictionary Improper **restore** Input/output error occurred Implementation limit exceeded Current point is undefined Operand out of bounds Operand stack overflow Operand stack underflow Language syntax error Time limit exceeded Operand of wrong type Name not known File not found Over/underflow or meaningless result Expected mark not on stack Internal error VM exhausted

# 9.5 CHARACTER SET TABLES ISO 60: Norwegian

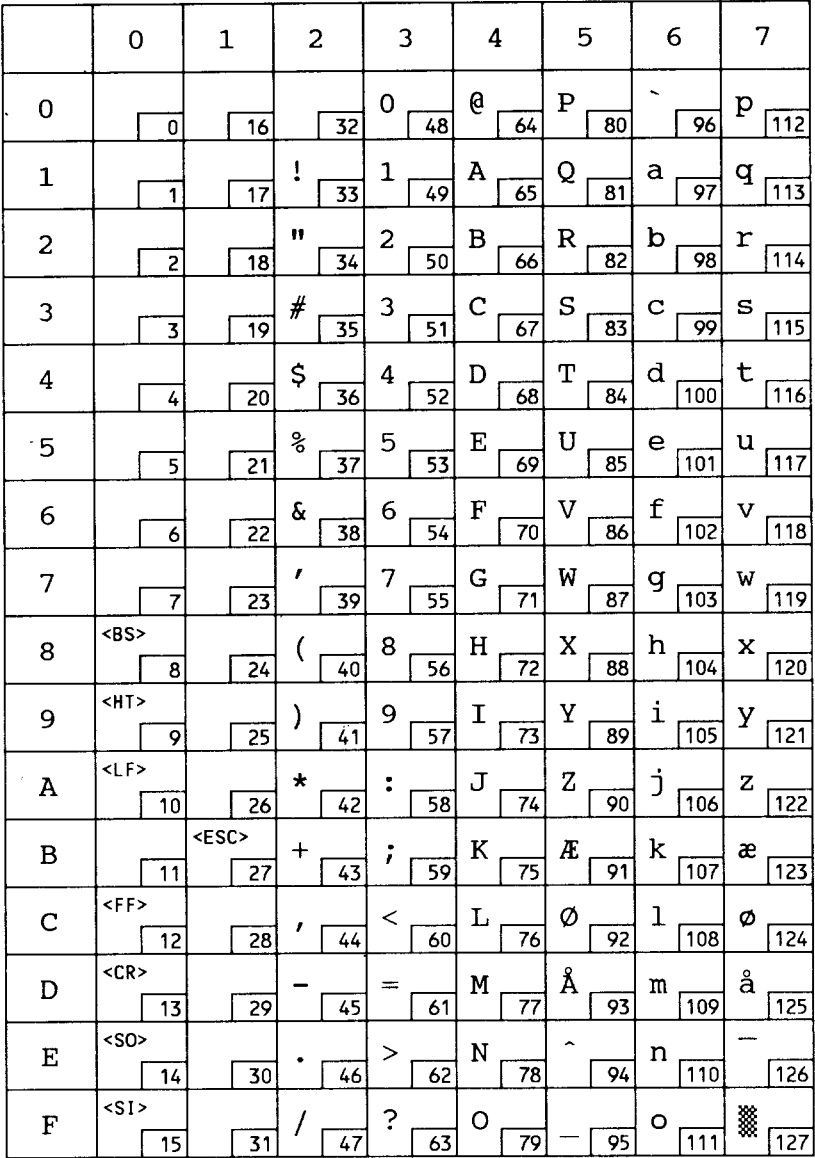

### **Roman Extension**

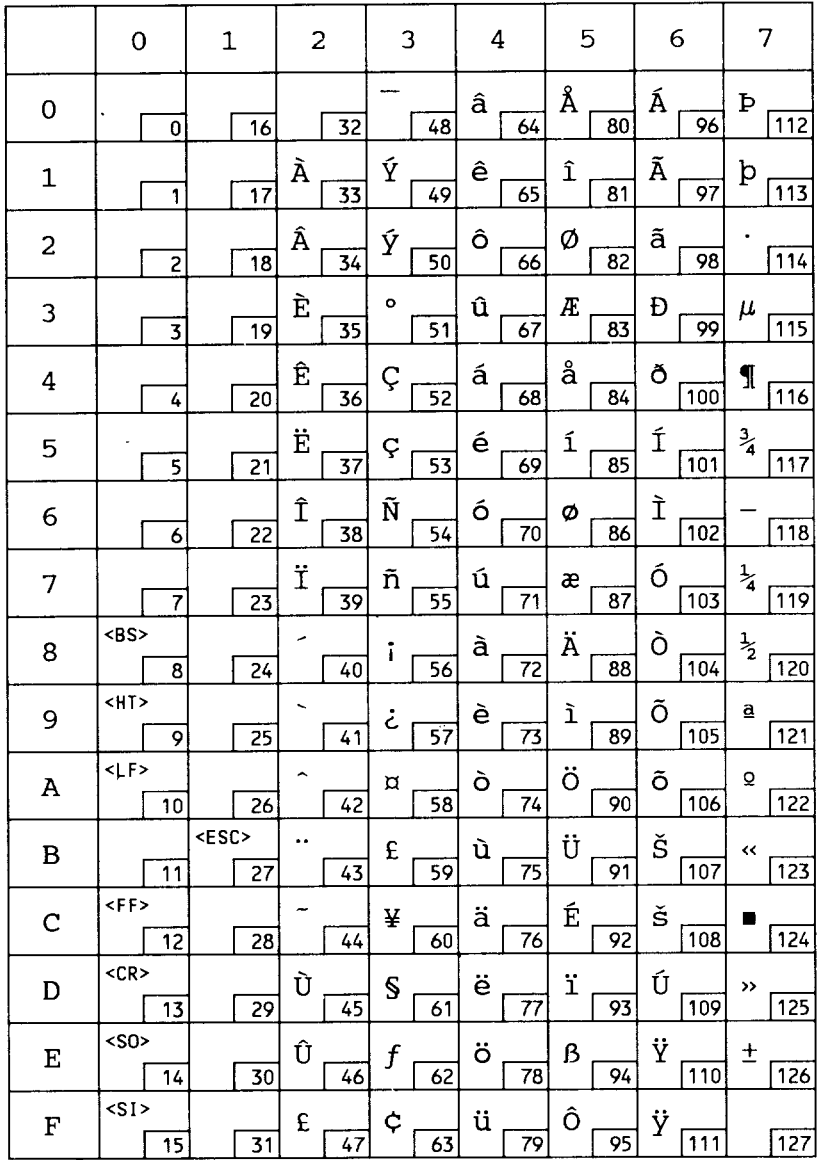

### ISO 25: French

 $\bullet$  .  $\bullet$ 

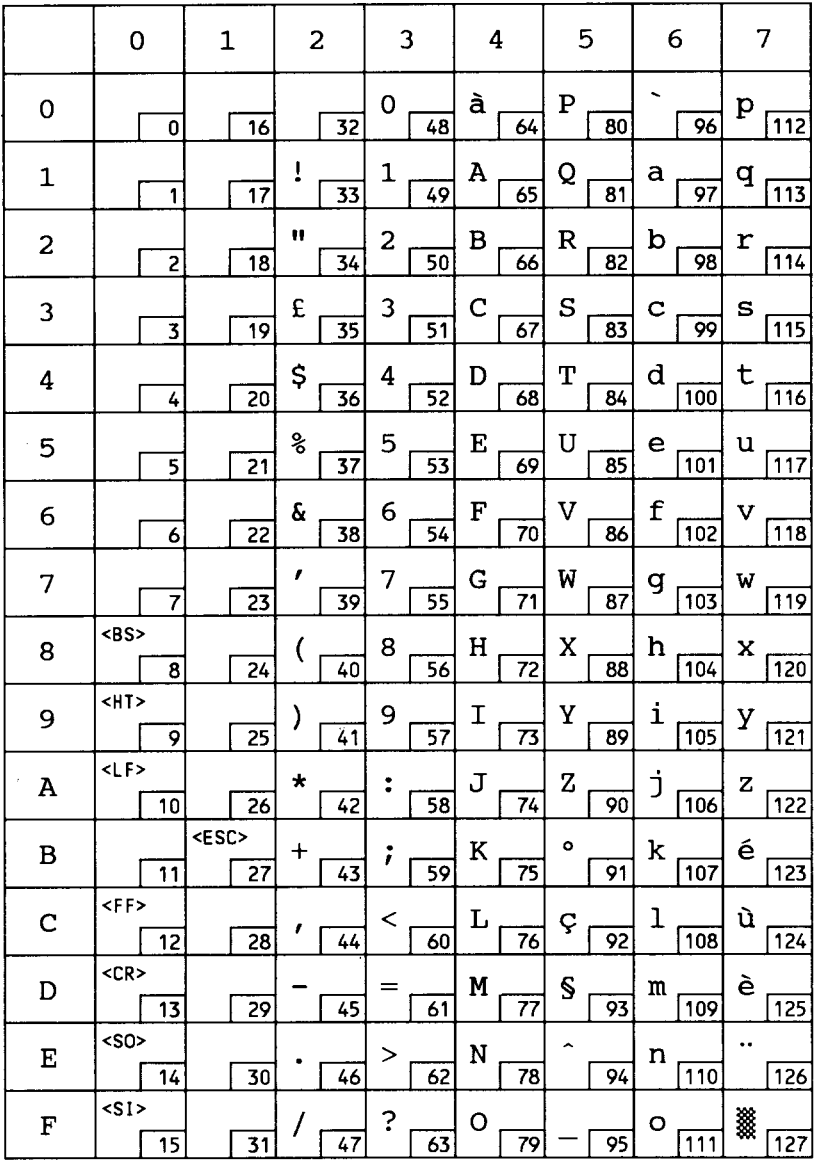

### **HP German**

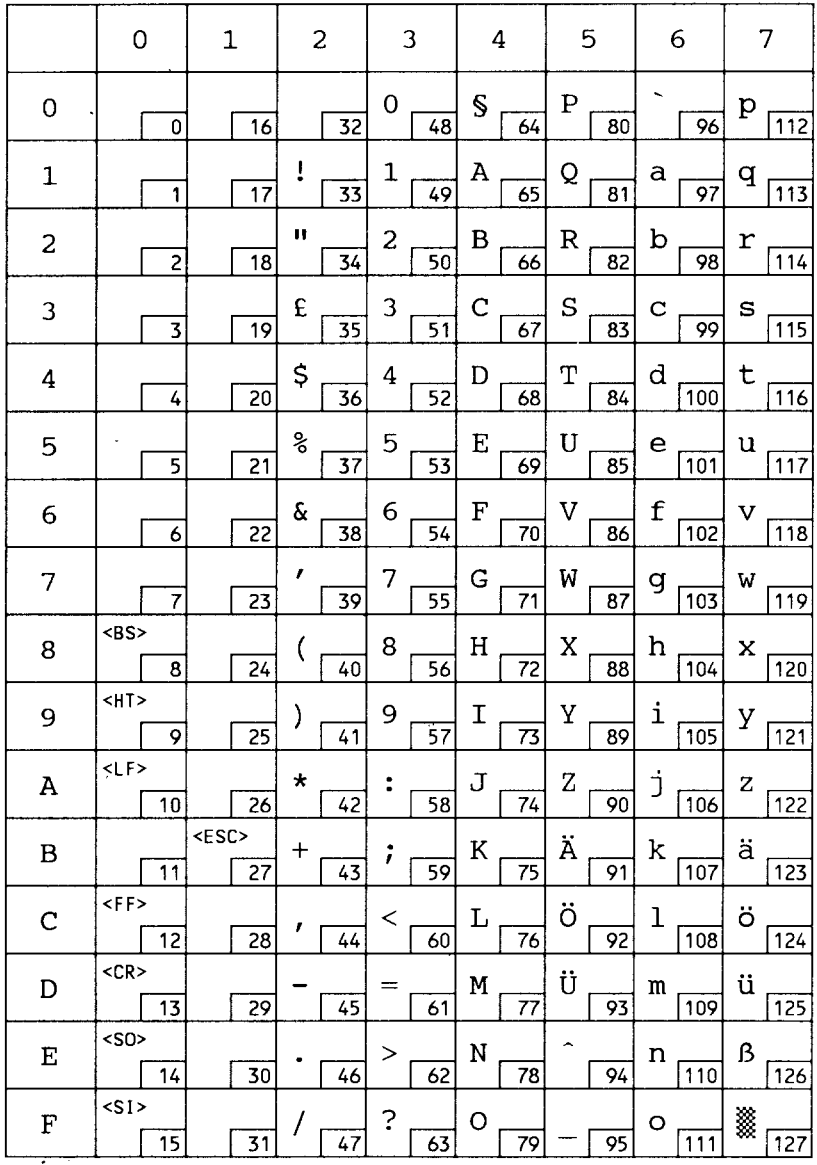

# ISO 15: Italian

 $\frac{1}{2}$  .

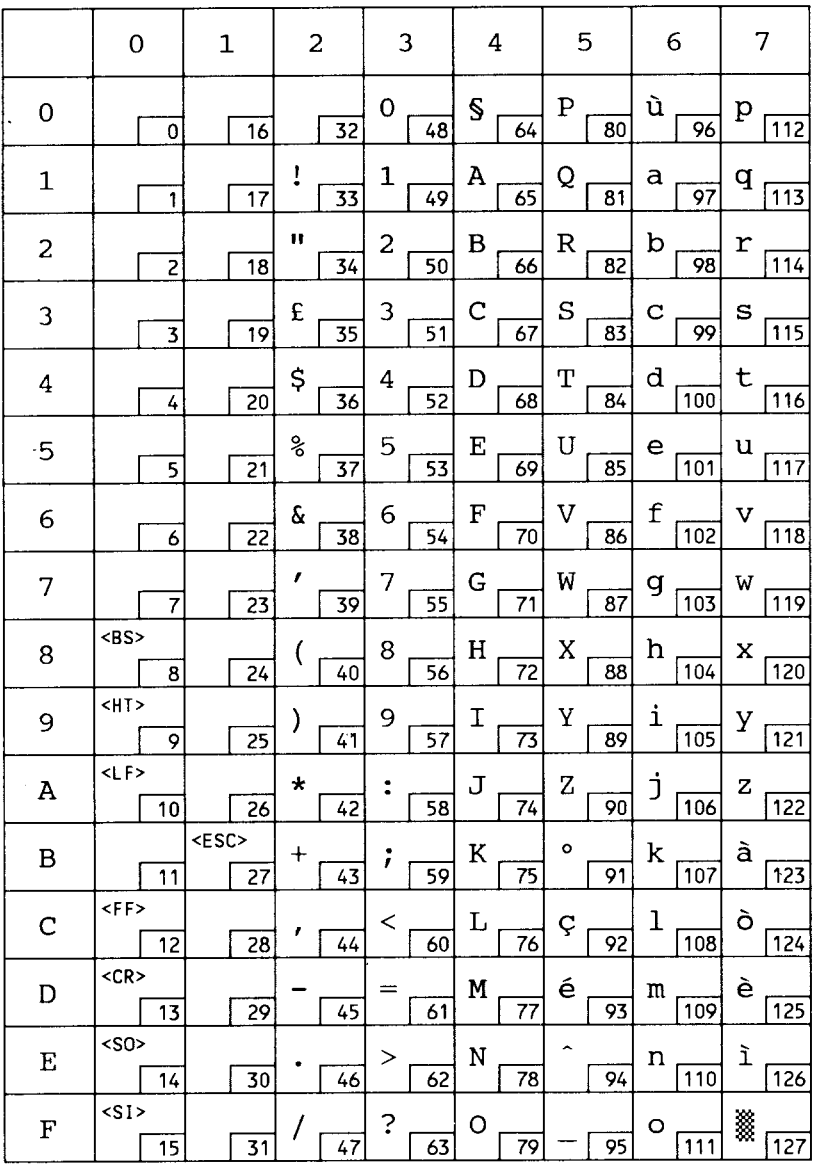

# **JIS ASCII**

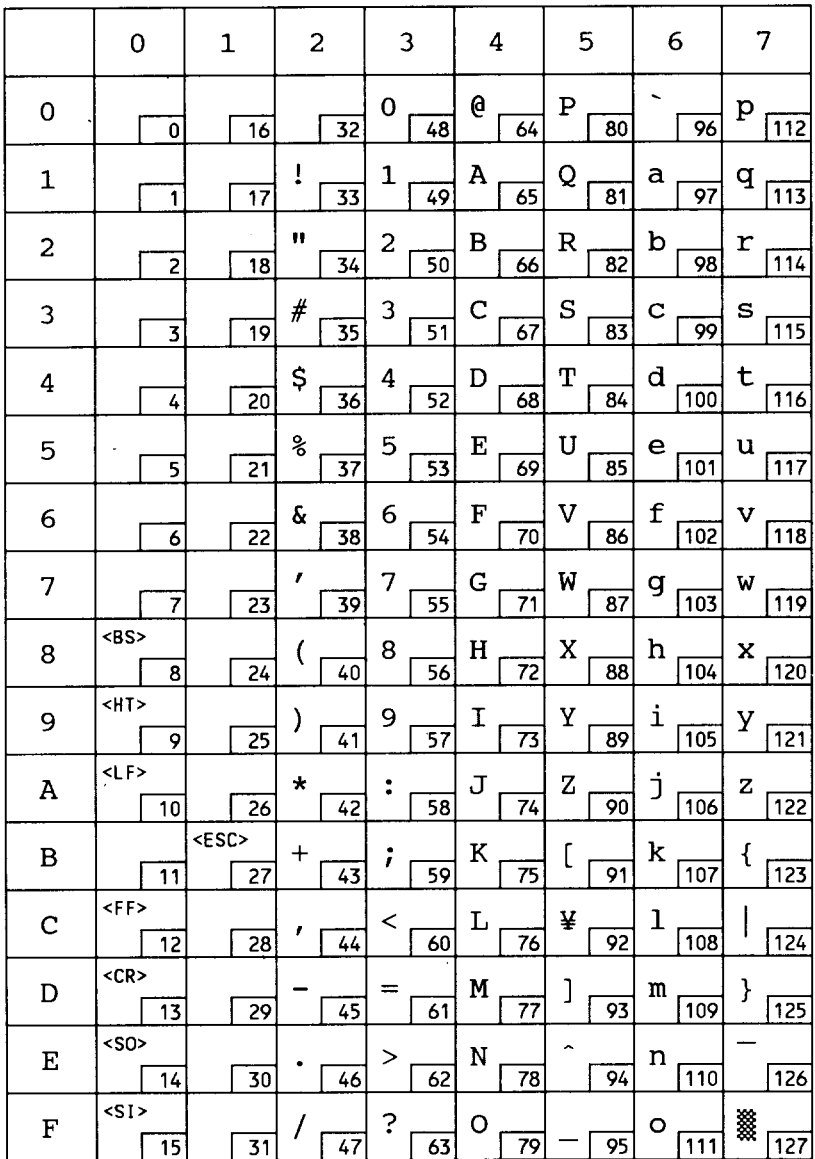

### ECMA-94 Latin 1

 $\cdot$ 

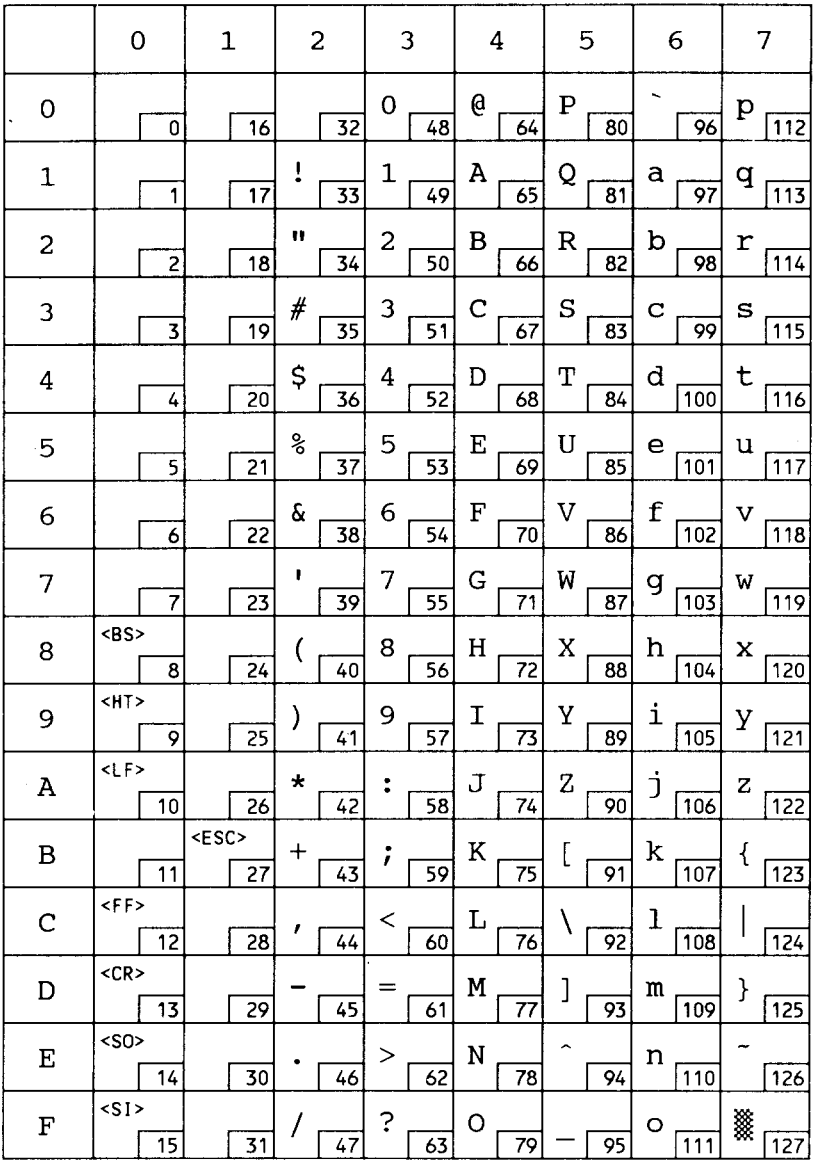

## ECMA-94 Latin 1

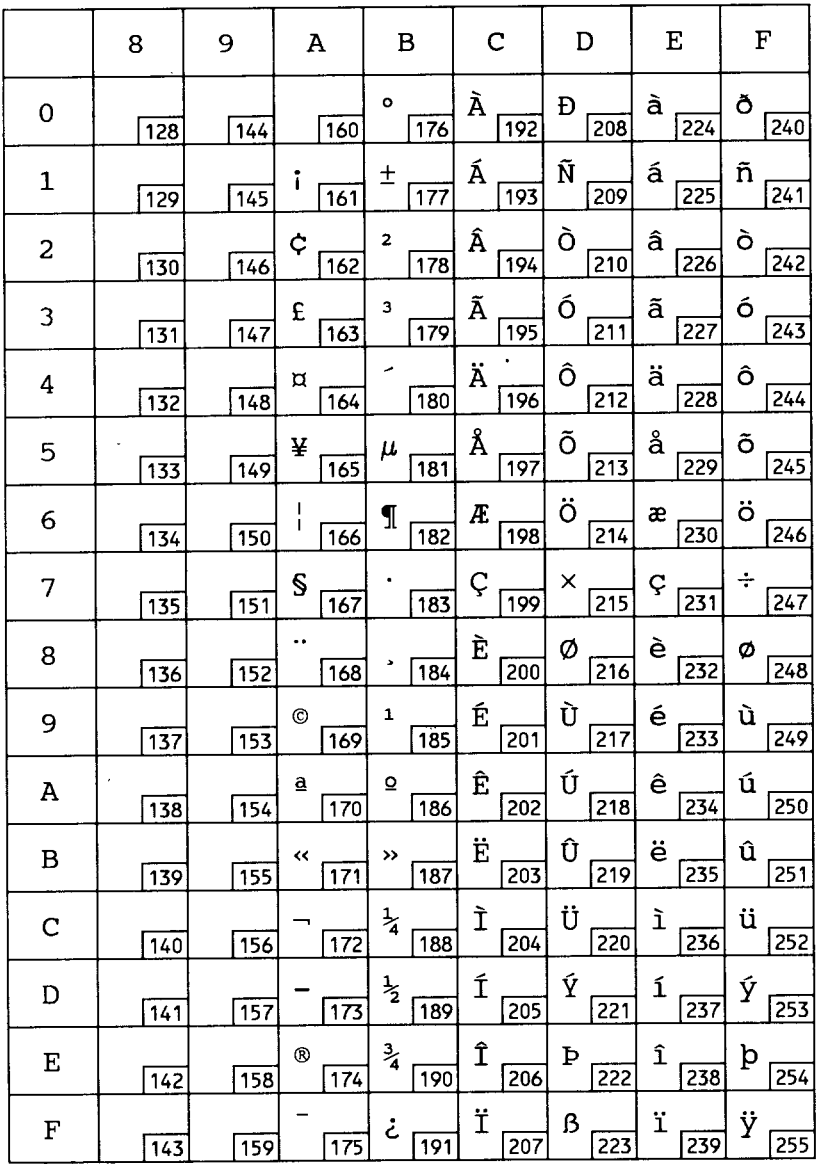
## ISO 11: Swedish

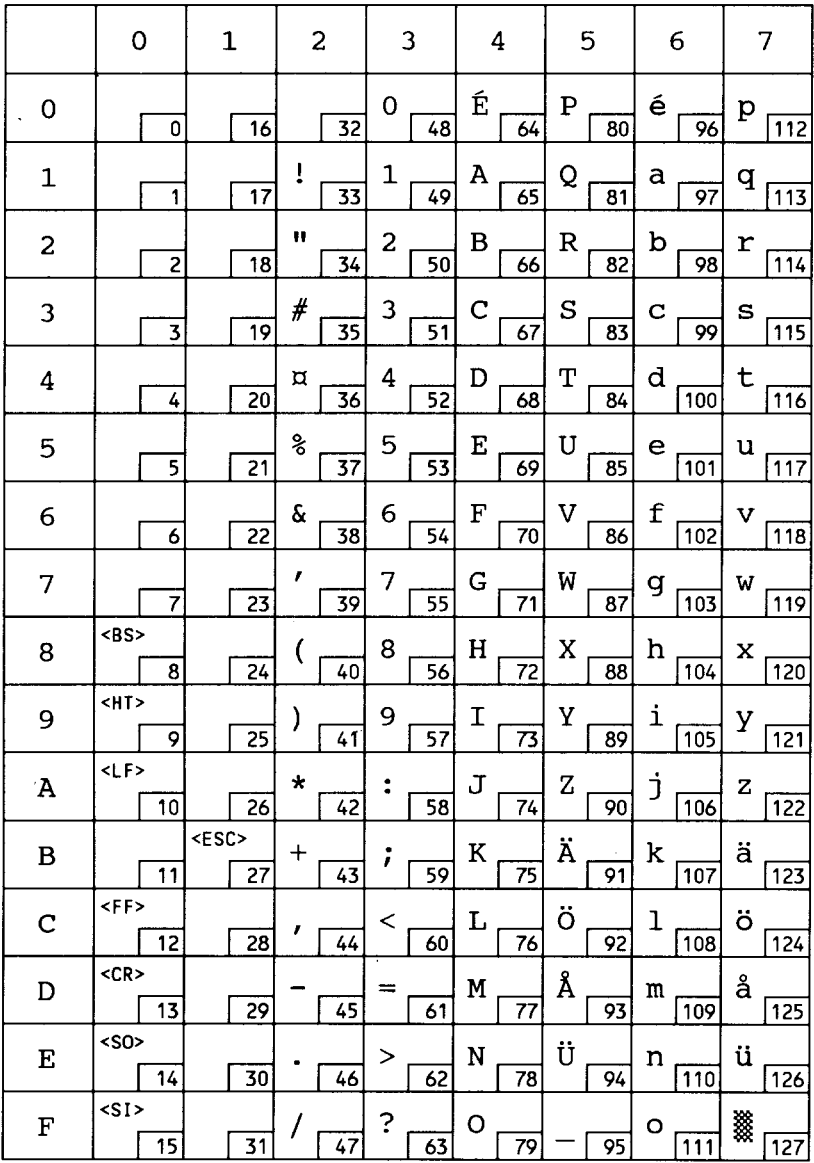

## **US-ASCII**

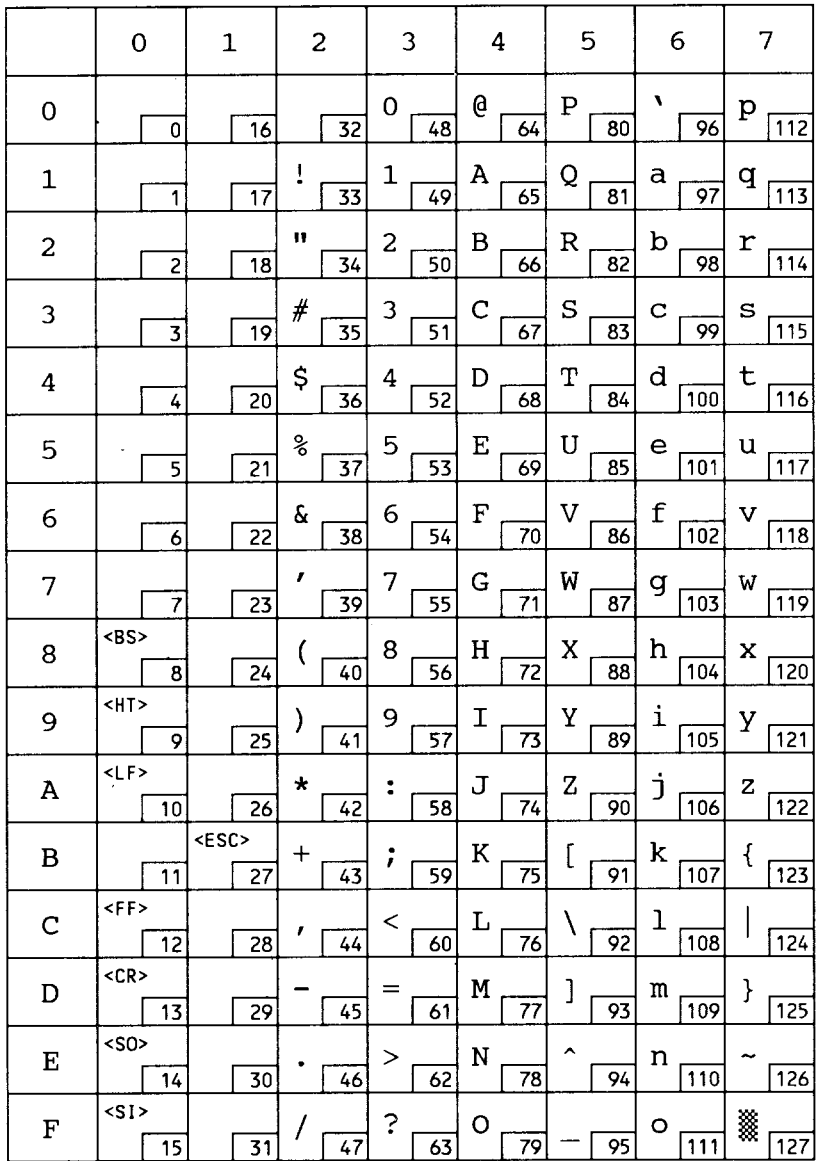

# ISO 61: Norwegian

 $\epsilon$ 

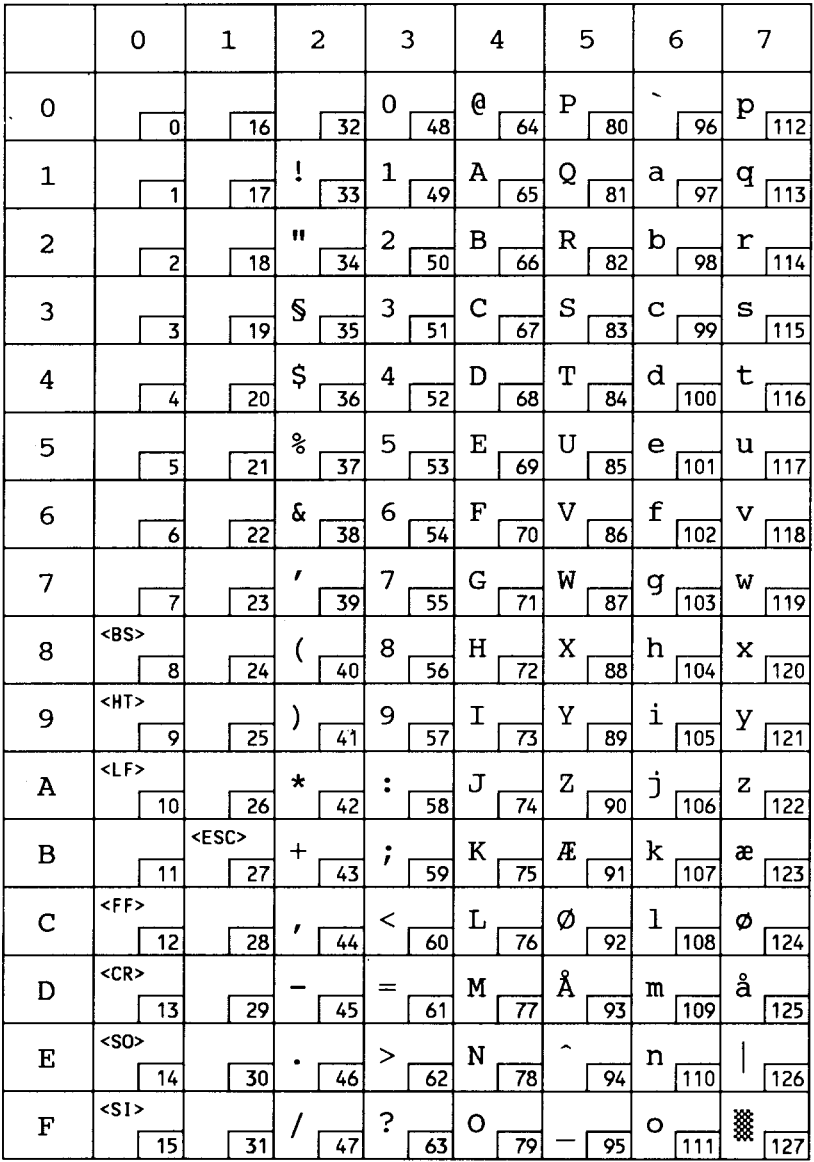

## **ISO 4: UK**

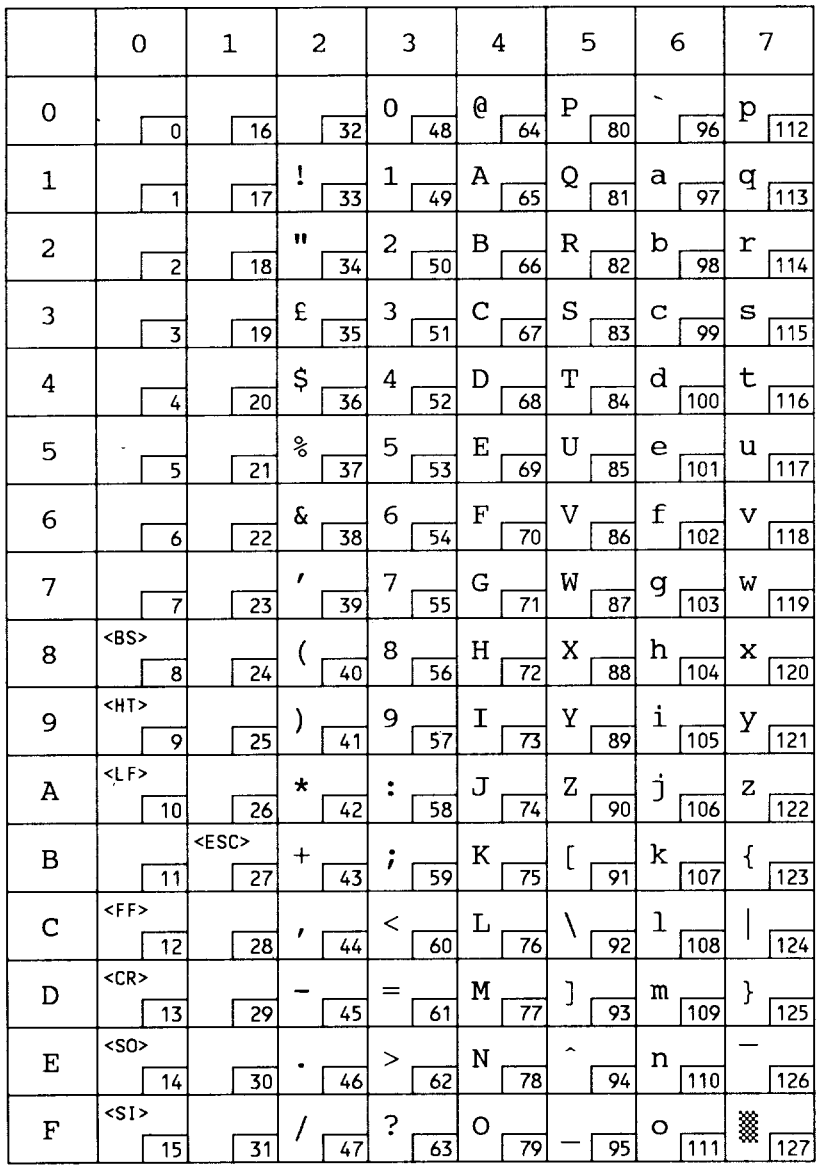

142

## ISO 69: French

 $\bullet$ 

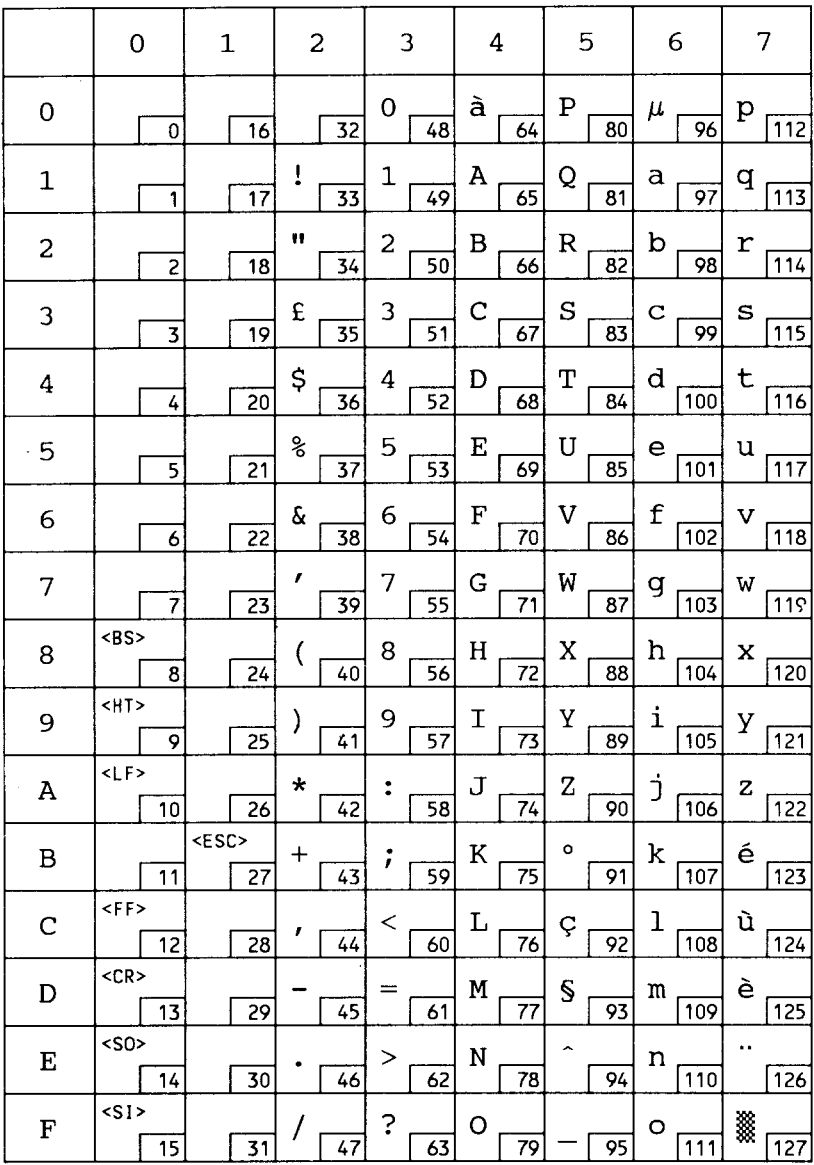

## ISO 21: German

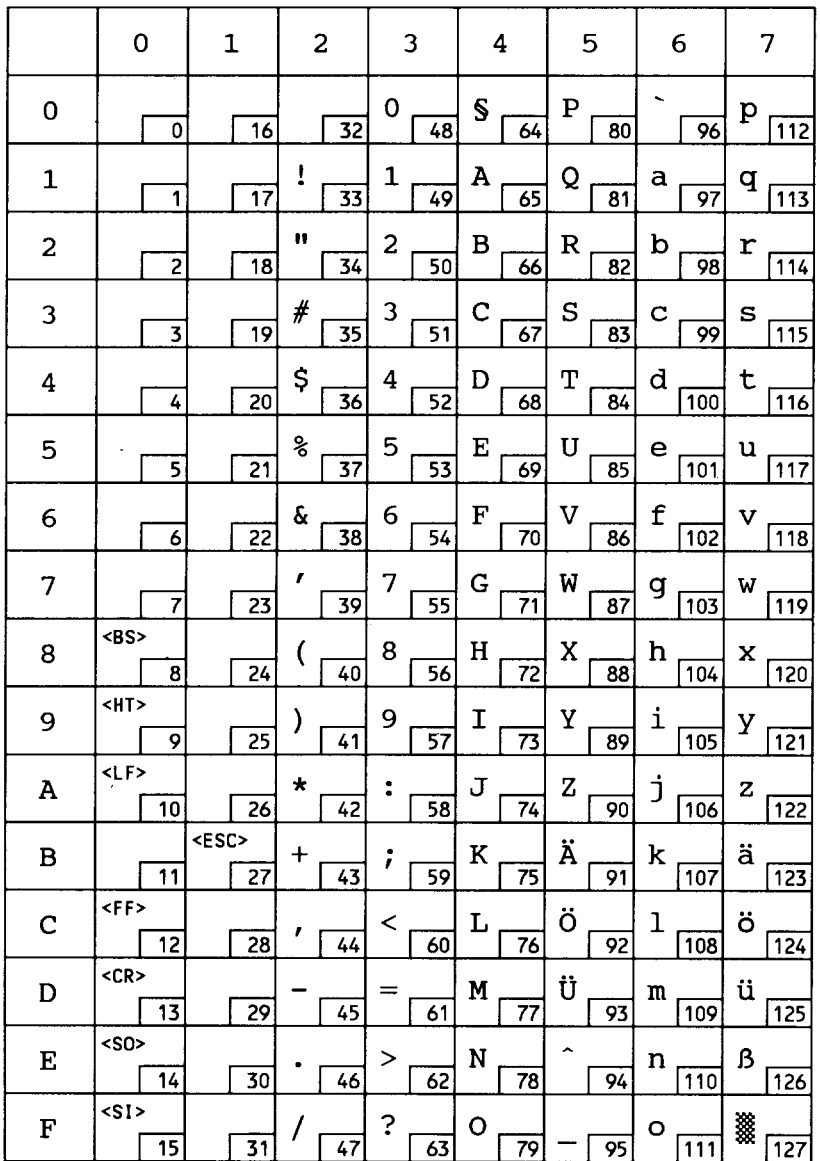

## **HP Spanish**

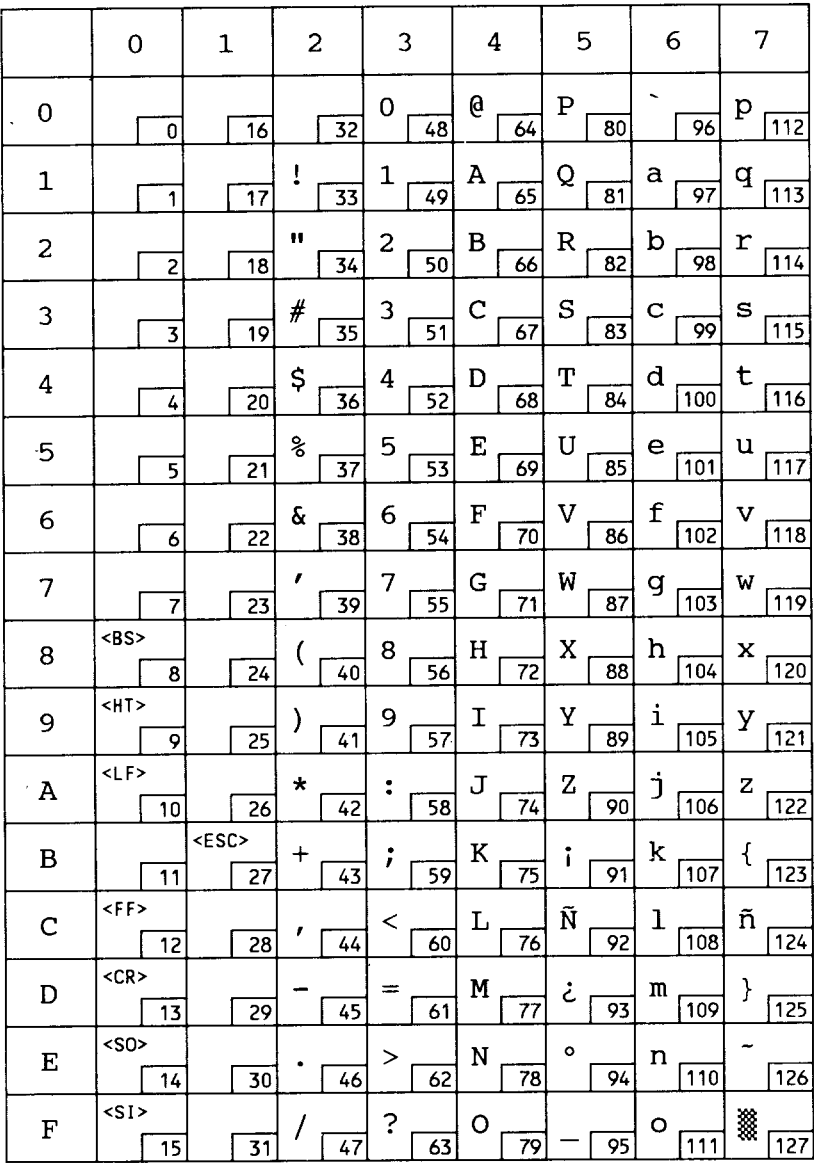

## ISO 57: Chinese

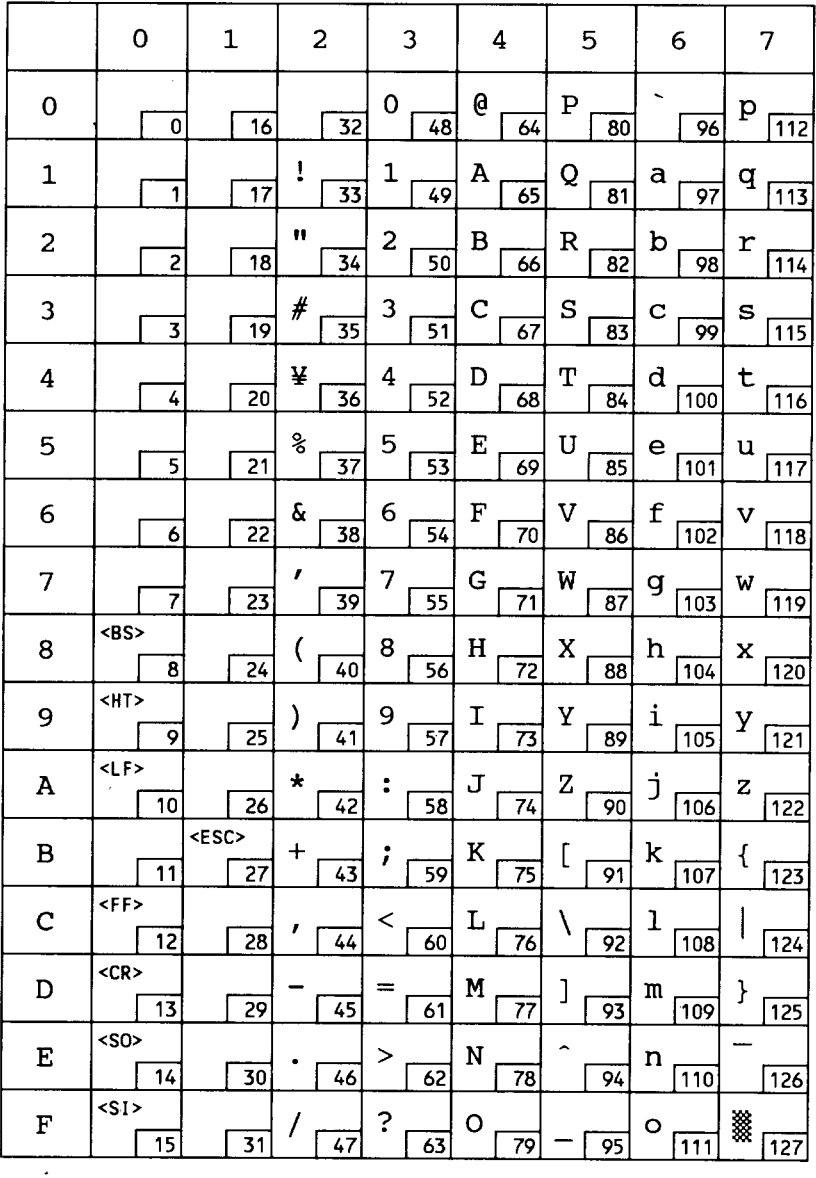

# ISO 17: Spanish

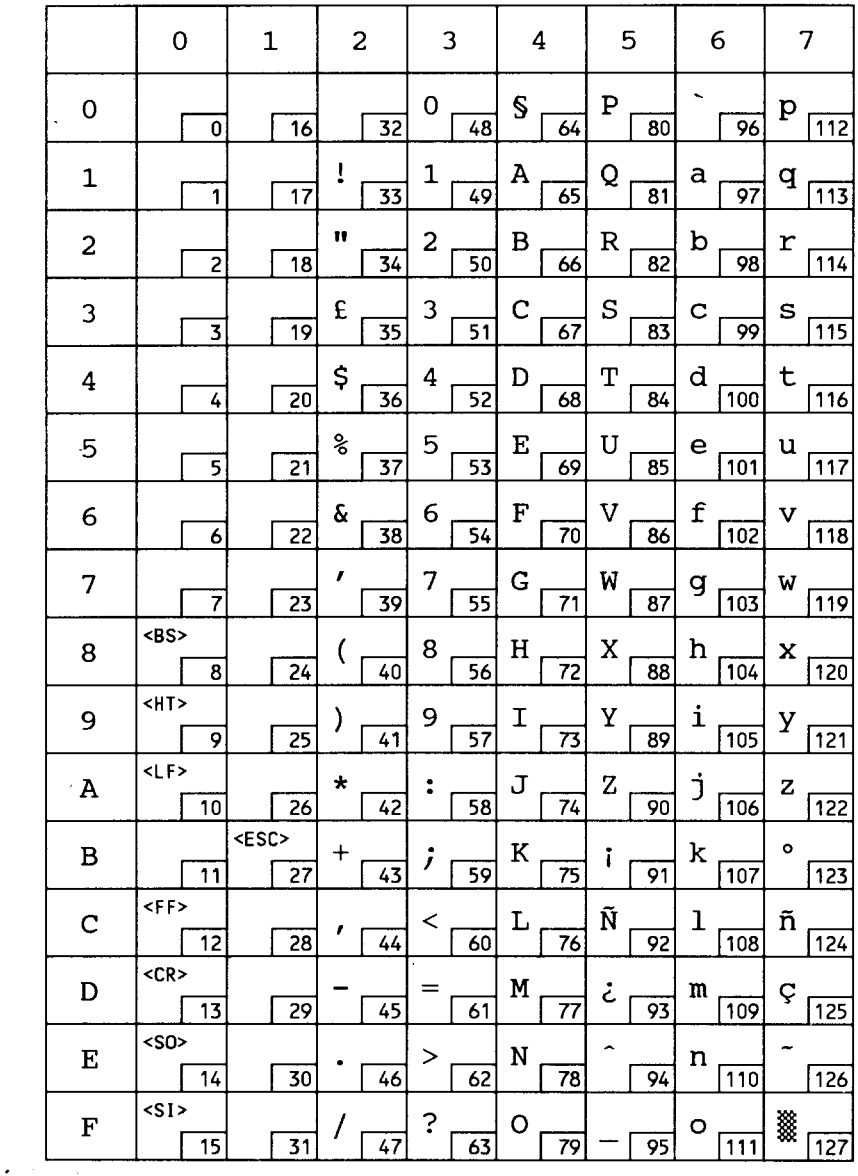

### **ISO 2: IRV**

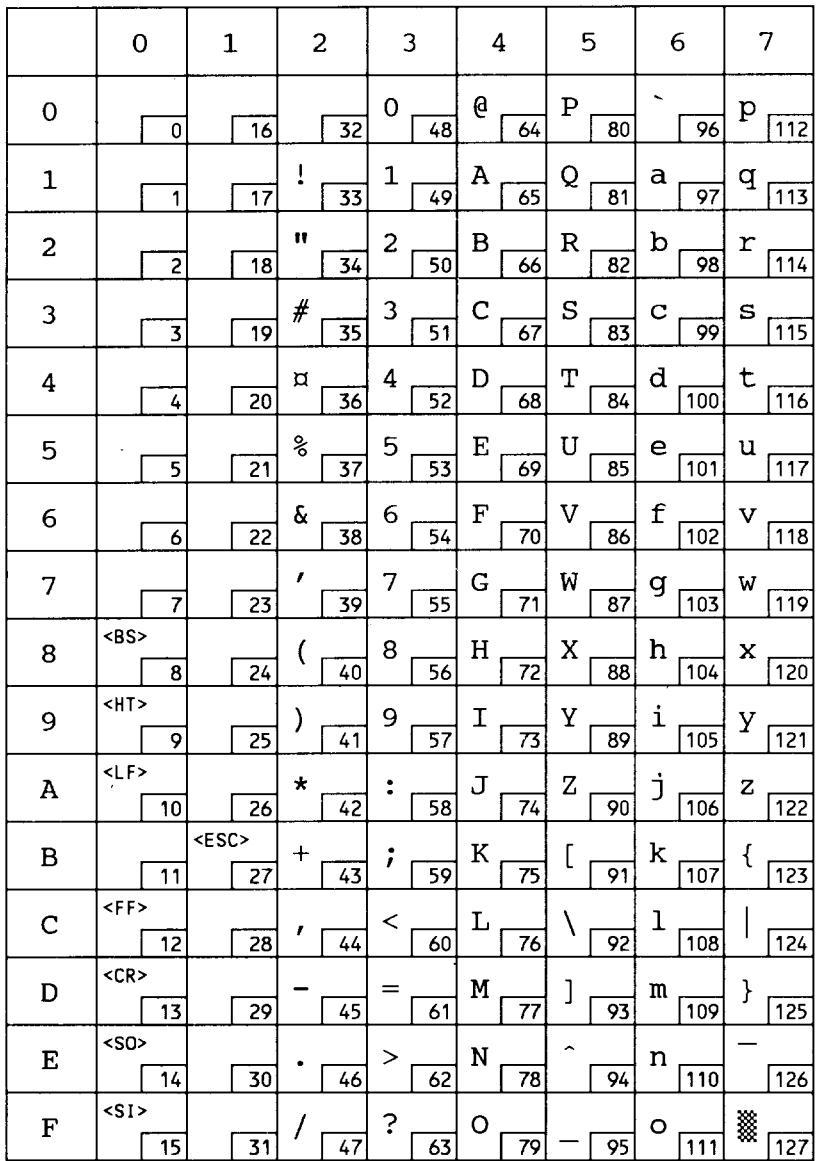

## ISO 10: Swedish

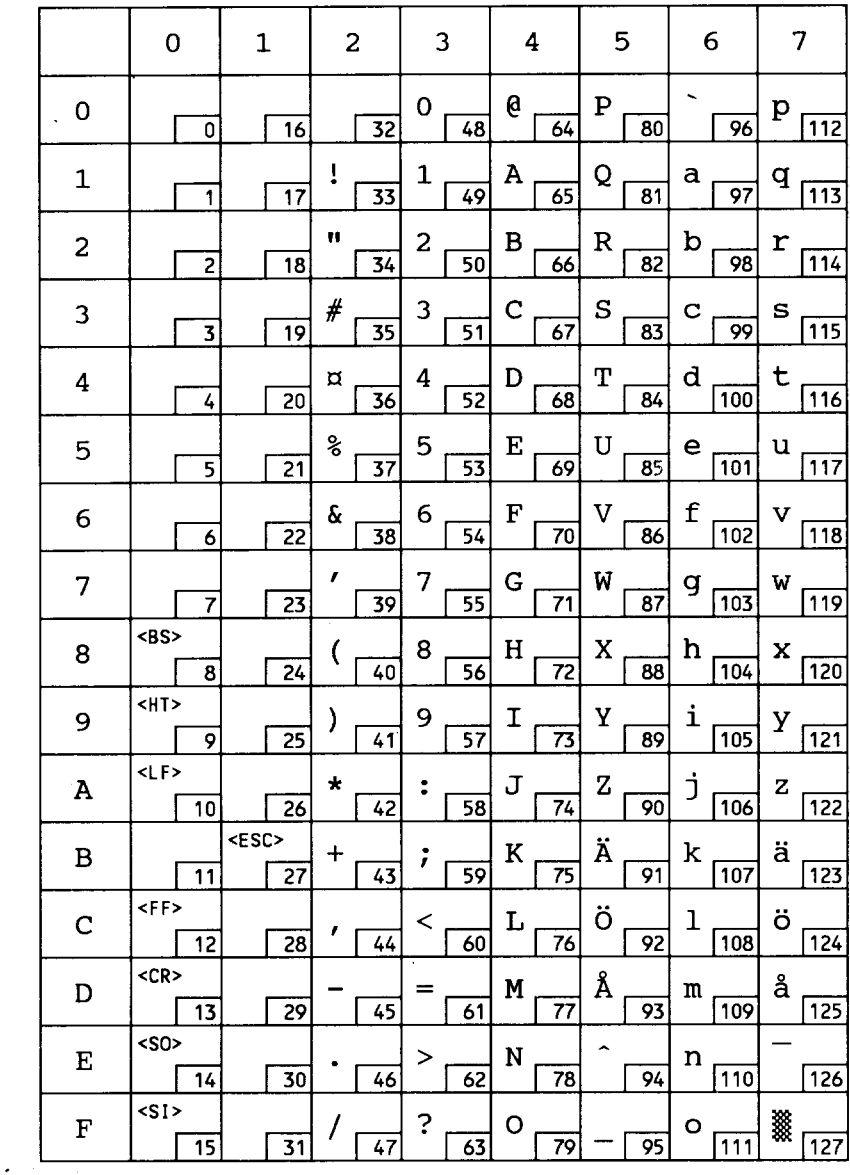

# ISO 16: Portuguese

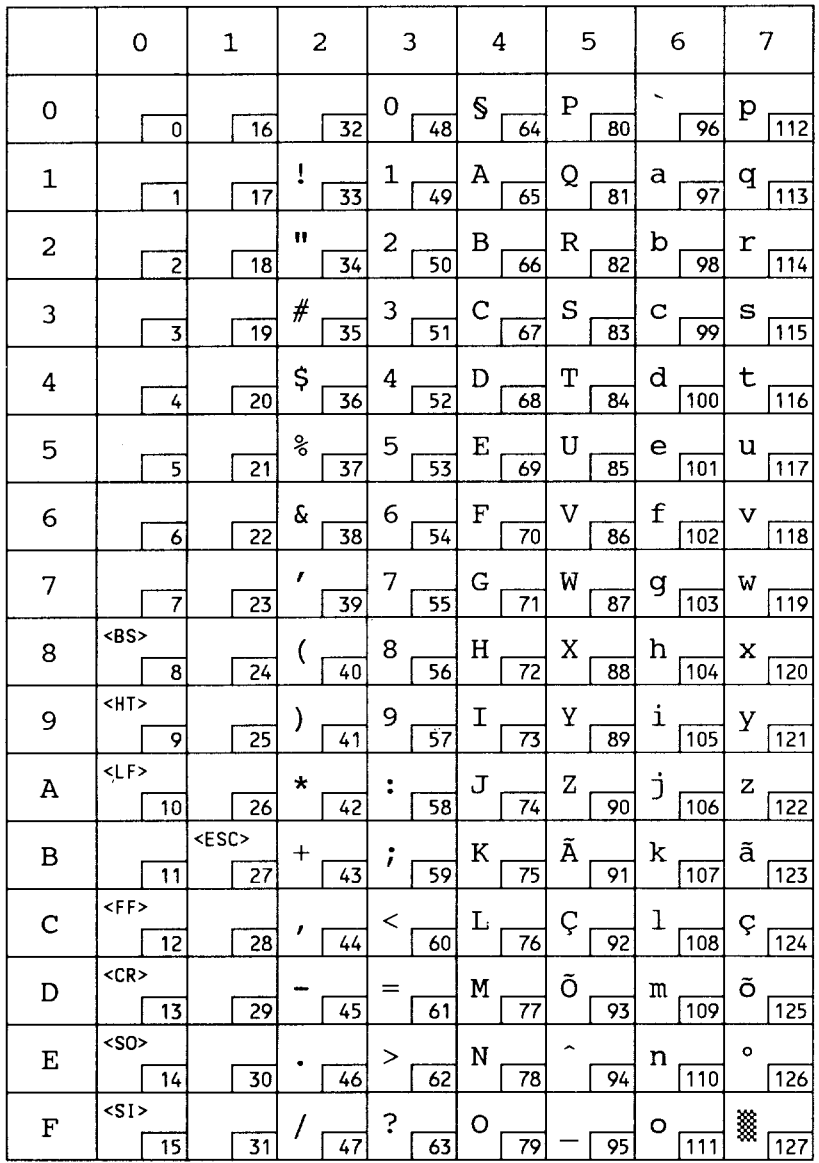

# ISO 84: Portuguese

.

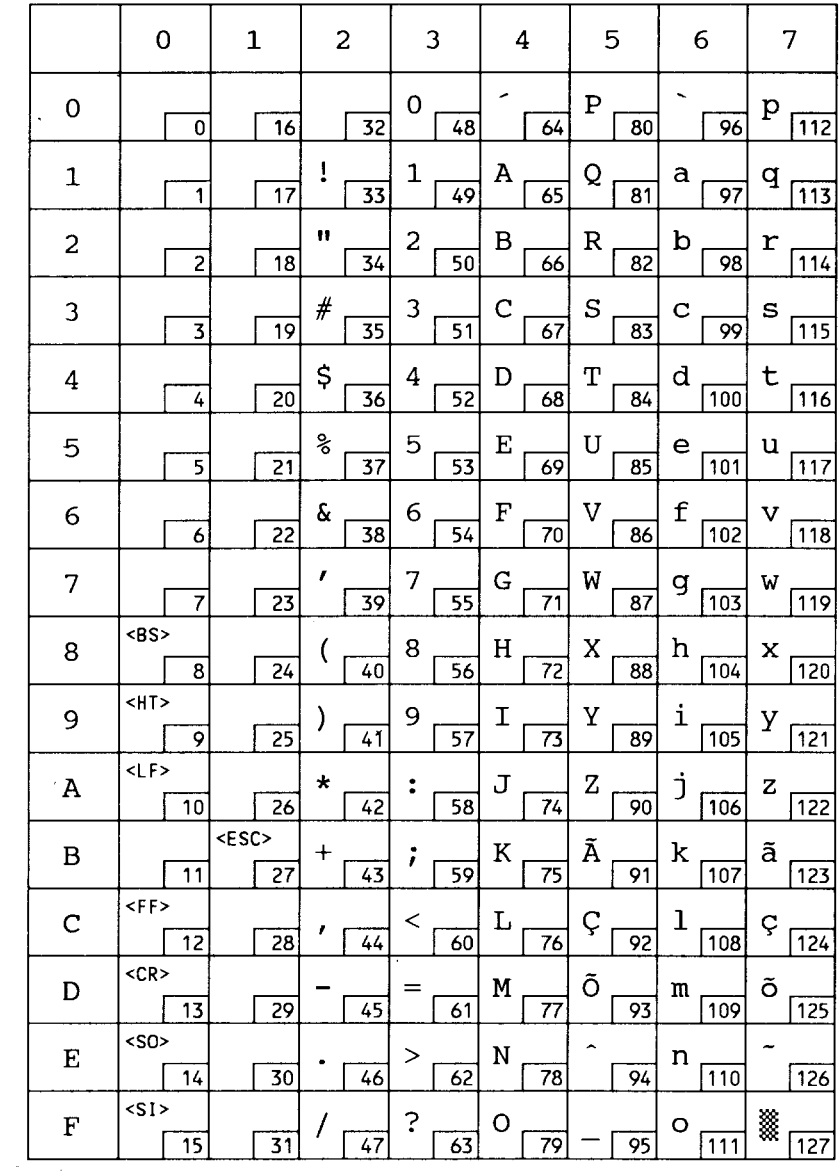

# ISO 85: Spanish

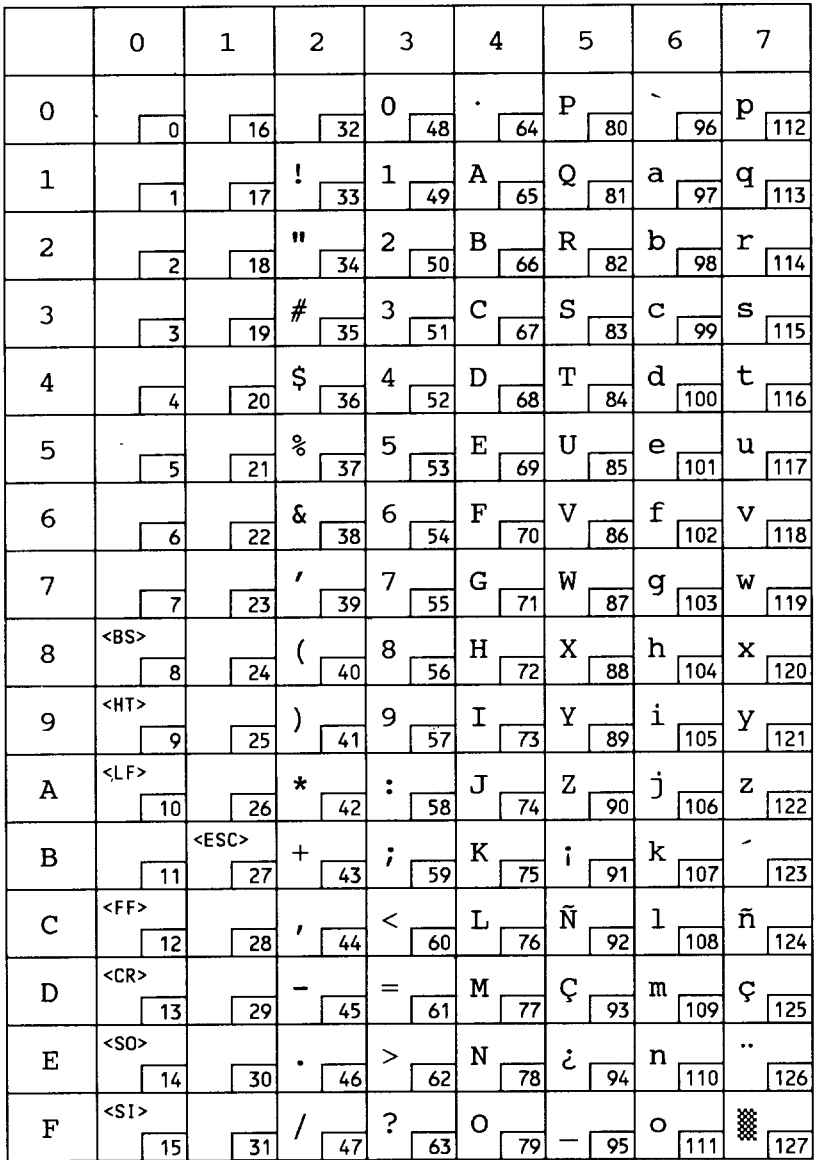

### Roman-8

 $\hat{\boldsymbol{\cdot}$ 

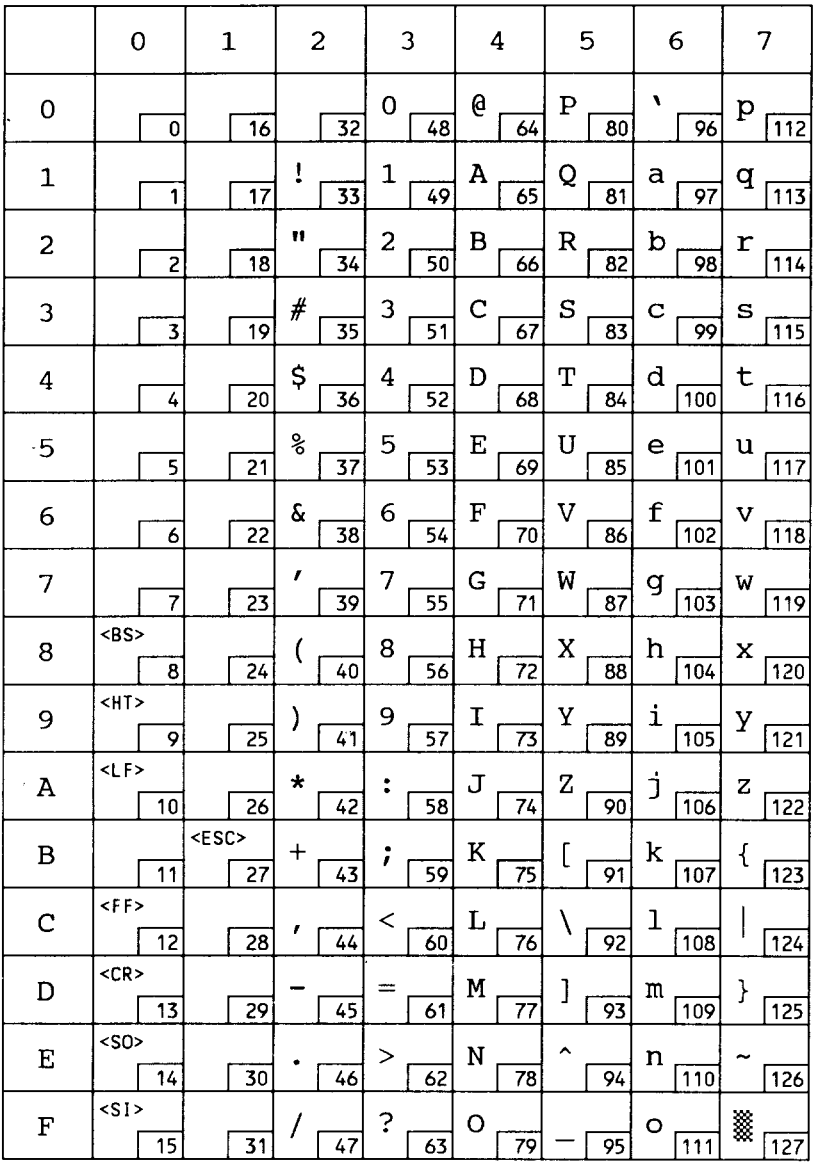

## Roman-8

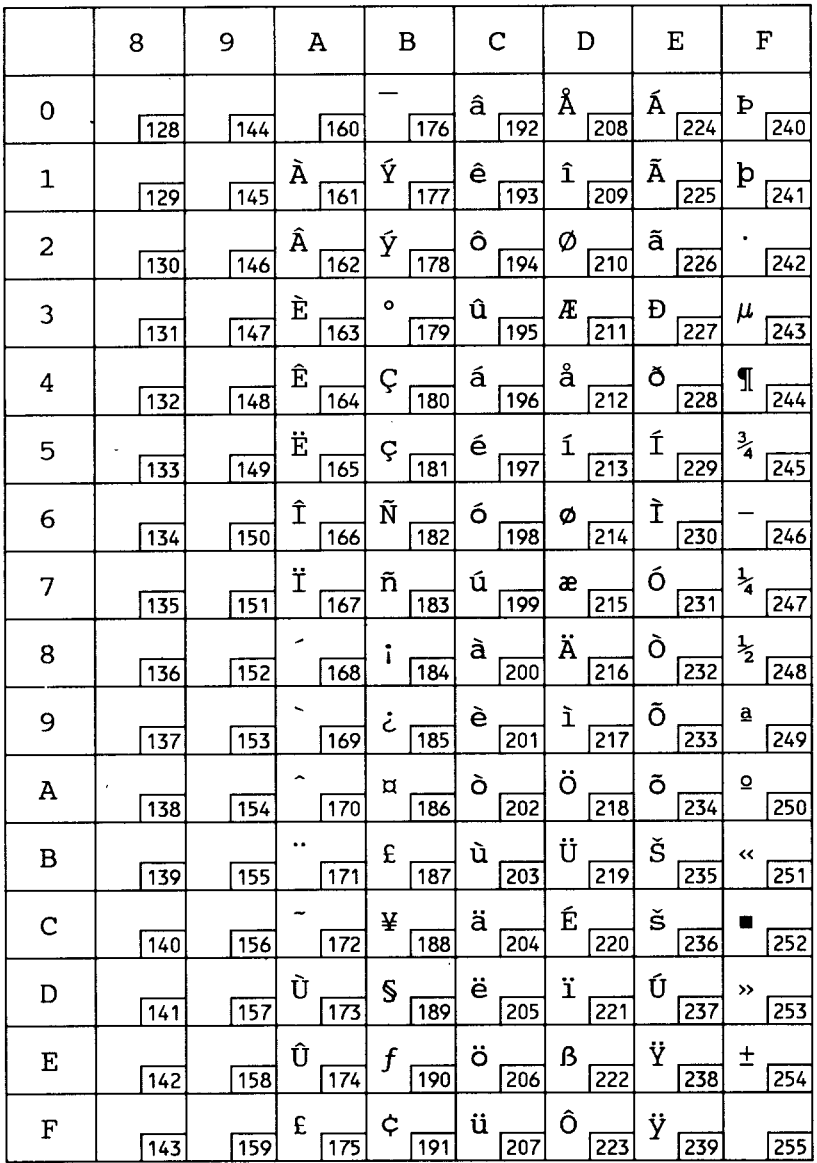

# **IBM-PC(US)**

 $\hat{\boldsymbol{\lambda}}$ 

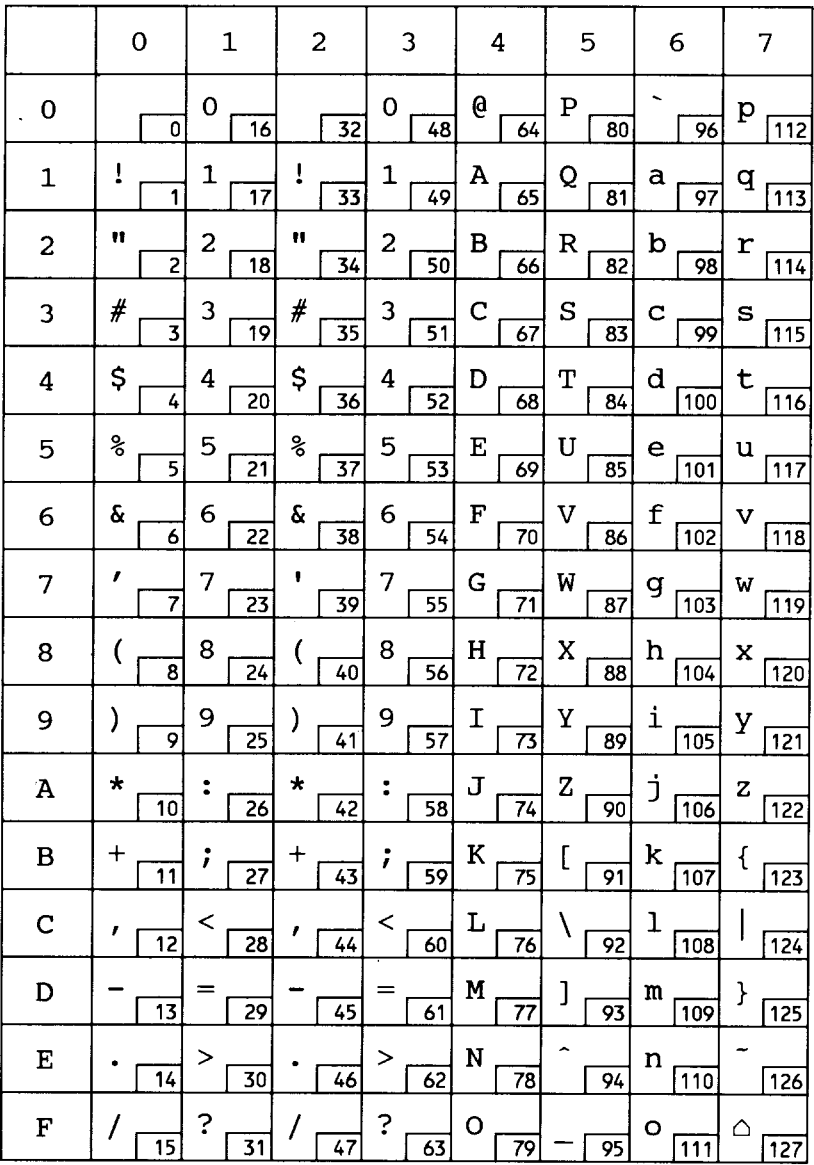

# **IBM-PC(US)**

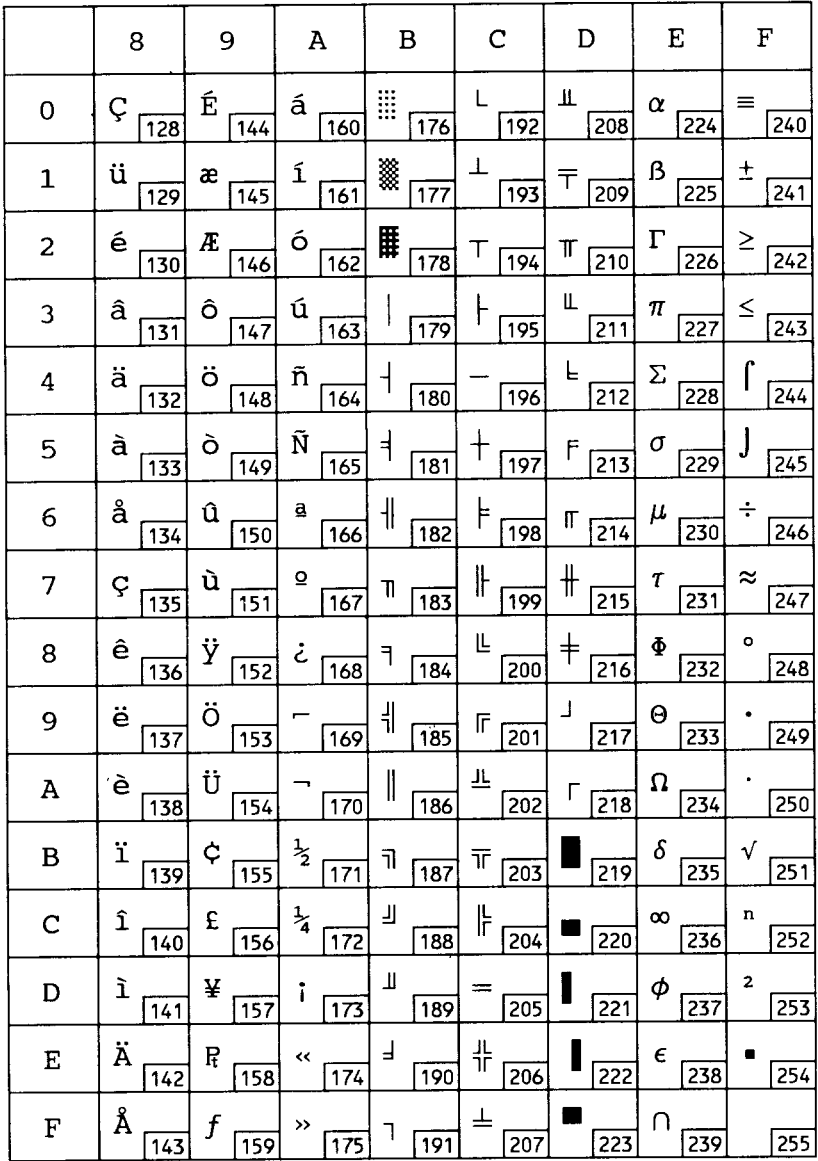

# **IBM-PC(Denmark7Norway)**

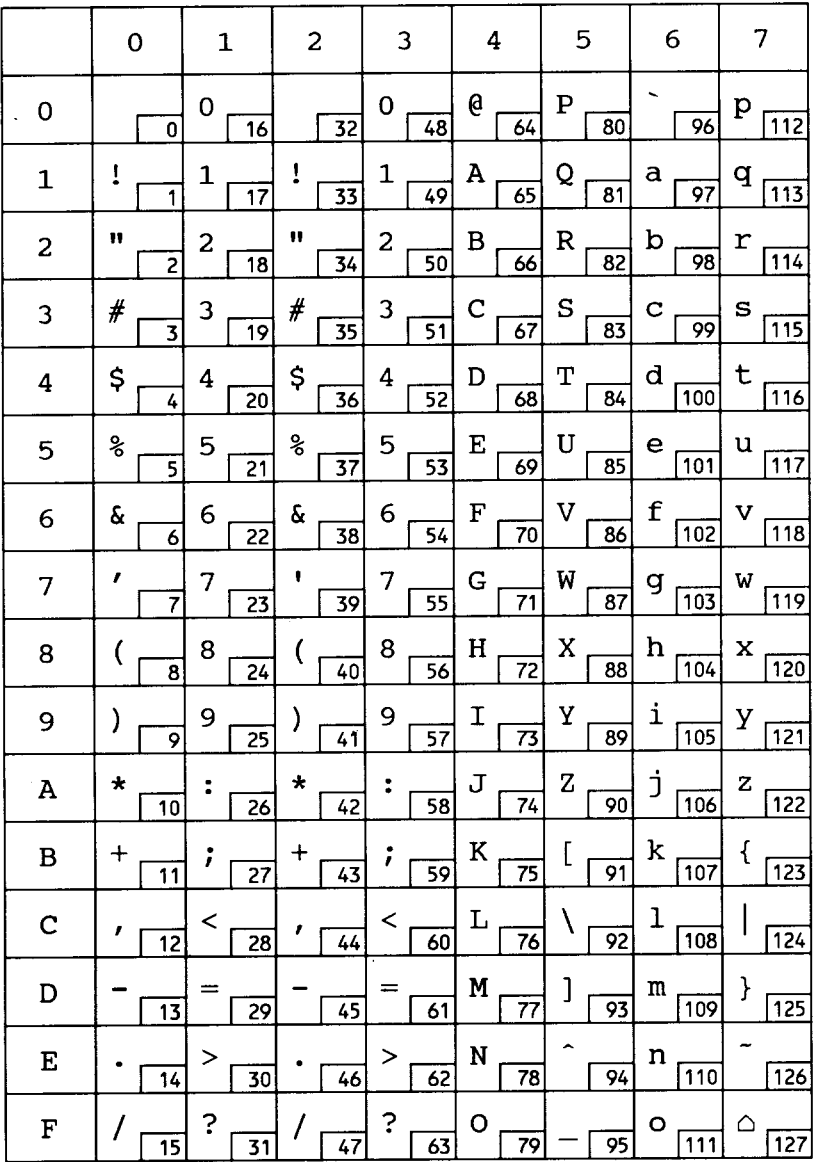

# **IBM-PC(Denmark7Norway)**

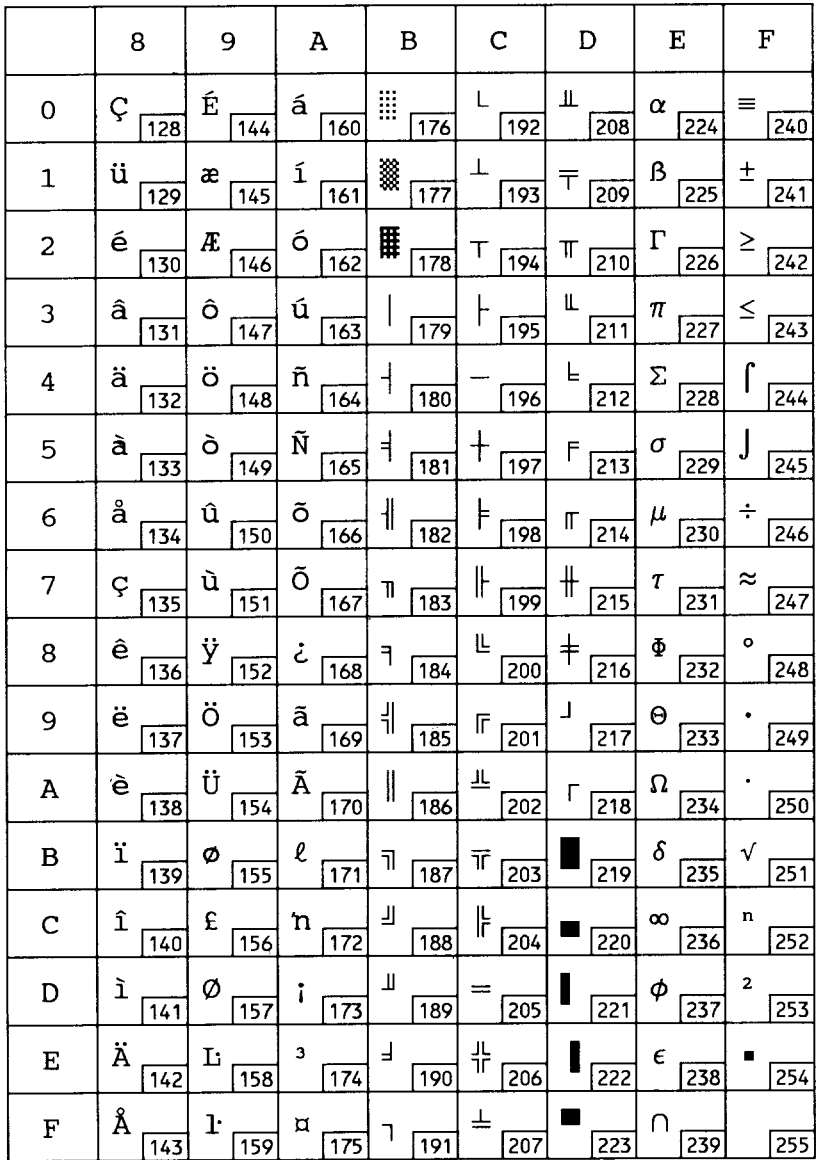

**PC-850**

 $\omega$ 

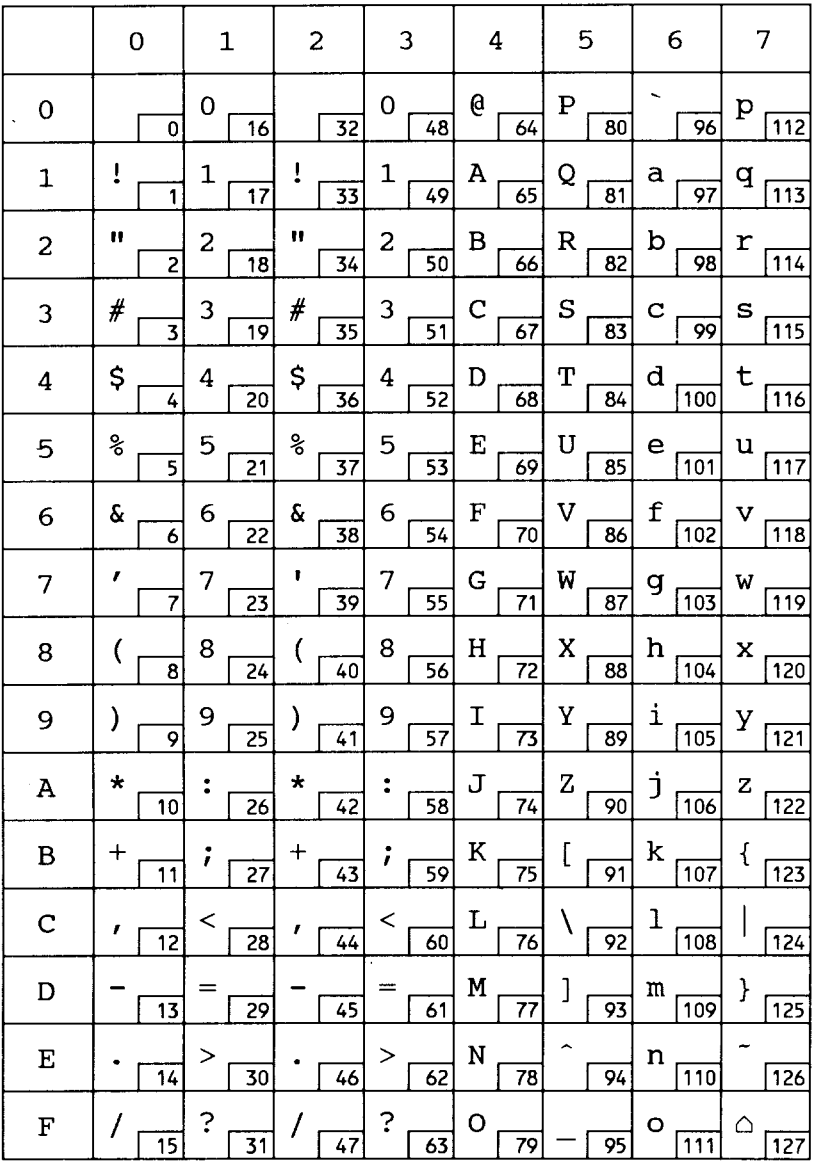

PC-850

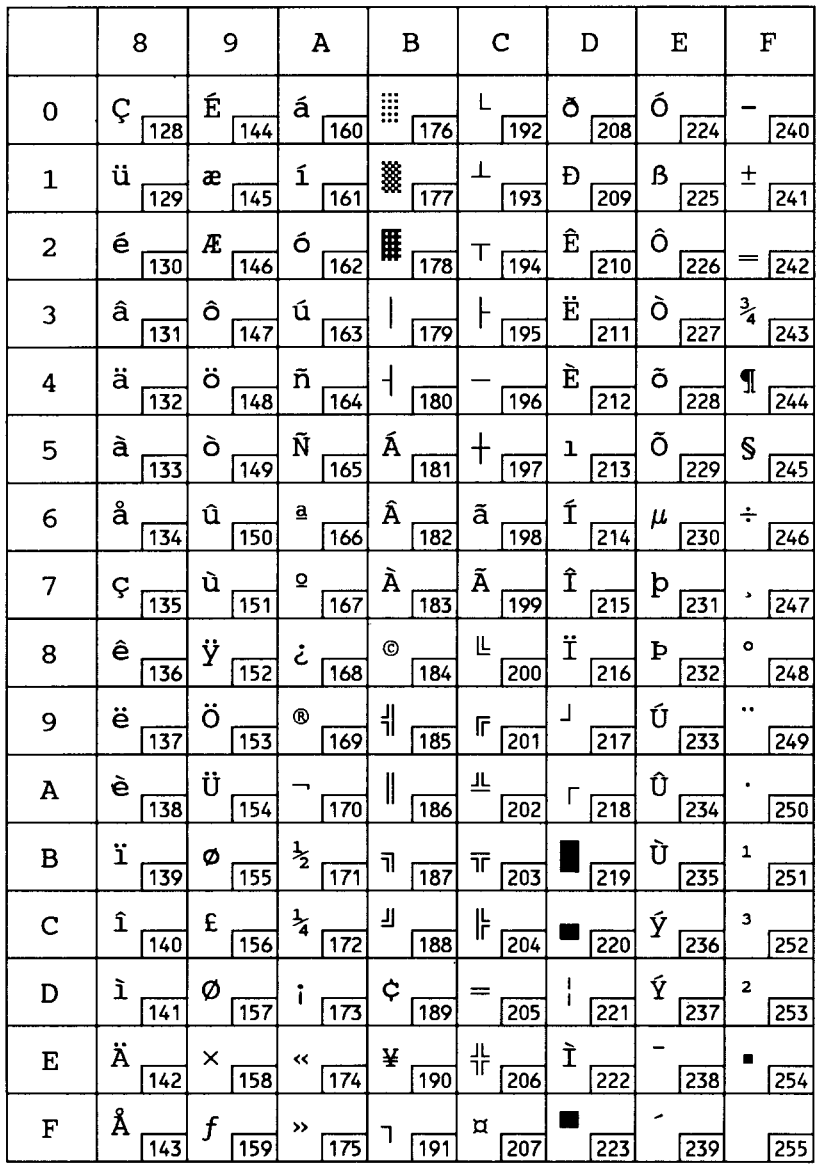

## **9.6 RESIDENT FONT SAMPLES 9.6.1 PCL5 Fonts**

 $\mathbf I$ 

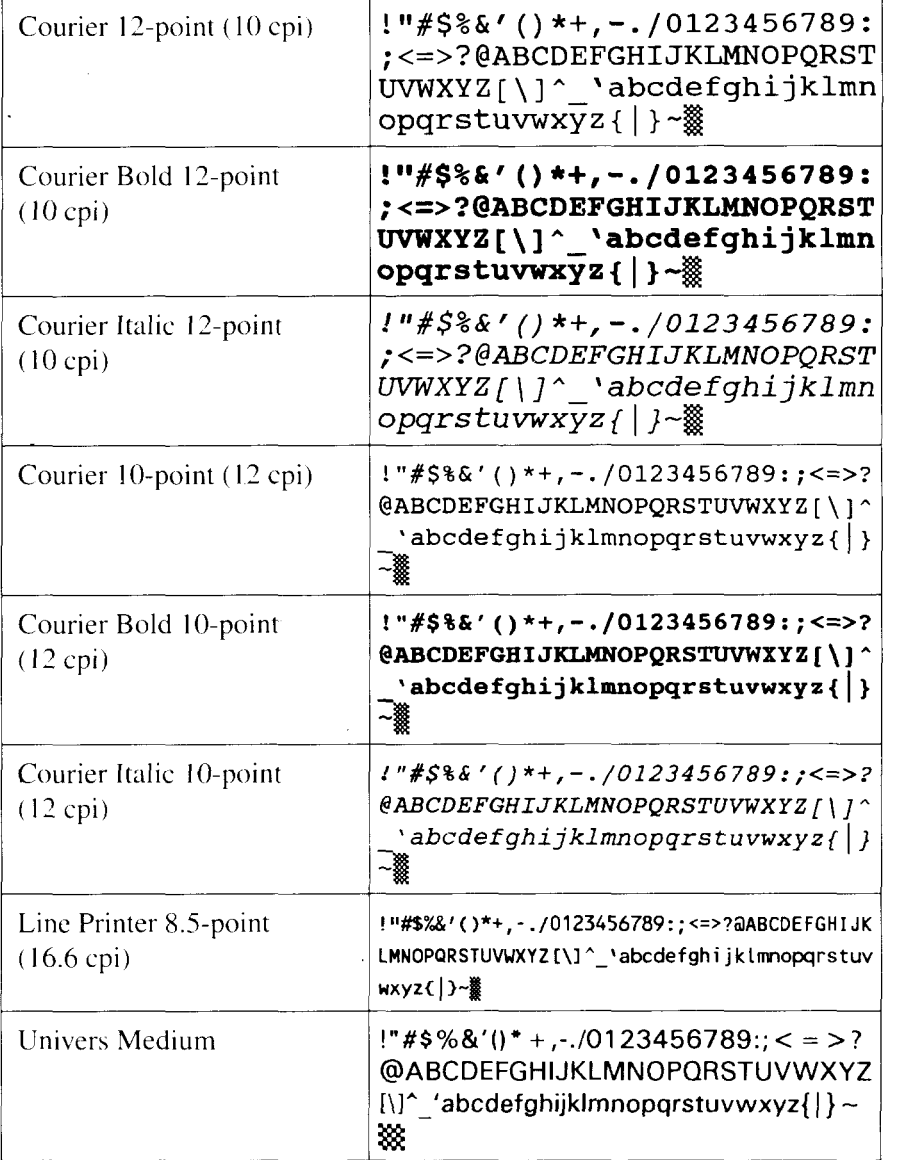

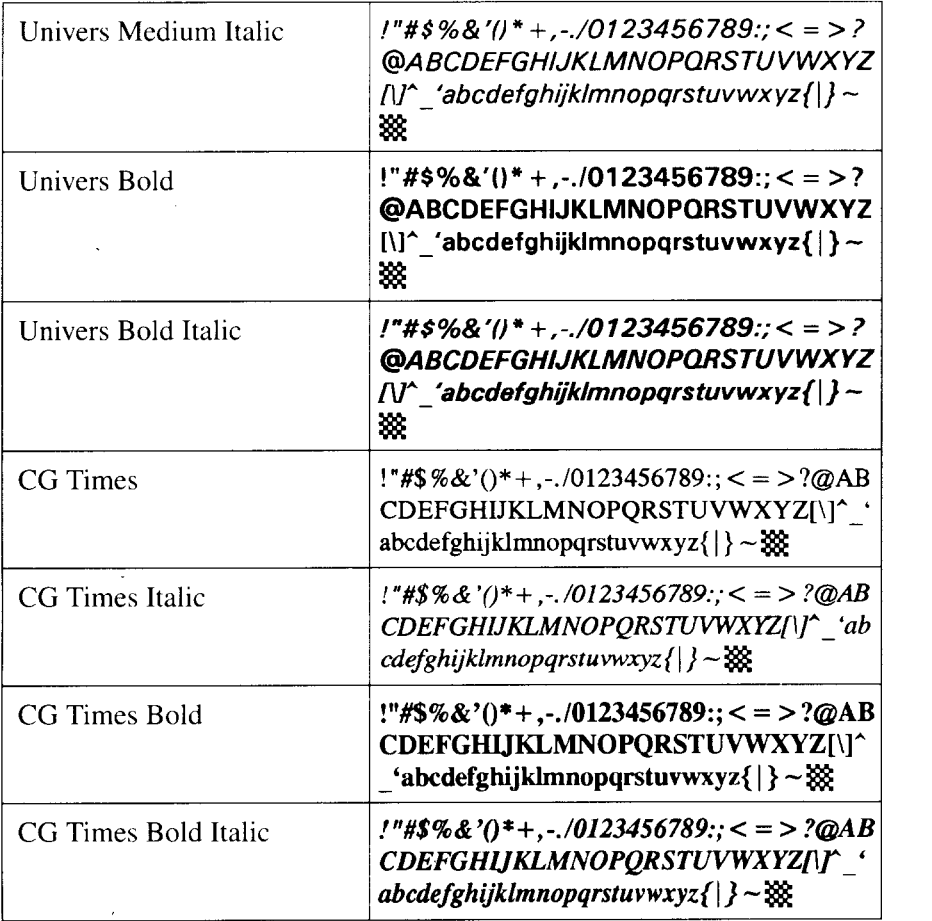

# 9.6.2 Truelmage Fonts

 $\mathsf{l}$ 

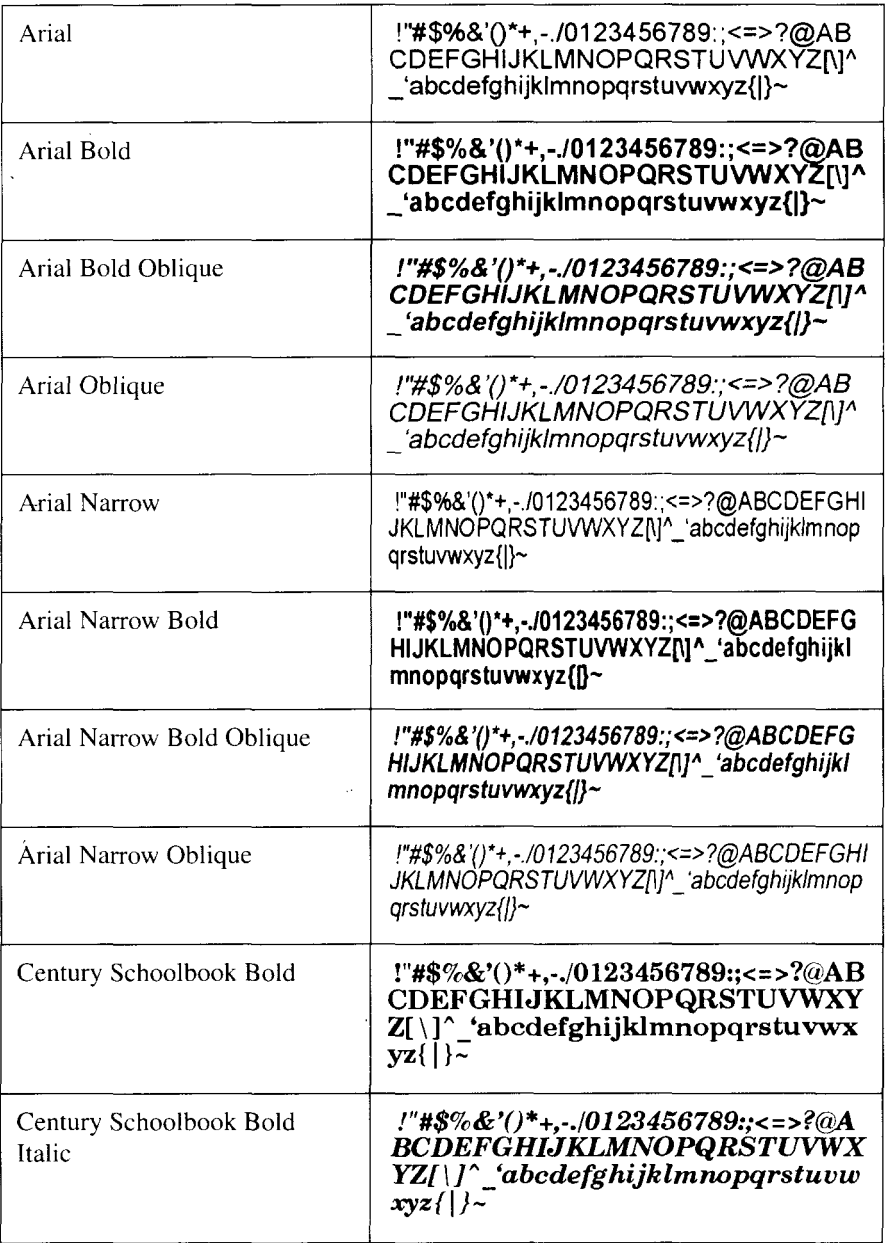

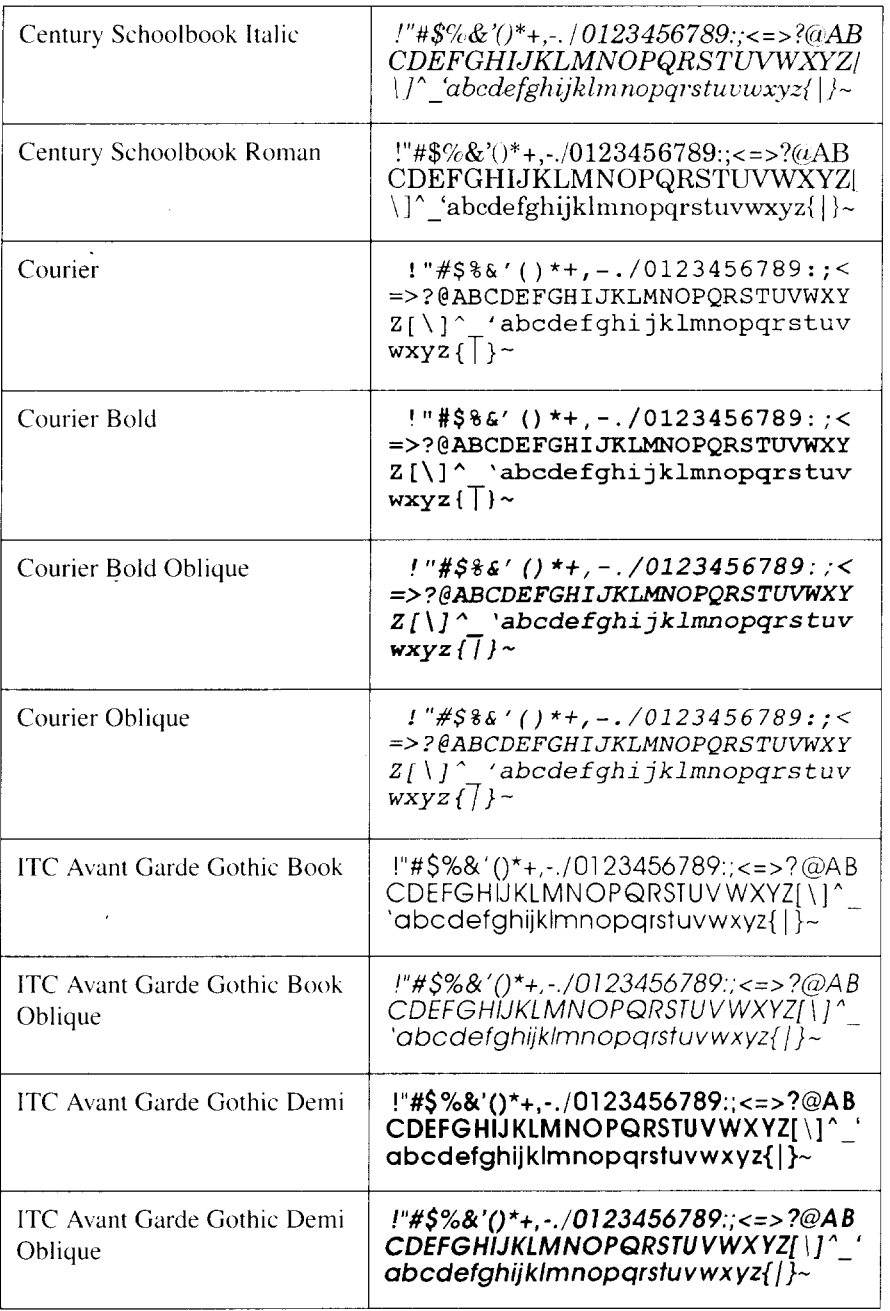

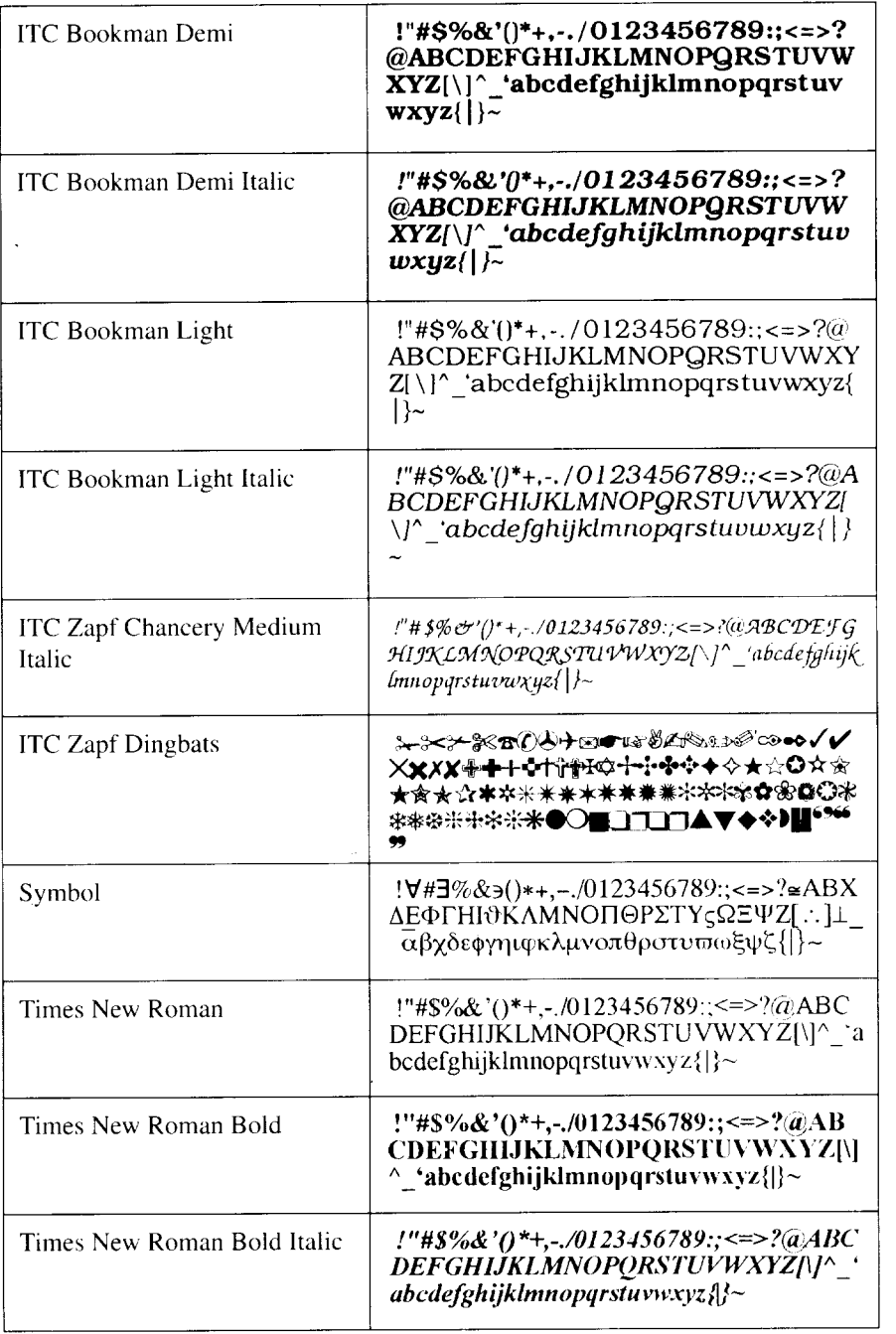

 $\omega$ 

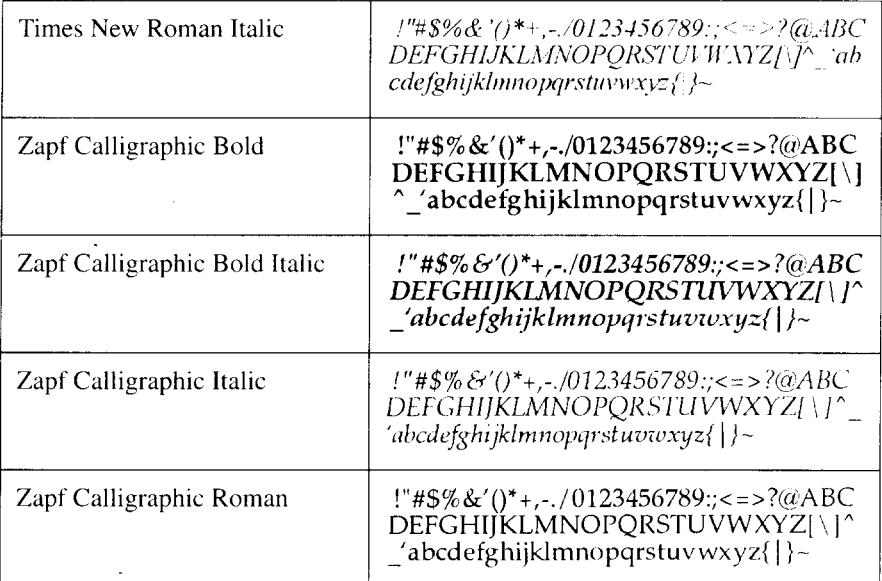

# **Glossary**

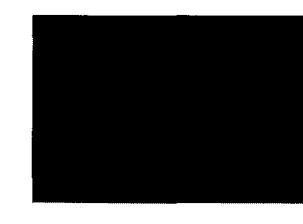

- **ASCII (as' kee) —** a standardized and commonly accepted numerical code that represents letters, numbers, and symbols, as well as command sets. ASCII stands for *American Standard Code for Information Interchange.*
- **Baud**—a measure of the speed at which information is transmitted. The baud rate, which is set for serial transmissions, is approximately the number of characters transmitted per second multiplied by 10.
- **Bitmap fonts—** made of tiny dot-by-dot patterns in pre-defined sizes. Bitmap fonts have a fixed point size, pitch and symbol set attributes.
- **Byte —** a series of 8 bits that represents one character.
- **Centronics interface —** a standard wiring configuration for parallel data transmission. *Centronics* is often used as a synonym for the parallel standard developed by Centronics Inc.
- **Character Set —** the complete set of characters available in a font.
- **Data Bits —** the number of bits in a transmitted byte that actually contains data.
- **EEPROM —** Electrically Erasable Programmable Read Only Memory. It has an internal switch to permit a user to erase the contents and write new contents into it by means of electrical signals.
- **EP-40XA Cartridge —** A disposable type of process cartridge which contains the photosensitive drum and toner.
- **Emulation —** behaving like something else. The Star LS-5EX can emulate, or behave like the HP LaserJet 111laser printer, and the Star LS-5TT can emulate the operation of the Apple LaserWriter NTX, a PostScript version, and the HP LaserJet 111.
- **. Expansion RAM board—** An available option that is easily attached to the Star LS-5 Series Printer to expand its RAM.
- **Fixing assembly —** The assembly used to fix the toner on to the paper or other material using heat and pressure in printing process. It is located inside the printer and it gets extremely hot during the operation.
- **Font** a set of letters, numbers, and symbols of the same typeface design.
- **Font cartridge —** Font cartridges contain fonts which can supplement the 'available resident fonts of the printer to increase the variety of typefaces.
- **Handshaking —** in data communication, the automatic acknowledging by the receiving device of information that has been sent to it, either by signals and the interface ("hard") or by software control ("soft").
- **Hex dump —** conversion by the printer of ASCII symbols into their hexadecimal (base 16) equivalent. This is useful for programmers or other users who want to troubleshoot the communications between the computer and the printer.
- **HMI (Horizontal Motion Index) —** refers to dot spacing in the smallest increment that can be made in the horizontal or x axis.
- **Interface —** a hardware plug that allows cable connections of two devices. For instance, a cable from a computer parallel port to a printers parallel port.
- **Landscape —** printing on paper across its wider dimension, such as a spreadsheet that is 11 in. wide and 8.5 in. high: landscape pictures are usually wider than they are tall.
- **NV RAM —** NV(Non-volatile) Random Access Memory isthe permanent storage by the Star LS-5 Series Printer of settings programmed from the front panel, even when the power isturned off. When the printer is turned on again, these settings become the current settings.
- **Parallel —** a communications interface that sends or receives 8 bits of information plus control signals at a time.
- **Parity —** a bit in a serial information that allows a computer and printer to automatically check for errors in transmission.
- **Pitch** the width of a typeface measured in characters per inch.
- **Point** the height of a type font, measured in points, or 1/72 of an inch.
- **Portrait** printing on paper across its narrower dimension, such as a letter on paper that is 8.5 in. wide and 11 in. high: portrait pictures are usually taller than they are wide.
- **Proportional type — a** typeface in which some letters take up more room on a printed line than others, such as *W* taking more space than *I*. The spacing of the letters is also intended to enhance the esthetic quality of the printed page.
- **RAM —** Random Access Memory. or memory that can be used to store information temporarily, such as text or printing configurations. RAM-stored information is erased when the power is turned off.
- **ROM** Read Only Memory, or memory in which information can be stored permanently. whether the power is on or off.
- **RS-232** a wiring configuration for sending and receiving serial transmissions. including data and acknowledgments between sending and receiving equipment ("handshaking").
- **Scalable fonts**—created within the printeron a character-by-character basis ensuring high speed and print quality. In virtually limitless sizes, fonts can be scaled from 3 points to **999.75** points in quarter-point increments.
- **Serial — a** communications interface that sends or receives 1 bit of information at a time at a specified baud rate.
- **Stop Bit**  $-1$  or 2 bits used by the computer for the timing of a transmission of information.
- **Stroke** weight the intensity of a printed character, such as *light, medium*, or *bold*. Normal printing is medium weight.
- **Symbol Set** the entire list of ASCII letters, numbers, and symbols used with a particular language, such as English or Spanish.
- **VMI (Vertical Motion Index) —** refers to line spacing, the smallest increment that can be made in the vertical or  $v$  axis.

### **MEMO**

 $\ddot{\phantom{0}}$ 

# **Index**

### **A'**

Air vent, 4 ALARM indicator, 43 AppleTalk interface, 6, 35 Applications manual, I Auto selection, 57

### **B ~**

BAD CHAR CODE message, 84 BAD FONT CODE message, 84 BAD FONT DATA message, 84 Basic operation. 53 Bitmap font, 109 Buttons, 39-42

### **c**

CANNOT DOWNLOAD message, 84 CANNOT ROTATE message, 84 Carrying the printer, 14 CART CHANGED message, 85 CARTRIDGE BAD message, 79 CARTRIDGE ERROR message, 81 Cartridge slot, 4 CASS CHANGE message, 82 CASS REFILL message, 80 CHAR NOT IN FONT message, 84 Checklistof contents,13 CLOSE COVER message, 80 Control panel, 4, 52 Controller service call messages, 78 Current setting, 63

### $D$ .

DATA indicator, 43 Dimensions, 110 Display language, 65

### **E ~**

Emulation. 7, 109 ENGINE RESET message. 86 Engine service call messages, 78 ENGINE TEST message, 86 Environment, 9 Error messages, 77 ERROR SKIP button, 39 Expansion RAM board. 100

### **IF**

Factory setting, 64 Features, 6 FEEDER SELECT button, 41 Feeder selection, 59 Feeder unit, 93 Fixing assembly, 5 Font cartridge, 105 Font list, 44, 67 FONT LIST message, 86 Font selection. 67 Front cover, 4, 15 Front panel, 37 Front paper tray, 6, 23 Front paper tray cover, 4 Front view, 4

### **I**

Initial setting, 63 INPUT OVERFLOW message, 84 Inside view, 5 INSUFFICIENT RAM message. 8I Interface, 54 Interface cable. 35 Iinterface signals, 112

### $\mathbf{L}$

Landscape orientation. 6 I Laser printing. 1 LaserJet emulation. 1 LaserWriter emulation, I LCAS CHANGE message. 82 LCAS REFILL massage. 80 Light indicators. 43 LINE ERROR message. 84 LOAD CASS message. 80 LOAD LCAS message, 80 Loading paper. 22

### **M**

Maintenance. 7 I-76 Manual paper feed message. 83 MODE button, 42

#### **N**

NO EMUL. BOARD message, 81 NO FONT PRESENT message, 79

### $\Omega$

ON LINE button, 39 ON LINE indicator, 43 Operator call message. 80 Operator information messages, 84 Optional items, 13,93 Orientation, 6 I Output tray, 4 OVERRUN message, 84

### $P^+$

PAGE OVERFLOW message, 84 Paper, 9 Paper cassette, 4, 6, 29 Paper feed, 59 Paper jamming, 87 PAPER JAMMING message, 80 Paper size, 60 Parallel interface. 6 Pick-up roller, 5 Portrait orientation, 61 PostScript, 7 Power cord, 34 Power receptacle, 5 Power switch, 5 Power-up function, 38 Power-up setting. 63 PRINT button. 39 Print density, 62 PRINT indicator. 43 PRINTER ACTIVE message, 86 Printer components, 4 PRINTER READY message. 86 PRINTER WARMUP message, 86 PROGRAM button, 41 Program mode. 47

### **R**

RAM, 6 RAM board, 102 RAM module. 100 READY indicator. 43 Rear cover. 5 Rear view, 5 REINITIALIZE message. 86 REINSERT CART message, 81, 85 Reliability. II I REP, 58 REPRINT LOST PGS message, 86 RESET button, 40 Resolution, 109 Resolution enhancement procedure, 58

# ,. s

Scalable font, 109 Self test, 44 Serial interface, 6, 55 Service call message. 78 SET EP CARTRIDGE message, 80 Side latch, 4 Specifications, 109 Stains, 92 Status messages, 86 Status sheet, 44,45 STATUS SHEET message, 86 Streaky prints, 90

# $T$

TEST button, 40 TEST page, 44 TEST PAGE message, 86 Toner cartridge, 5, 9, 18, 71 TRAY CHANGE message. 82 TRAY REFILL message, 80 Troubleshooting, 77-92 TrueImage, 7 TrueImage board, 106 TrueType font, 7

## $\overline{\mathsf{U}\parallel}$  .

Unpacking, IO-17

### $-$ W $-$

White streaks, 90

## **Consumer Response**

Star Micronics Co., Ltd. invites your suggestions and comments on your printer and this manual. Please address your correspondence to:

*Worldwide Headquarters:* STAR MICRONICS CO.. LTD. 20-10 Nakayoshida Shizuoka, JAPAN 422-91 Attn: Product Manager

*American Market:* STAR MICRONICS AMERICA, INC. 420 Lexington Avenue, Suite 2702-25 New York, NY 10170 Attn: Product Manager

*European Market:* STAR-MICRONICS DEUTSCHLAND GMBH Westerbachstraße 59 P.O. Box 940330 D-6000 Frankfurt/Main 90 F.R. of Germany Attn: Product Manager

*U.K. Market:* STAR MICRONICS U.K., LTD. Star House Peregrine Business Park Gomm Road, High Wycombe Bucks. HP13 7DL, U.K. Attn: Product Manager

#### *French Market:*

STAR MICRONICS FRANCE S.A.R.L. 25, rue Michaël Faraday 78180 Montigny-le-Bretonneux Attn: Product Manager

*Asian Market:* STAR MICRONICS ASIA LTD. 181FTower **2.**Enterprise Square 9 Sheung Yuet Road. Kowloon Bay, HONG KONG Attn: Product Manager
## PRINTED IN JAPAN